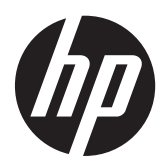

Notebook HP

Guia de Referência

© Copyright 2012 Hewlett-Packard Development Company, L.P.

AMD é uma marca comercial da Advanced Micro Devices, Inc. Bluetooth é uma marca comercial, propriedade do titular e utilizada pela Hewlett-Packard Company sob licença. Intel e Centrino são marcas comerciais da Intel Corporation nos E.U.A. e noutros países. Java é uma marca comercial da Sun Microsystems, Inc. Microsoft e Windows são marcas registadas da Microsoft Corporation.

As informações contidas neste documento estão sujeitas a alterações sem aviso prévio. As únicas garantias que cobrem os produtos e serviços da HP são estabelecidas exclusivamente na documentação de garantia que os acompanha. Neste documento, nenhuma declaração deverá ser interpretada como a constituição de garantia adicional. A HP não se responsabiliza por erros técnicos e editoriais ou omissões neste documento.

Primeira Edição: Janeiro de 2012

Número de publicação do documento: 682530-131

#### **Informação do produto**

Este guia de referência descreve as funcionalidades comuns à maioria dos modelos. Algumas funcionalidades podem não estar disponíveis no seu computador.

Para obter a mais recente informação deste guia, contacte o suporte. Para assistência nos E.U.A., consulte [http://www.hp.com/go/](http://www.hp.com/go/contactHP) [contactHP.](http://www.hp.com/go/contactHP) Para assistência a nível mundial, consulte [http://welcome.hp.com/](http://welcome.hp.com/country/us/en/wwcontact_us.html) [country/us/en/wwcontact\\_us.html.](http://welcome.hp.com/country/us/en/wwcontact_us.html)

## **Aviso prévio de segurança**

**AVISO!** Para reduzir a possibilidade de ferimentos relacionados com o calor, não coloque o computador directamente sobre o colo nem tape as aberturas de ventilação. Utilize o computador apenas em superfícies planas e rígidas. Não permita que outras superfícies rígidas, por exemplo, impressoras próximas opcionais, ou superfícies flexíveis, tais como almofadas, tapetes ou roupas, bloqueiem o fluxo de ar. De igual forma, não deixe que o transformador CA permaneça em contacto com a pele ou uma superfície mole por longos períodos de operação. O computador e o transformador CA estão em conformidade com os limites de temperatura das superfícies expostas ao utilizador definidos pelo International Standard for Safety of Information Technology Equipment (IEC 60950).

# Índice

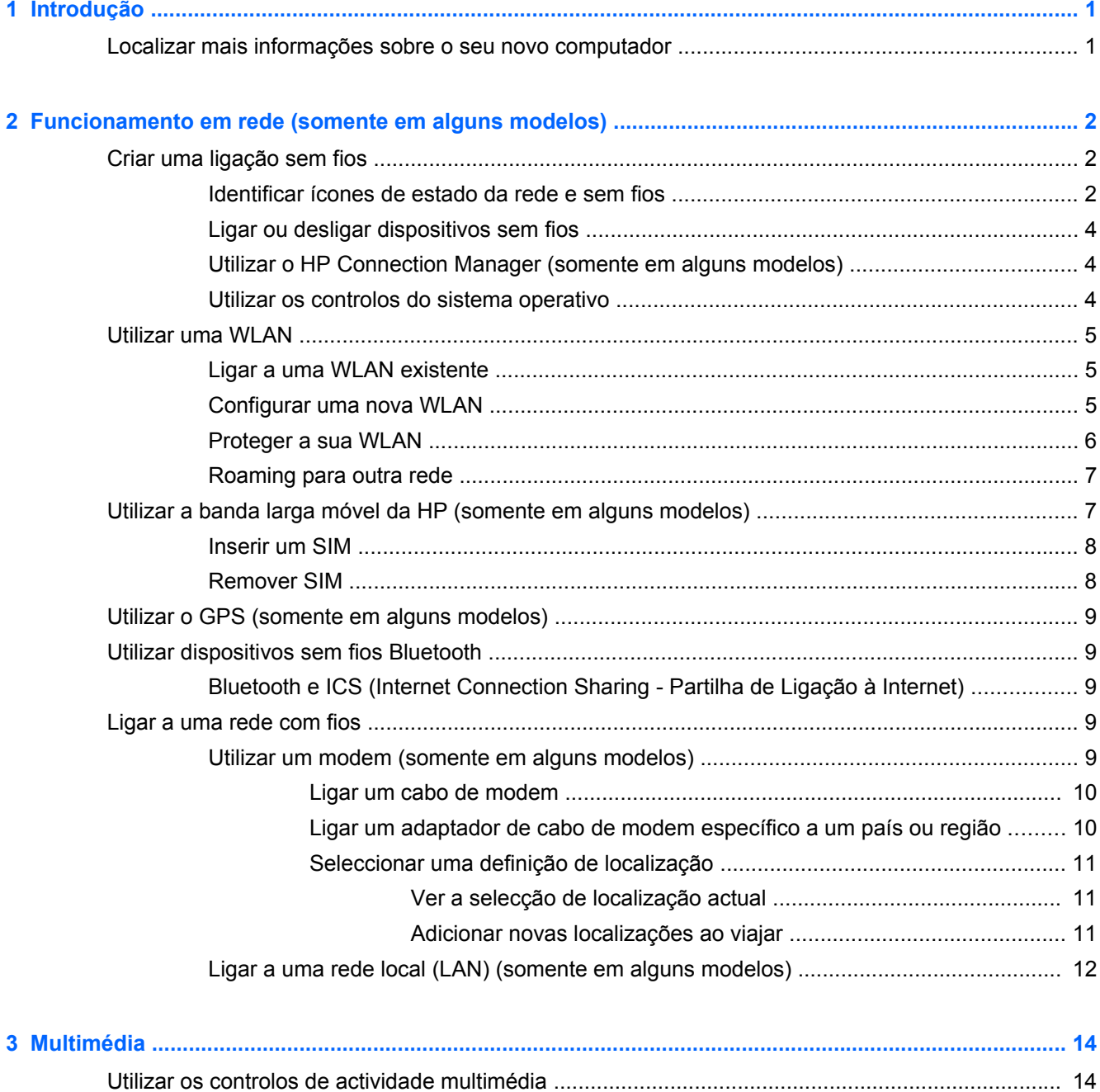

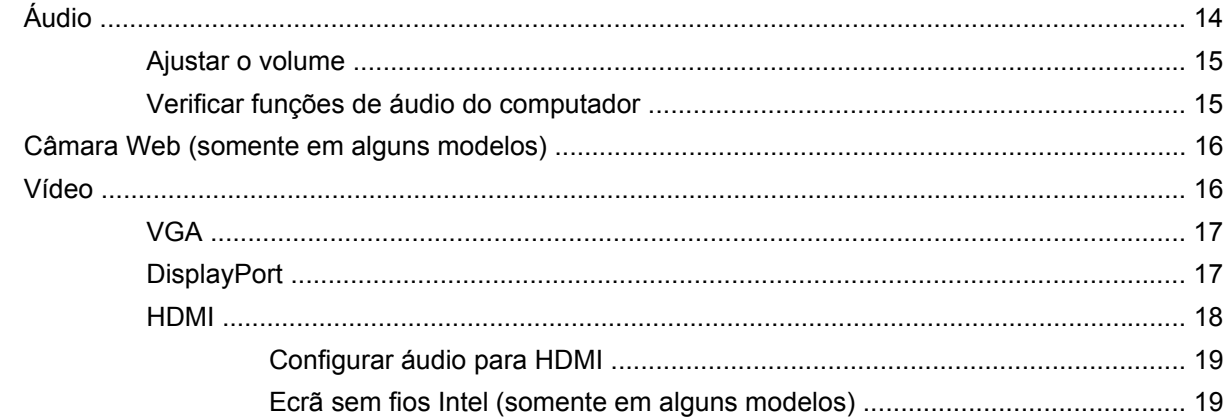

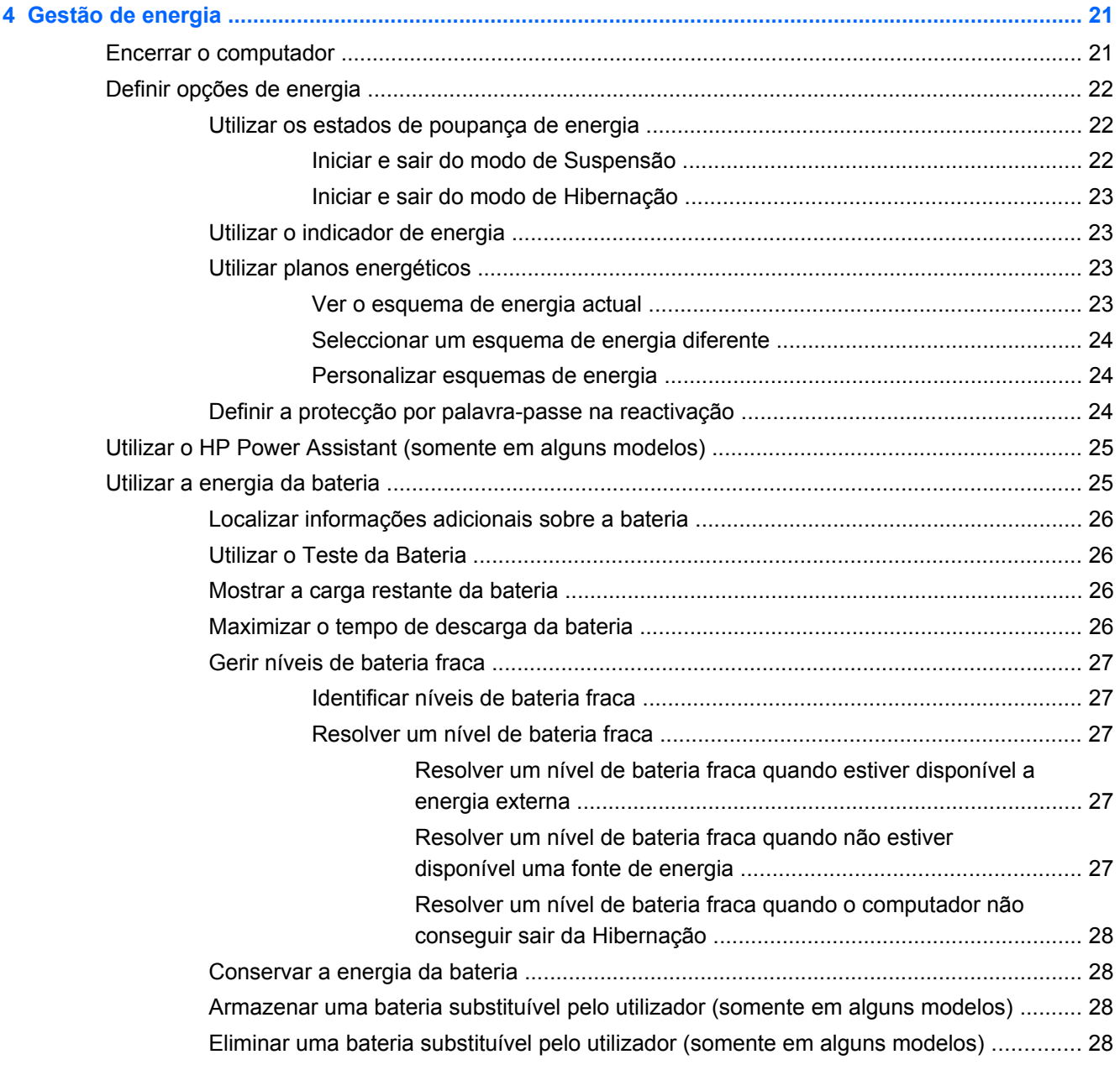

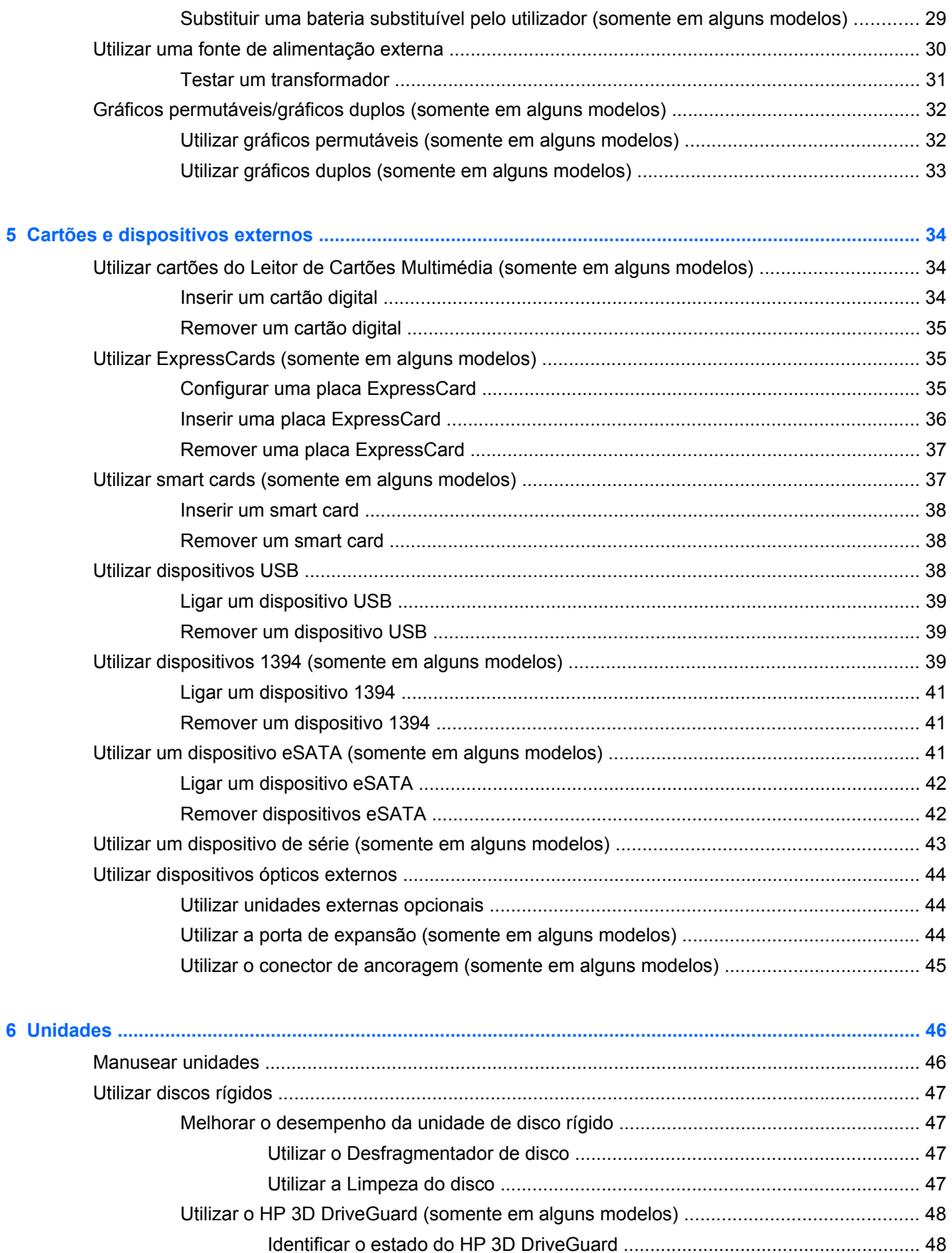

vii

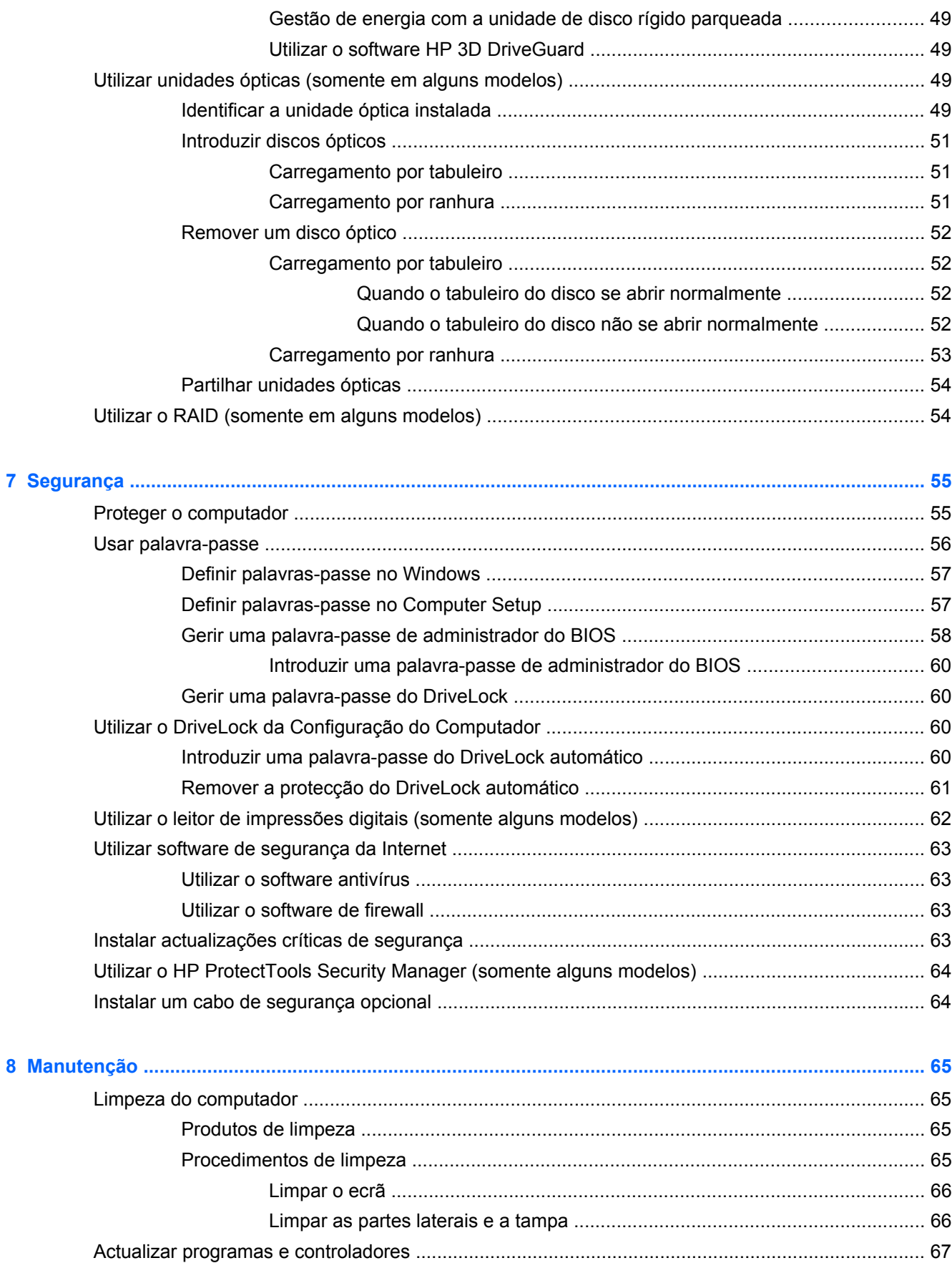

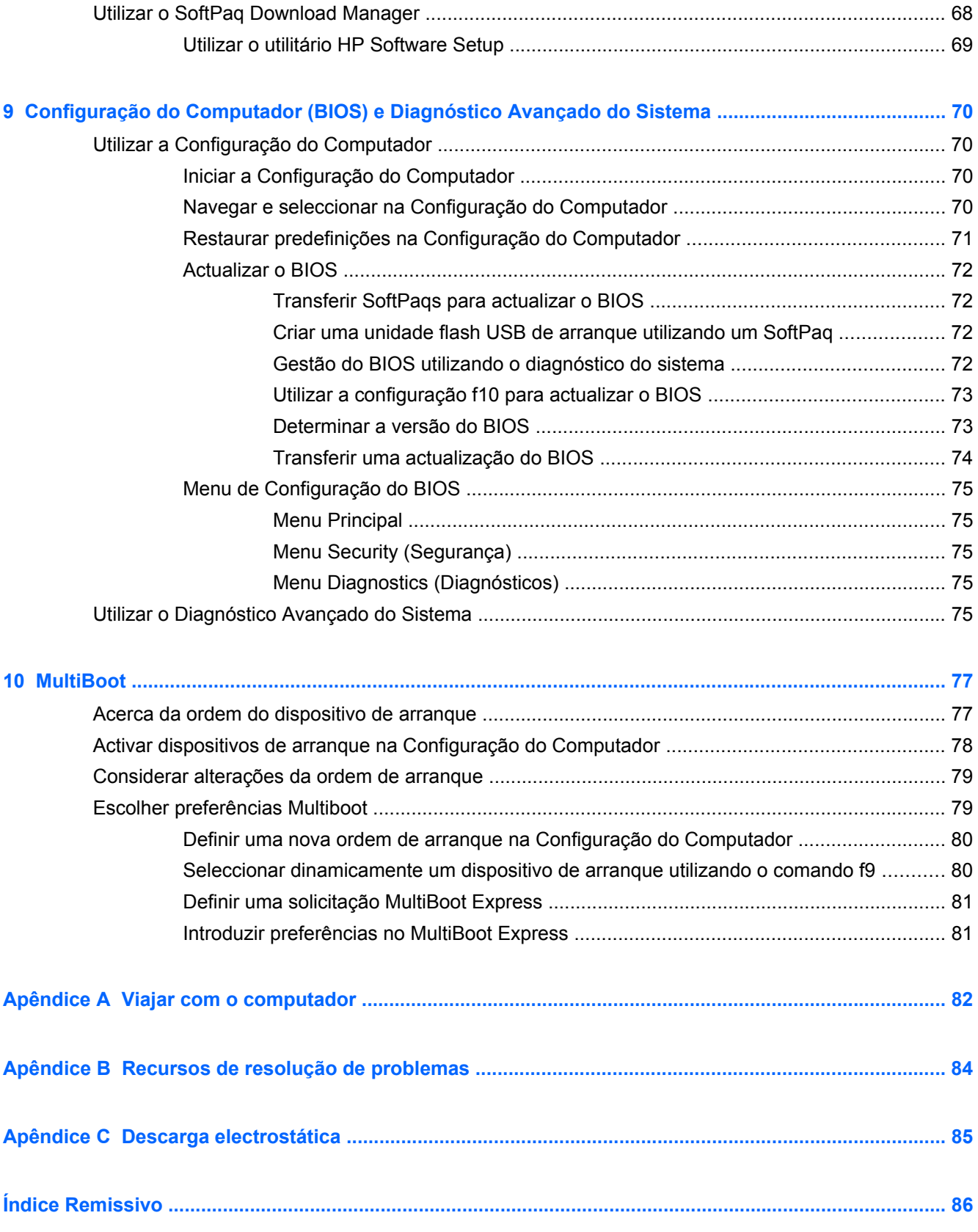

# <span id="page-10-0"></span>**1 Introdução**

Este guia contém informações gerais sobre computadores portáteis HP.

**WOTA:** Algumas das funcionalidades descritas neste guia podem não estar disponíveis no seu computador.

## **Localizar mais informações sobre o seu novo computador**

Os seguintes manuais do utilizador e material de referência são fornecidos com o seu computador, impressos, na unidade de disco rígido do computador ou num disco óptico:

● Póster de *Instruções de configuração* — Irá guiá-lo durante a configuração do seu computador e a ligação do mesmo. O póster está incluído na caixa com o computador.

**NOTA:** Consulte o poster para a localização dos manuais de utilizador e material de referência.

● *Informação Básica* — Contém informação sobre o seu computador, incluindo funcionalidades específicas do produto, recuperação e cópias de segurança e especificações. Para aceder ao manual *Informação Básica* no seu computador, seleccione **Iniciar > Ajuda e Suporte > Manuais do Utilizador**.

Para aceder a este manual na Web, visite o Centro de Suporte para Produtos Empresariais HP em <http://www.hp.com/go/bsc>.

- Ajuda e Suporte Contém informações sobre o sistema operativo, controladores, ferramentas de resolução de problemas e suporte. Para aceder à Ajuda e Suporte, seleccione **Iniciar > Ajuda e Suporte**. Para assistência nos E.U.A., consulte [http://www.hp.com/go/contactHP.](http://www.hp.com/go/contactHP) Para assistência a nível mundial, consulte [http://welcome.hp.com/country/us/en/wwcontact\\_us.html](http://welcome.hp.com/country/us/en/wwcontact_us.html).
- *Manual de Segurança e Conforto* Descreve a configuração correcta da estação de trabalho, bem como a postura e hábitos adequados em termos de saúde e segurança para os utilizadores de computadores. Este manual também fornece informações importantes sobre segurança eléctrica e mecânica. Para aceder a este manual, seleccione **Iniciar > Ajuda e Suporte > Manuais do Utilizador**. Este manual está também disponível na Web em <http://www.hp.com/ergo>.
- *Avisos de regulamentação, segurança e ambiente* Contêm informações de regulamentação e segurança, e informações sobre a eliminação da bateria. Para aceder aos avisos, seleccione **Iniciar > Ajuda e Suporte > Manuais do Utilizador**.

# <span id="page-11-0"></span>**2 Funcionamento em rede (somente em alguns modelos)**

O computador suporta dois tipos de acesso à Internet:

- **Sem fios** Consulte Criar uma ligação sem fios na página 2.
- **Com fios** Consulte [Ligar a uma rede com fios na página 9](#page-18-0).

**NOTA:** Tem de configurar um serviço de Internet antes de estabelecer a ligação.

## **Criar uma ligação sem fios**

O seu computador pode estar equipado com um ou mais dos seguintes dispositivos sem fios:

- Dispositivo de rede local sem fios (WLAN)
- Módulo de banda larga móvel da HP (dispositivo de rede alargada sem fios WWAN)
- Dispositivo Bluetooth<sup>®</sup>

Para obter mais informações sobre a tecnologia sem fios, consulte as hiperligações de informações e Web sites disponibilizadas na Ajuda e Suporte.

### **Identificar ícones de estado da rede e sem fios**

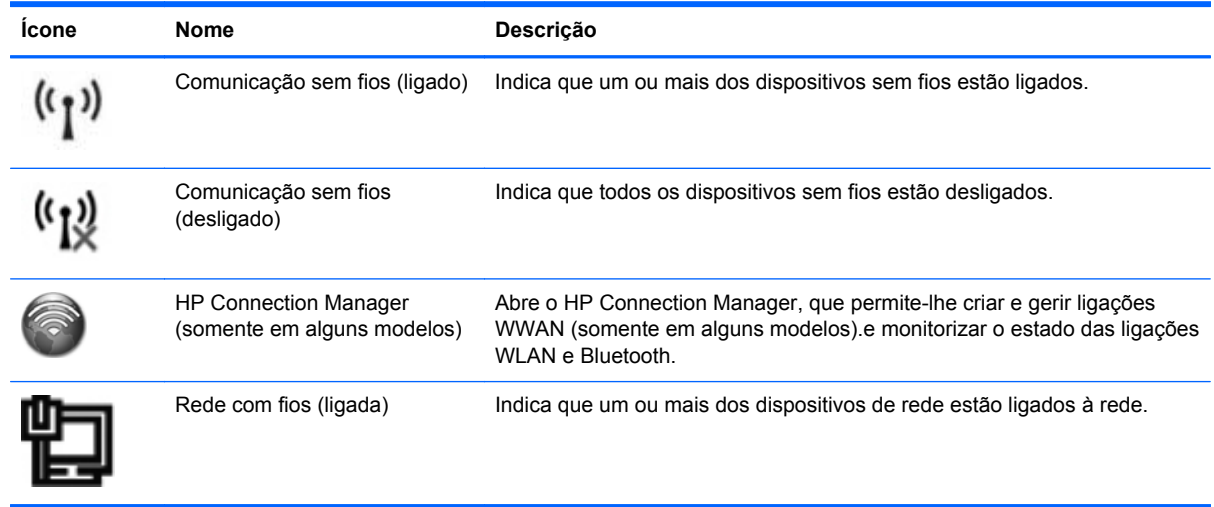

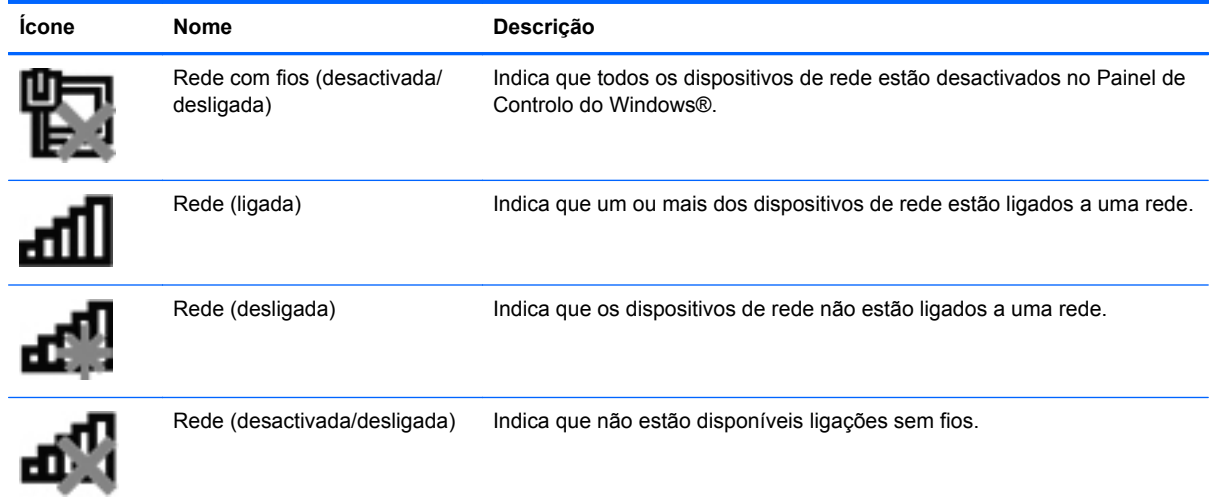

### <span id="page-13-0"></span>**Ligar ou desligar dispositivos sem fios**

Pode utilizar o botão da comunicação sem fios ou o HP Connection Manager (somente em alguns modelos) para ligar e desligar dispositivos sem fios.

**PEX NOTA:** Um computador poderá ter um botão da comunicação sem fios, um interruptor da comunicação sem fios, ou uma tecla da comunicação sem fios no teclado. O termo botão da comunicação sem fios é utilizado ao longo deste manual para designar todo o tipo de controlos sem fios. Consulte o Guia de *Informação Básica* para obter informações sobre como identificar o tipo e a localização do botão da comunicação sem fios no seu computador.

Para desligar dispositivos sem fios utilizando o HP Connection Manager:

**▲** Clique com o botão direito do rato no ícone **HP Connection Manager** na área de notificação, na extremidade direita da barra de tarefas e, em seguida, clique no botão de alimentação junto ao dispositivo pretendido.

 $-$  ou  $-$ 

Seleccione **Iniciar > Todos os Programas > Produtividade e Ferramentas > HP Connection Manager** e, em seguida, clique no botão de alimentação junto ao dispositivo pretendido.

### **Utilizar o HP Connection Manager (somente em alguns modelos)**

O HP Connection Manager fornece um local central para gerir os seus dispositivos sem fios, uma interface de ligação à Internet utilizando a Banda Larga Móvel HP, e uma interface para enviar e receber mensagens SMS (texto). O HP Connection Manager permite-lhe gerir os seguintes dispositivos:

- Rede local sem fios (WLAN)/Wi-Fi
- Rede alargada sem fios (WWAN)/Banda Larga Móvel HP
- **Bluetooth®**

O HP Connection Manager fornece informações e notificações sobre o estado da ligação, estado de energia, detalhes do SIM, e mensagens SMS. A informação de estado e as notificações são fornecidas na área de notificação, na extremidade direita da barra de tarefas.

Para abrir o HP Connection Manager:

**▲** Clique no ícone **HP Connection Manager** na barra de tarefas.

 $-$  ou  $-$ 

Seleccione **Iniciar > Todos os programas > Produtividade e Ferramentas > HP Connection Manager**.

Para obter mais informações, consulte a Ajuda do software HP Connection Manager.

### **Utilizar os controlos do sistema operativo**

O Centro de Rede e Partilha permite-lhe configurar uma ligação ou uma rede, ligar-se a uma rede, gerir redes sem fios, e diagnosticar e reparar problemas da rede.

Para utilizar os controlos do sistema operativo:

**▲** Seleccione **Iniciar > Painel de Controlo > Rede e Internet > Centro de Rede e Partilha**.

Para mais informações, seleccione **Iniciar > Ajuda e Suporte**.

## <span id="page-14-0"></span>**Utilizar uma WLAN**

Uma ligação sem fios liga o computador a redes Wi-Fi ou WLANs. Uma WLAN é composta por outros computadores e acessórios ligados através de um router sem fios ou de um ponto de acesso sem fios.

### **Ligar a uma WLAN existente**

- **1.** Certifique-se de que o dispositivo WLAN está ligado. (Consulte [Ligar ou desligar dispositivos](#page-13-0) [sem fios na página 4](#page-13-0).)
- **2.** Clique no ícone da rede na área de notificação, à direita da barra de tarefas.
- **3.** Seleccione a WLAN na lista.
- **NOTA:** Se a lista não incluir WLANs, poderá estar fora do alcance de um ponto de acesso ou router sem fios.
- **NOTA:** Se não consegue ver a WLAN a que se pretende ligar, clique em **Abrir o Centro de Rede e Partilha** e, em seguida, clique em **Configurar uma nova ligação ou rede**. É apresentada uma lista de opções. Pode optar por pesquisar manualmente e ligar-se a uma rede ou pode criar uma nova ligação de rede.
- **4.** Clique em **Ligar**.

Se a rede for uma WLAN com segurança activada, ser-lhe-á pedido um código de segurança de rede. Introduza o código e, em seguida, clique em **OK** para concluir a ligação.

Depois de realizada a ligação, pode colocar o ponteiro do rato sobre o ícone de rede na área de notificação, à direita da barra de tarefas, para verificar o nome e o estado da ligação.

**NOTA:** O alcance funcional (até onde os sinais sem fios são transmitidos) depende da implementação de WLAN, do fabricante do router e das interferências de outros dispositivos electrónicos ou barreiras estruturais, tais como paredes e pisos.

### **Configurar uma nova WLAN**

Equipamento necessário:

- Um modem de banda larga (DSL ou cabo) (adquirido separadamente) **(1)** e serviço de Internet de alta velocidade adquirido a um fornecedor de serviços de Internet (ISP)
- Um router sem fios (adquirido separadamente) **(2)**

NOTA: Alguns modems de cabo incluem um router incorporado. Consulte o seu ISP para saber se necessita de um router separado.

● O computador com tecnologia sem fios **(3)**

A imagem apresenta um exemplo de instalação de uma rede sem fios com ligação à Internet.

<span id="page-15-0"></span>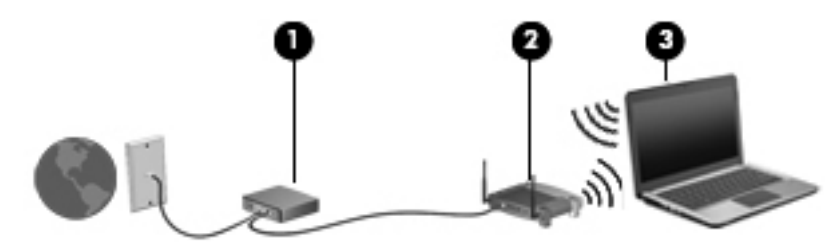

NOTA: Ao configurar uma rede sem fios, certifique-se de que o computador e o router sem fios estão sincronizados. Para sincronizar o computador e o router sem fios, desligue o computador e o router sem fios e ligue-os novamente.

À medida que a rede cresce, outros computadores com ou sem fios podem ser ligados à rede para acederem à Internet.

Para obter ajuda na configuração da WLAN, consulte as informações fornecidas pelo fabricante do router ou pelo ISP.

### **Proteger a sua WLAN**

Quando configurar uma WLAN ou aceder a uma WLAN existente, active sempre as funcionalidades de segurança para proteger a sua rede contra acessos não autorizados. WLANs em áreas públicas (hotspots) como cafés e aeroportos podem não fornecer qualquer segurança. Se estiver preocupado com a segurança do computador num hotspot, limite as suas actividades de rede a e-mail não confidencial e navegação básica na Internet.

Os sinais de rádio sem fios são transmitidos para fora da rede, o que faz com que outros dispositivos WLAN possam captar sinais desprotegidos. Pode tomar as seguintes precauções para proteger a sua WLAN:

- **Firewall** A firewall verifica dados e pedidos de dados que são enviados para a rede e elimina quaisquer itens suspeitos. Estão disponíveis firewalls, tanto na vertente de software como de hardware. Algumas redes utilizam uma combinação de ambos os tipos.
- **Encriptação sem fios** O seu computador suporta três protocolos de encriptação:
	- WPA (Wi-Fi Protected Access)
	- WPA2 (Wi-Fi Protected Access II)
	- WEP (Wired Equivalent Privacy)

**EX NOTA:** A HP recomenda a selecção de WPA2, que é o mais avançado dos três protocolos de encriptação. A utilização de encriptação WEP não é recomendada, uma vez que pode ser facilmente ultrapassada.

WPA (Wi-Fi Protected Access) e WPA2 (Wi-Fi Protected Access II) recorrem a normas de segurança para encriptar e desencriptar dados transmitidos através da rede. O WPA e o WPA2

<span id="page-16-0"></span>geram de forma dinâmica uma chave nova para cada pacote, e geram também um conjunto de chaves para cada computador na rede. Para que isto seja possível:

- O WPA recorre à norma AES (Advanced Encryption Standard) e ao protocolo TKIP (Temporal Key Integrity Protocol).
- O WPA2 recorre ao protocolo CCMP (Cipher Block Chaining Message Authentication Code Protocol), que é um novo protocolo AES.
- WEP (Wired Equivalent Privacy) encripta os dados com uma chave WEP antes da transmissão. Sem a chave correcta, a WLAN não poderá ser utilizada por terceiros.

### **Roaming para outra rede**

Quando mover o computador para o alcance de outra WLAN, o Windows tenta ligar a essa rede. Se a tentativa tiver sucesso, o computador é automaticamente ligado à nova rede. Se o Windows não reconhecer a nova rede, siga o mesmo procedimento utilizado para ligar inicialmente à sua WLAN.

### **Utilizar a banda larga móvel da HP (somente em alguns modelos)**

A banda larga móvel da HP permite ao seu computador utilizar redes alargadas sem fios (WWANs) para aceder à Internet a partir de mais locais e em áreas maiores do que utilizando WLANs. A utilização da banda larga móvel da HP requer um fornecedor de serviços de rede, na maior parte dos casos um fornecedor de rede telefónica móvel.

Quando utilizada com um serviço de fornecedor de rede móvel, a banda larga móvel da HP concede- -lhe a liberdade de permanecer ligado à Internet, enviar e-mail ou aceder à rede da sua empresa, sempre que se encontre em viagem ou fora do alcance dos hotspots Wi-Fi.

**NOTA:** Poderá ser necessário o número de série do Módulo de Banda Larga Móvel HP para activar o serviço de banda larga móvel. Consulte o Guia de *Informação Básica* para obter a localização da etiqueta de manutenção.

Alguns fornecedores de serviços de rede móvel requerem a utilização de um módulo de identidade do assinante (SIM). Um SIM contém informações básicas sobre si ou sobre o seu computador, como o número de identificação pessoal (PIN), para além de informações de rede. Alguns computadores incluem um SIM pré-instalado. Se o SIM não estiver pré-instalado, poderá estar incluído com as informações de banda larga móvel da HP disponibilizadas com o computador ou poderá ser fornecido, em separado, pelo fornecedor de serviços de rede móvel.

Para informação sobre como inserir e remover o SIM, consulte [Inserir um SIM na página 8](#page-17-0) e [Remover SIM na página 8](#page-17-0).

Para obter informações adicionais sobre a Banda Larga Móvel HP e sobre como activar o serviço com um fornecedor de serviços de rede móvel preferencial, consulte as informações da Banda Larga Móvel HP incluídas com o seu computador. Para obter informações adicionais, consulte o Web site HP em<http://www.hp.com/go/mobilebroadband>(somente em regiões/países seleccionados).

### <span id="page-17-0"></span>**Inserir um SIM**

**NOTA:** Para identificar a localização da ranhura SIM, consulte o Guia de *Informação Básica*.

- **1.** Encerre o computador. Se não tiver a certeza se o computador está desligado ou em hibernação, ligue-o deslizando o interruptor de alimentação rapidamente para a direita. Em seguida, encerre o computador através do sistema operativo.
- **2.** Feche o ecrã.
- **3.** Desligue todos os dispositivos externos ligados ao computador.
- **4.** Desligue o cabo de energia da tomada de rede.
- **5.** Remova a bateria se o computador contém uma bateria substituível pelo utilizador.
- **6.** Insira o SIM na ranhura do SIM e empurre suavemente o SIM para dentro da ranhura até estar firmemente encaixado.
- **CUIDADO:** Ao inserir um SIM, posicione o cartão conforme mostra o ícone junto à ranhura do SIM no computador. Se não for inserido correctamente, o SIM e o respectivo conector poderão ficar danificados.

Para reduzir o risco de danos no conector, nunca force a introdução de um SIM.

**7.** Reponha a bateria.

**NOTA:** A banda larga móvel da HP será desactivada se a bateria não for substituída.

- **8.** Volte a ligar a alimentação externa e os dispositivos externos.
- **9.** Ligue o computador.

### **Remover SIM**

**NOTA:** Para identificar a localização da ranhura SIM, consulte o Guia de *Informação Básica*.

- **1.** Encerre o computador. Se não tiver a certeza se o computador está desligado ou em hibernação, ligue-o deslizando o interruptor de alimentação rapidamente para a direita. Em seguida, encerre o computador através do sistema operativo.
- **2.** Feche o ecrã.
- **3.** Desligue todos os dispositivos externos ligados ao computador.
- **4.** Desligue o cabo de energia da tomada de rede.
- **5.** Remova a bateria se o computador contém uma bateria substituível pelo utilizador.
- **6.** Empurre o SIM e remova-o da ranhura.
- **7.** Reponha a bateria.
- **8.** Volte a ligar a alimentação externa e os dispositivos externos.
- **9.** Ligue o computador.

## <span id="page-18-0"></span>**Utilizar o GPS (somente em alguns modelos)**

O seu computador pode estar equipado com um dispositivo Global Positioning System (GPS). Os satélites de GPS fornecem informações de localização, velocidade, e direcção a sistemas com equipamentos GPS.

Para obter mais informações, consulte a Ajuda do software HP de GPS e Localização

## **Utilizar dispositivos sem fios Bluetooth**

Um dispositivo Bluetooth possibilita comunicações sem fios a curtas distâncias que substitui as ligações físicas com cabos que tradicionalmente ligam dispositivos electrónicos, tais como os seguintes:

- **Computadores**
- **Telefones**
- Dispositivos de imagens (câmaras e impressoras)
- Dispositivos de áudio

A capacidade de comunicação ponto a ponto dos dispositivos Bluetooth permite a configuração de uma rede pessoal (PAN) de dispositivos Bluetooth. Para obter informações sobre como configurar e utilizar dispositivos Bluetooth, consulte a Ajuda de software Bluetooth.

### **Bluetooth e ICS (Internet Connection Sharing - Partilha de Ligação à Internet)**

A HP **não** recomenda a configuração de um computador com Bluetooth como anfitrião e a sua utilização como um gateway através do qual outros computadores possam ligar-se à Internet. Quando dois ou mais computadores se encontrarem ligados através de Bluetooth e a ICS (Internet Connection Sharing - Partilha de Ligação à Internet) se encontrar activada num dos computadores, os outros computadores poderão não conseguir ligar à Internet através da rede Bluetooth.

A força do Bluetooth está na sincronização de transferências de informação entre o computador e os dispositivos sem fios, incluindo telemóveis, impressoras, câmaras e PDAs. A incapacidade de ligar consistentemente dois ou mais computadores para partilha da ligação à Internet através de Bluetooth é uma limitação desta tecnologia e do sistema operativo Windows.

## **Ligar a uma rede com fios**

### **Utilizar um modem (somente em alguns modelos)**

Um modem tem de ser ligado a uma linha telefónica analógica utilizando um cabo de modem RJ-11 de 6 pinos (adquirido separadamente). Em alguns países ou regiões, é também necessário um adaptador específico de cabo de modem. Tomadas para sistemas PBX digitais podem ser semelhantes a tomadas telefónicas analógicas, no entanto, não são compatíveis com o modem.

**AVISO!** Para reduzir o risco de choque eléctrico, incêndio ou danos ao equipamento, não ligue cabos de modem ou telefónicos a tomadas RJ-45 (rede).

<span id="page-19-0"></span>Se o cabo de modem possuir um circuito de supressão de ruído **(1)**, que impede interferências da recepção de TV e rádio, oriente a extremidade do cabo com o circuito **(2)** na direcção do computador.

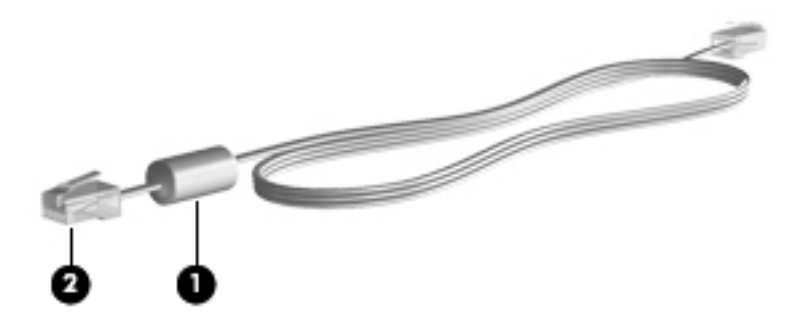

### **Ligar um cabo de modem**

- **1.** Ligue o cabo do modem à tomada do modem **(1)** no computador.
- **2.** Ligue o cabo do modem à tomada telefónica de parede RJ-11 **(2)** ou a um router (não ilustrado).

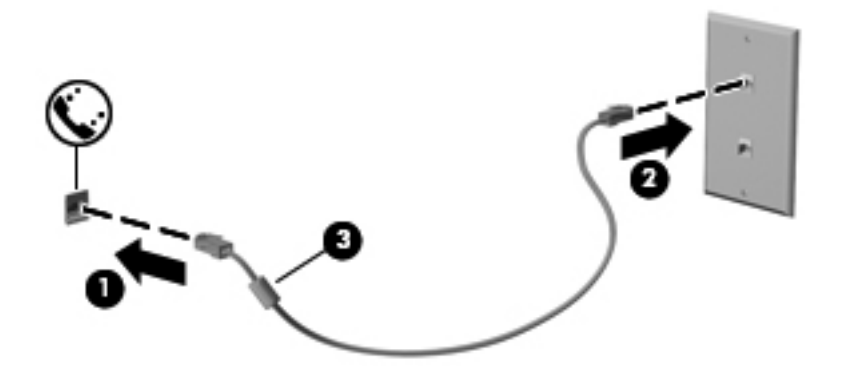

### **Ligar um adaptador de cabo de modem específico a um país ou região**

As tomadas telefónicas variam consoante o país ou a região. Para utilizar o modem e o cabo do modem fora do país ou região onde foi adquirido o computador é necessário adquirir um adaptador de cabo de modem específico ao país ou à região.

Para ligar o modem a uma linha telefónica analógica que não tenha uma tomada telefónica RJ-11, siga estes passos:

- **1.** Ligue o cabo do modem à tomada do modem **(1)** no computador.
- **2.** Ligue o cabo do modem ao adaptador do cabo do modem **(2)**.

<span id="page-20-0"></span>**3.** Ligue o adaptador do cabo do modem **(3)** à tomada telefónica de parede.

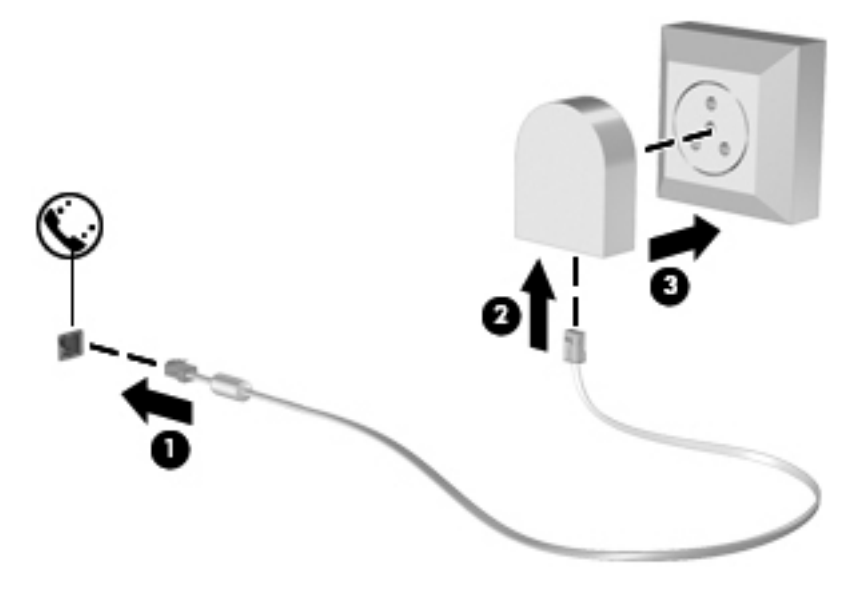

### **Seleccionar uma definição de localização**

### **Ver a selecção de localização actual**

- **1.** Seleccione **Iniciar > Painel de controlo**.
- **2.** Clique em **Relógio, Idioma e Região**.
- **3.** Clique em **Região e Idioma**.
- **4.** Clique no separador **Localização** para apresentar a sua localização.

#### **Adicionar novas localizações ao viajar**

Num computador novo, a única definição de localização disponível para o modem é uma definição de localização para o país ou a região onde foi adquirido o computador. Quando viajar para diferentes países ou regiões, defina o modem interno para uma definição de localização que vá ao encontro dos padrões de funcionamento do país ou da região em que o modem está a ser utilizado.

À medida que adiciona novas definições de localização, estas são guardadas pelo computador de modo a que possa alternar as definições em qualquer altura. Pode adicionar várias definições de localização para qualquer país ou região.

**CUIDADO:** Para reduzir o risco de perda das definições do seu próprio país ou região, não elimine as definições actuais do modem do seu país ou região. De modo a permitir a utilização do modem noutros países ou regiões enquanto preserva a configuração do seu país ou região, adicione uma nova configuração para cada localização em que irá utilizar o modem.

<span id="page-21-0"></span>**CUIDADO:** Para reduzir o risco de configurar o modem de uma forma que viole os regulamentos e as leis de telecomunicações do país ou da região que está a visitar, seleccione o país ou a região em que o computador está localizado. O modem poderá não funcionar correctamente se não for efectuada a selecção correcta do país ou da região.

- **1.** Seleccione **Iniciar > Dispositivos e Impressoras**.
- **2.** Clique com o botão direito do rato no dispositivo que representa o seu computador e clique em **Definições do modem**.

**NOTA:** Tem de configurar um código da área da localização (actual) inicial para poder aceder ao separador Regras de Marcação. Se ainda não tiver configurado uma localização, será solicitada a introdução da localização quando clicar em Definições do modem.

- **3.** Clique no separador **Regras de marcação**.
- **4.** Clique em **Novo**. É aberta a janela Nova localização.
- **5.** Na caixa **Nome da localização**, escreva o nome (como "casa" ou "trabalho") da nova definição de localização.
- **6.** Seleccione um país ou região na lista País/região. (Se seleccionar um país ou uma região que não seja suportada pelo modem, é apresentada a selecção de País/região para os EUA ou o Reino Unido.)
- **7.** Introduza o indicativo, o código de portadora (se necessário) e o número para aceder a uma linha externa (se necessário).
- **8.** Ao lado de **Marcação**, clique em **Tons** ou **Impulsos**.
- **9.** Clique em **OK** para guardar a nova definição de localização.
- **10.** Efectue um dos seguintes procedimentos:
	- Para definir a nova definição de localização como a localização actual, clique em **OK**.
	- Para seleccionar outra definição de localização como definição de localização actual, seleccione a definição pretendida na lista Localização e, em seguida, clique em **OK**.

**NOTA:** Poderá utilizar o procedimento anterior para adicionar definições de localização para locais dentro do seu país ou região, bem como noutros países ou regiões. Por exemplo, pode adicionar uma definição identificada como "Trabalho" que inclui as regras de marcação para acesso a uma linha exterior.

### **Ligar a uma rede local (LAN) (somente em alguns modelos)**

A ligação a uma LAN requer um cabo de rede RJ-45 de 8 pinos (adquirido separadamente). Se o cabo de rede possuir um circuito de supressão de ruído **(1)**, que impede interferências da recepção de TV e rádio, oriente a extremidade do cabo com o circuito **(2)** na direcção do computador.

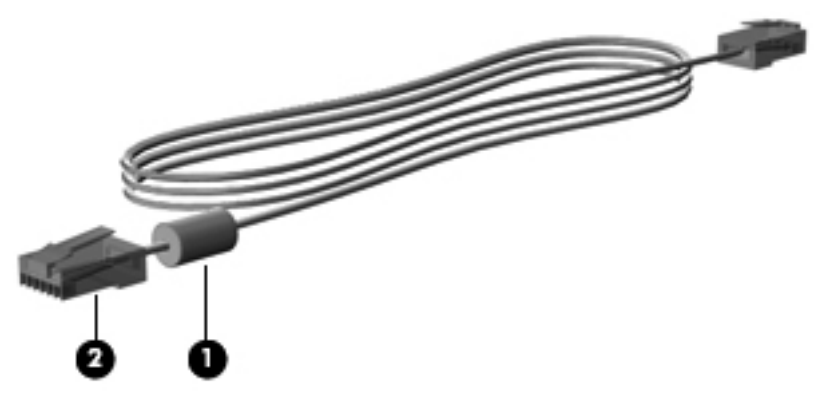

Para ligar o cabo de rede:

- **1.** Ligue o cabo de rede à tomada de rede **(1)** no computador.
- **2.** Ligue a outra extremidade do cabo de rede à tomada de rede de parede **(2)** ou a um router (não ilustrado).

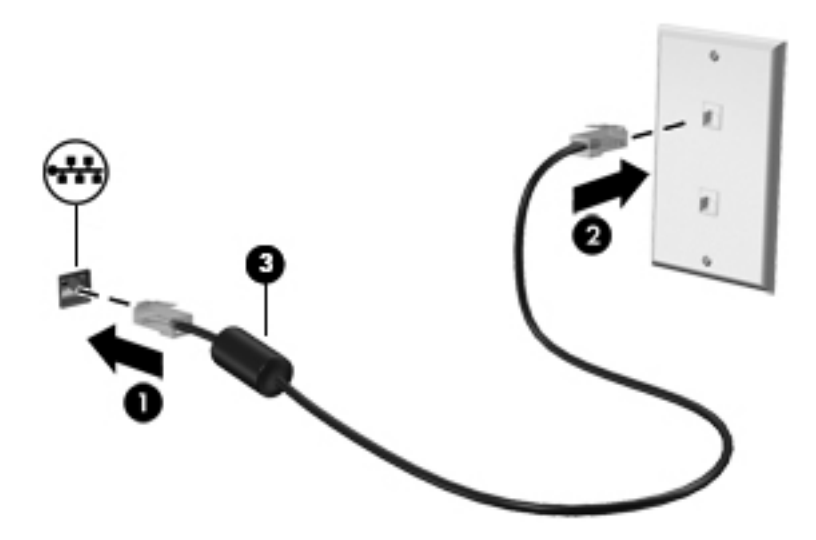

**AVISO!** Para reduzir o risco de choque eléctrico, incêndio ou danos do equipamento, não ligue um cabo de modem ou cabo de telefone a uma tomada RJ-45 (rede).

# <span id="page-23-0"></span>**3 Multimédia**

O computador pode incluir os seguintes componentes multimédia:

- Altifalante(s) integrado(s)
- Microfone(s) integrado(s)
- **•** Câmara Web integrada
- Software multimédia pré-instalado
- Botões ou teclas de multimédia

## **Utilizar os controlos de actividade multimédia**

Dependendo do modelo do computador, poderá ter os controlos de actividade multimédia que lhe permitem reproduzir, colocar em pausa, avançar ou rebobinar um ficheiro multimédia:

- Botões de multimédia
- Teclas de atalho de multimédia (teclas específicas premidas em combinação com a tecla fn)
- Teclas de multimédia

Consulte o Guia de *Informação Básica* sobre os controlos de actividade multimédia do seu computador.

## **Áudio**

O seu computador oferece várias funções relacionadas com áudio:

- **•** Reproduzir música.
- Gravar som.
- Transferir músicas da Internet.
- Criar apresentações multimédia.
- **Transmitir sons e imagens com programas de mensagens instantâneas.**
- Transmitir em sequência programas de rádio.
- Criar (gravar) CDs de áudio, utilizando a unidade óptica instalada (somente em alguns modelos) ou uma unidade óptica externa opcional (adquirida separadamente).

### <span id="page-24-0"></span>**Ajustar o volume**

Dependendo do modelo do computador, pode ajustar o volume utilizando o seguinte:

- Botões de volume
- Teclas de atalho de volume (teclas específicas premidas em combinação com a tecla fn)
- Teclas de volume

AVISO! Para reduzir o risco de ferimentos, ajuste o volume antes de colocar os auscultadores ou auriculares. Para obter informações de segurança adicionais, consulte os *Avisos de regulamentação, segurança e ambiente*.

**NOTA:** O volume também pode ser controlado através do sistema operativo e de alguns programas.

**NOTA:** Consulte o Guia de *Informação Básica* para obter a informação sobre o tipo de controlos de volume que o seu computador tem.

### **Verificar funções de áudio do computador**

NOTA: Para obter melhores resultados quando gravar, fale directamente para o microfone e grave o som num cenário isento de ruídos de fundo.

Para verificar as funções de áudio do seu computador, siga estes passos:

- **1.** Seleccione **Iniciar > Painel de Controlo > Hardware e Som > Som**.
- **2.** Quando a janela do Som abre, clique no separador **Sons**. Em **Eventos do Programa**, seleccione um evento sonoro qualquer, tal como um bip ou alarme, e clique no botão **Teste**.

Deverá ouvir o som através dos altifalantes, ou através dos auscultadores que estejam ligados.

Para verificar as funções de gravação do seu computador, siga estes passos:

- **1.** Seleccione **Iniciar > Todos os Programas > Acessórios > Gravador de áudio**.
- **2.** Clique em **Iniciar gravação** e fale para o microfone. Guarde o ficheiro no ambiente de trabalho.
- **3.** Abra um programa de multimédia e reproduza o som.

Para confirmar ou alterar as definições de áudio no computador, seleccione **Iniciar > Painel de Controlo > Hardware e Som > Som**.

Para verificar as funções de gravação do seu computador, siga estes passos:

- **1.** Seleccione **Iniciar > Todos os Programas > Acessórios > Gravador de áudio**.
- **2.** Clique em **Iniciar gravação** e fale para o microfone. Guarde o ficheiro no ambiente de trabalho.
- **3.** Abra um programa de multimédia e reproduza o som.

Para confirmar ou alterar as definições de áudio no computador, seleccione **Iniciar > Painel de controlo > Áudio**.

## <span id="page-25-0"></span>**Câmara Web (somente em alguns modelos)**

Alguns computadores incluem uma câmara Web integrada. Com o software pré-instalado, pode utilizar a câmara web para tirar fotografias ou gravar um vídeo. Pode pré-visualizar e guardar as fotografias ou a gravação de vídeo.

O software da câmara Web permite-lhe experimentar as seguintes funcionalidades:

- Capturar e partilhar vídeo
- Transmitir vídeo em sequência com software de mensagens instantâneas
- **Tirar fotografias**

Os administradores podem configurar o nível de segurança para o Reconhecimento Facial no Assistente de Configuração do software Security Manager ou o HP ProtectTools Administrative Console. Para obter mais informações, consulte o Guia de *Informação Básica do HP ProtectTools* ou a Ajuda do software de Reconhecimento Facial.

Para obter informações sobre como aceder à câmara Web, consulte o Guia de *Informação Básica*. Para obter informações sobre a utilização da câmara Web, seleccione **Iniciar > Ajuda e Suporte**.

## **Vídeo**

O seu computador pode ter uma ou mais das seguintes portas de vídeo externas:

- **VGA**
- HDMI (High Definition Multimedia Interface)
- **DisplayPort**

**NOTA:** Consulte o Guia de *Informação Básica* para obter informações sobre as portas de vídeo do seu computador.

<span id="page-26-0"></span>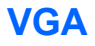

A porta do monitor externo, ou porta VGA, é uma interface de apresentação analógica que liga um dispositivo de apresentação VGA externo, como um monitor VGA ou um projector VGA externo, ao computador.

**▲** Para ligar um dispositivo de apresentação VGA, ligue o cabo do dispositivo à porta de monitor externo.

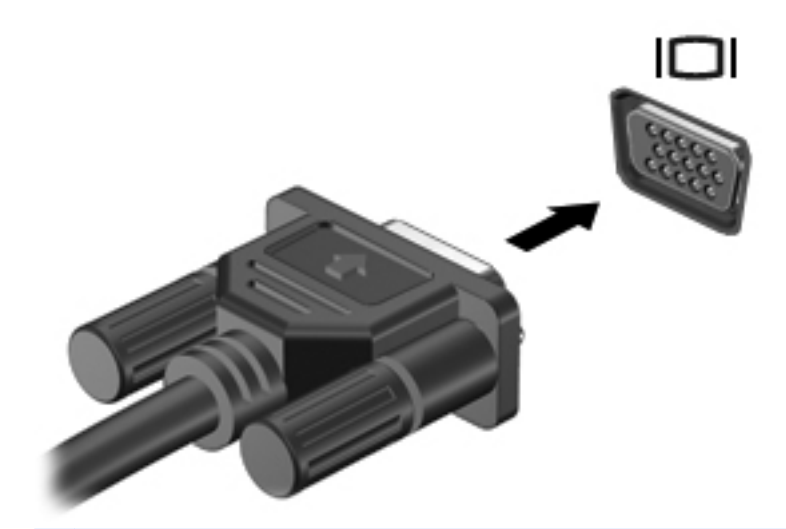

**NOTA:** Para obter instruções específicas do produto sobre alternar a imagem do ecrã, consulte o Guia de *Informação Básica*.

### **DisplayPort**

A DisplayPort liga o computador a um dispositivo de vídeo ou de áudio opcional, tal como uma televisão de alta definição ou qualquer componente digital ou de áudio compatível. A DisplayPort oferece um desempenho superior ao da porta do monitor externo VGA e melhora a conectividade digital.

**NOTA:** Para transmitir sinais de áudio e/ou de vídeo através da DisplayPort, necessita de um cabo DisplayPort (adquirido separadamente).

É possível ligar um dispositivo DisplayPort à porta DisplayPort do computador. As informações apresentadas no ecrã do computador podem ser apresentadas no dispositivo DisplayPort em simultâneo.

<span id="page-27-0"></span>Para ligar um dispositivo vídeo ou áudio à DisplayPort:

**1.** Ligue uma das extremidades do cabo DisplayPort à porta DisplayPort no computador.

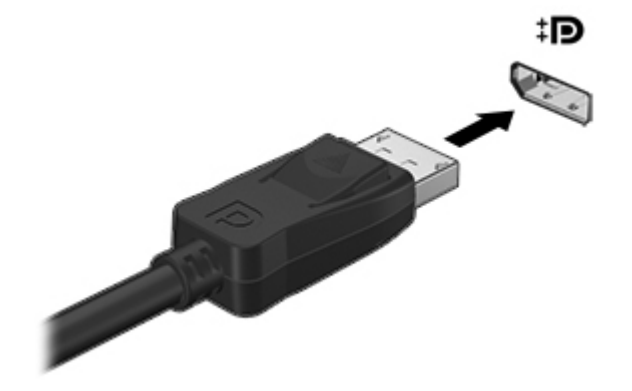

- **2.** Ligue a outra extremidade do cabo ao dispositivo de vídeo e, em seguida, consulte as instruções do fabricante do dispositivo para obter informações adicionais.
- NOTA: Para remover o cabo do dispositivo, pressione o fecho do conector para o desligar do computador.
- **NOTA:** Para obter instruções específicas do produto sobre alternar a imagem do ecrã, consulte o Guia de *Informação Básica*.

### **HDMI**

A porta HDMI liga o computador a um dispositivo vídeo ou áudio opcional, tal como uma televisão de alta definição ou a qualquer componente digital ou áudio compatível.

**NOTA:** Para transmitir sinais de áudio e/ou de vídeo através da porta HDMI, necessita de um cabo HDMI (adquirido separadamente).

É possível ligar um dispositivo HDMI à porta HDMI no computador. As informações apresentadas no ecrã do computador podem ser apresentadas simultaneamente no dispositivo HDMI.

<span id="page-28-0"></span>Para ligar um dispositivo de vídeo ou de áudio à porta HDMI:

**1.** Ligue uma das extremidades do cabo HDMI à porta HDMI no computador.

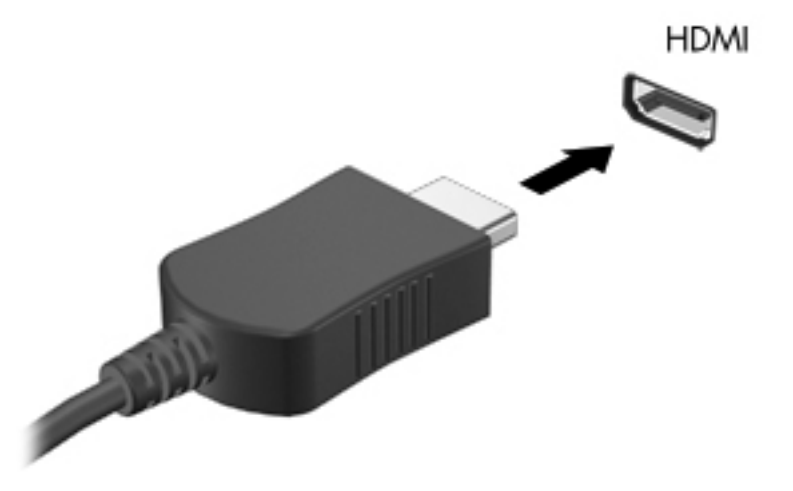

**2.** Ligue a outra extremidade do cabo ao dispositivo de vídeo e, em seguida, consulte as instruções do fabricante do dispositivo para obter informações adicionais.

**NOTA:** Para obter instruções específicas do produto sobre alternar a imagem do ecrã, consulte o Guia de *Informação Básica*.

### **Configurar áudio para HDMI**

Para configurar o áudio HDMI, ligue um dispositivo de áudio ou vídeo, tal como um televisor de alta definição, à porta HDMI do computador. Em seguida, configure o dispositivo predefinido de reprodução de áudio do seguinte modo:

- **1.** Clique com o botão direito do rato no ícone **Altifalantes** na área de notificação, à direita da barra de tarefas e, em seguida, clique em **Dispositivos de reprodução**.
- **2.** No separador Reprodução, clique em **Saída digital** ou **Dispositivo de saída digital (HDMI)**.
- **3.** Clique em **Predefinir** e, em seguida, clique em **OK**.

Para devolver o áudio aos altifalantes do computador, siga estes passos:

- **1.** Clique com o botão direito do rato no ícone **Altifalantes** na área de notificação, à direita da barra de tarefas e, em seguida, clique em **Dispositivos de reprodução**.
- **2.** No separador Reprodução, clique em **Altifalantes**.
- **3.** Clique em **Predefinir** e, em seguida, clique em **OK**.

### **Ecrã sem fios Intel (somente em alguns modelos)**

O Ecrã sem fios Intel® permite-lhe partilhar o conteúdo do seu computador sem fios na sua TV. Para poder usufruir do ecrã sem fios, é necessário um adaptador de TV (adquirido em separado). Os DVDs que têm protecção de saída podem não ser reproduzidos no Intel Wireless Display. (No entanto, os DVDs que não têm protecção de saída serão reproduzidos). Os discos Blu-ray, que têm protecção de saída, não serão reproduzidos no Intel Wireless Display. Para obter detalhes sobre como utilizar o adaptador de TV sem fios, consulte as instruções do fabricante.

**NOTA:** Antes de utilizar o ecrã sem fios, certifique-se de que a tecnologia sem fios está activada no seu computador.

# <span id="page-30-0"></span>**4 Gestão de energia**

**NOTA:** Um computador pode ter um botão de energia ou um interruptor de energia. O termo *botão de energia* é utilizado neste guia para designar os dois tipos de controlos de energia.

## **Encerrar o computador**

**CUIDADO:** As informações não guardadas são perdidas ao encerrar o computador.

O comando Encerrar fecha todos os programas abertos, incluindo o sistema operativo, desligando, em seguida, o ecrã e o computador.

Encerre o computador se se verificar qualquer uma das seguintes condições:

- Se for necessário substituir a bateria ou aceder a componentes que se encontram dentro do computador
- Se estiver a ligar um dispositivo de hardware externo que não se liga a uma porta Universal Serial Bus (USB)
- Se o computador não for utilizado ou ficar desligado da fonte de alimentação externa durante um período prolongado.

Apesar de ser possível encerrar o computador com o botão de alimentação, o procedimento recomendado é utilizar o comando Encerrar do Windows.

**NOTA:** Se o computador estiver no modo de Suspensão ou Hibernação, tem de sair desse modo para iniciar o encerramento.

- **1.** Guarde o trabalho e feche todos os programas abertos.
- **2.** Seleccione **Iniciar > Encerrar**.

Se o computador deixar de responder e não for possível utilizar os procedimentos de encerramento anteriores, experimente os seguintes procedimentos de emergência na sequência pela qual são apresentados:

- Prima ctrl+alt+delete e, em seguida, clique no botão de **Alimentação** no ecrã.
- Prima sem soltar o botão de alimentação no computador durante, pelo menos, 5 segundos.
- Desligue o computador da fonte de energia externa.
- Em modelos com uma bateria substituível pelo utilizador, retire a bateria.

## <span id="page-31-0"></span>**Definir opções de energia**

### **Utilizar os estados de poupança de energia**

O computador tem dois estados de poupança de energia activados na fábrica: Suspensão e Hibernação.

Ao iniciar a Suspensão, as luzes de energia piscam e o ecrã ilumina-se. O trabalho é guardado na memória, permitindo sair da Suspensão mais rapidamente do que da Hibernação. Se o computador estiver em estado de Suspensão durante um período prolongado ou se a bateria atingir um nível crítico durante o estado de Suspensão, o computador inicia a Hibernação.

Ao iniciar o modo de Hibernação, o trabalho é guardado num ficheiro de hibernação no disco rígido e o computador é encerrado.

**CUIDADO:** Para reduzir o risco de possível degradação de áudio e vídeo, perda da funcionalidade de reprodução de áudio e vídeo ou perda de informações, não inicie a Suspensão ou a Hibernação ao ler ou escrever num disco ou cartão multimédia externo.

**NOTA:** Não é possível iniciar comunicações de rede nem executar funções do computador, enquanto os estados de Suspensão ou Hibernação estiverem activos.

### **Iniciar e sair do modo de Suspensão**

O sistema é definido de fábrica para iniciar a Suspensão após um período de inactividade ao utilizar energia da bateria ou alimentação externa.

As definições e os tempos de espera de alimentação podem ser alterados na janela Opções de Energia, no Painel de Controlo do Windows.

Com o computador ligado, pode iniciar a Suspensão de um dos seguintes modos:

- Prima o botão de energia por breves instantes.
- Feche o ecrã.
- Clique em **Iniciar**, clique na seta junto ao botão Encerrar e, em seguida, clique em **Suspensão**.

Para sair da Suspensão:

- Prima o botão de energia por breves instantes.
- Se o ecrã estiver fechado, abra-o.
- Prima uma tecla do teclado.
- Toque no Painel Táctil.

Quando o computador sair do estado de Suspensão, as luzes de energia acendem-se e o seu trabalho aparece no ecrã conforme estava antes de ser interrompido.

**NOTA:** Caso tenha definido uma palavra-passe necessária para reactivação, introduza a palavra- -passe do Windows para que o trabalho volte ao ecrã.

### <span id="page-32-0"></span>**Iniciar e sair do modo de Hibernação**

O sistema é definido de fábrica para iniciar a Hibernação após um período de inactividade quando estiver a funcionar com energia da bateria ou alimentação externa, ou quando a bateria atingir um nível crítico.

As definições de energia e os tempos limite podem ser alterados no Painel de Controlo do Windows.

Para iniciar a Hibernação:

**▲** Clique em **Iniciar**, clique na seta junto ao botão Encerrar e, em seguida, clique em **Hibernar**.

Para sair da Hibernação:

**▲** Prima o botão de energia por breves instantes.

As luzes acendem-se e o seu trabalho é apresentado no ecrã onde estava a trabalhar.

**NOTA:** Se tiver sido definida uma palavra-passe necessária para que o computador saia da Hibernação, introduza a sua palavra-passe do Windows para que o seu trabalho volte ao ecrã.

### **Utilizar o indicador de energia**

O indicador de energia está localizado na área de notificação, à direita da barra de tarefas. O indicador de energia permite aceder rapidamente às definições de energia e ver a carga restante da bateria.

- Para visualizar a percentagem de carga restante da bateria e o plano de energia actual, mova o ponteiro sobre o ícone do indicador de energia.
- Para aceder às Opções de Energia ou para alterar o esquema de energia, clique no ícone do indicador de energia e seleccione um item da lista.

Diferentes ícones do indicador de energia indicam se o computador está a trabalhar com bateria ou com energia externa. O ícone também apresenta uma mensagem se o nível da bateria tiver atingido um nível de bateria fraco ou crítico.

### **Utilizar planos energéticos**

Um plano energético é uma colecção de definições de sistema que gere o modo como o computador utiliza a energia. Os esquemas de energia ajudam a conservar a energia e a maximizar o desempenho.

### **Ver o esquema de energia actual**

Utilize um dos seguintes métodos:

- Clique no ícone do indicador de energia na área de notificação, à direita da barra de tarefas.
- Seleccione **Iniciar > Painel de Controlo > Sistema e Segurança > Opções de Energia**.

### <span id="page-33-0"></span>**Seleccionar um esquema de energia diferente**

Utilize um dos seguintes métodos:

- Clique no ícone do indicador de energia na área de notificação e, em seguida, seleccione um esquema de energia na lista.
- Seleccione **Iniciar > Painel de Controlo > Sistema e Segurança > Opções de Energia** e seleccione um item na lista.

### **Personalizar esquemas de energia**

**1.** Clique no ícone do indicador de energia na área de informações e clique em **Mais opções de energia**.

 $-$  ou  $-$ 

Seleccione **Iniciar > Painel de Controlo > Sistema e Segurança > Opções de Energia**.

- **2.** Seleccione um esquema de energia e clique em **Alterar definições do esquema**.
- **3.** Altere as definições conforme necessário.
- **4.** Para mudar as definições originais, clique em **Alterar definições avançadas de energia** e efectue as alterações.

### **Definir a protecção por palavra-passe na reactivação**

Para que o computador solicite uma palavra-passe ao sair da Suspensão ou Hibernação, siga estes passos:

- **1.** Seleccione **Iniciar > Painel de Controlo > Sistema e Segurança > Opções de Energia**.
- **2.** Clique em **Pedir uma palavra-passe na reactivação**.
- **3.** Clique em **Alterar definições que estão actualmente indisponíveis**.
- **4.** Clique em **Pedir uma palavra-passe (recomendado)**.

**NOTA:** Se for necessário criar uma palavra-passe da conta de utilizador ou alterar a sua palavra-passe da conta de utilizador actual, clique em **Criar ou alterar a palavra-passe da conta de utilizador** e siga as instruções apresentadas no ecrã. Se não precisar de criar ou alterar uma palavra-passe da conta de utilizador, avance para o passo 5.

**5.** Clique em **Guardar alterações**.

## <span id="page-34-0"></span>**Utilizar o HP Power Assistant (somente em alguns modelos)**

O HP Power Assistant permite configurar as definições do sistema para optimizar o consumo de energia e a carga da bateria do computador. O HP Power Assistant fornece ferramentas e informações que o ajudam a tomar decisões informadas acerca da gestão de energia:

- Previsões do consumo de energia em configurações hipotéticas do sistema
- Perfis de alimentação predefinidos
- Detalhes e gráficos de utilização que apresentam as tendências do consumo de energia ao longo do tempo

Para iniciar o HP Power Assistant quando o Windows se encontra em execução:

**▲** Seleccione **Iniciar > Todos os programas > Produtividade e Ferramentas > HP Power Assistant**.

 $-$  ou  $-$ 

Prima fn+f6 (somente em alguns modelos) ou fn+f8 (somente em alguns modelos).

Consulte a Ajuda do software Assistente de Alimentação para obter informações acerca da utilização, configuração e gestão do Assistente de Alimentação HP.

## **Utilizar a energia da bateria**

**AVISO!** Para reduzir potenciais problemas de segurança, utilize apenas a bateria fornecida com o computador, uma bateria de substituição fornecida pela HP ou uma bateria compatível adquirida à HP.

O computador é alimentado pela energia da bateria sempre que não estiver ligado a uma fonte de alimentação externa. A vida útil da bateria do computador varia dependendo das definições de gestão de energia, dos programas instalados, da luminosidade do ecrã, dos dispositivos externos ligados ao computador e de outros factores. Manter a bateria no computador sempre que este estiver ligado à fonte de alimentação permite carregar a bateria, além de proteger o trabalho em caso de falha de energia. Se o computador tiver uma bateria carregada e estiver ligado a uma fonte de alimentação externa, passa a utilizar automaticamente a energia da bateria caso o transformador seja desligado do computador ou ocorrer perda de alimentação CA.

**NOTA:** Quando desligar a alimentação CA, a luminosidade do ecrã diminui automaticamente para poupar a bateria. Para obter informações sobre como aumentar ou diminuir a luminosidade do ecrã, consulte o Guia de *Informação Básica*. Alguns modelos de computador podem alternar entre modelos de gráficos para aumentar a vida útil da bateria. Para obter mais informações, consulte [Gráficos permutáveis/gráficos duplos \(somente em alguns modelos\) na página 32](#page-41-0).

### <span id="page-35-0"></span>**Localizar informações adicionais sobre a bateria**

Ajuda e Suporte fornece as seguintes ferramentas e informações sobre a bateria:

- Ferramenta de Teste de bateria para testar o desempenho da bateria
- Informações de calibragem, gestão de energia, cuidados e armazenamento adequados, para maximizar a duração da bateria
- Informações sobre tipos, especificações, ciclos de vida e capacidade da bateria

Para aceder às informações da bateria:

**▲** Seleccione **Iniciar > Ajuda e Suporte > Aprender > Esquemas de energia: Perguntas mais frequentes**.

### **Utilizar o Teste da Bateria**

Ajuda e Suporte fornece informações sobre o estado da bateria instalada no computador.

Para executar o Teste de bateria:

**1.** Ligue o transformador ao computador.

**NOTA:** O computador tem de estar ligado a energia externa para que o Teste de bateria funcione correctamente.

- **2.** Seleccione **Iniciar > Ajuda e Suporte > Resolução de Problemas > Energia, Térmica e Mecânica**.
- **3.** Clique no separador **Energia** e, em seguida, clique em **Teste de bateria**.

O Teste de bateria examina a bateria e as respectivas células para determinar se estão a funcionar correctamente e relata os resultados do exame.

### **Mostrar a carga restante da bateria**

**▲** Mova o ponteiro sobre o ícone do indicador de energia na área de notificação, à direita da barra de tarefas.

### **Maximizar o tempo de descarga da bateria**

O tempo de descarga da bateria varia, dependendo das funcionalidades que utiliza com a energia da bateria. O tempo de descarga máximo diminui gradualmente à medida que a capacidade natural de armazenamento da bateria fica reduzida.

Sugestões para maximizar o tempo de descarga da bateria:

- Reduza a luminosidade do ecrã.
- Remova a bateria do computador quando não estiver a ser utilizada nem carregada, se o computador contém uma bateria substituível pelo utilizador
- Guardar a bateria substituível pelo utilizador num local fresco e seco.
- Seleccione a definição **Poupança de energia** em Opções de energia.
## **Gerir níveis de bateria fraca**

As informações apresentadas nesta secção descrevem os alertas e as respostas do sistema definidos na fábrica. Alguns alertas de bateria fraca e respostas do sistema podem ser alterados na janela Opções de Energia, no Painel de Controlo do Windows. As preferências definidas através das Opções de Energia não afectam as luzes.

#### **Identificar níveis de bateria fraca**

Se a bateria for a única fonte de energia do computador e atingir um nível de carga fraco ou crítico, irá observar-se o seguinte comportamento:

● A luz da bateria (somente em alguns modelos) indica um nível de bateria fraco ou crítico.

**NOTA:** Para obter informações adicionais sobre a luz da bateria, consulte o Guia de *Informação Básica*.

 $-$  ou  $-$ 

● O ícone do indicador de energia na área de notificação mostra uma notificação de bateria fraca ou em estado crítico.

**NOTA:** Para obter informações adicionais sobre o indicador de energia, consulte [Utilizar o](#page-32-0) [indicador de energia na página 23](#page-32-0).

O computador realiza as acções que se seguem perante um nível de bateria crítico:

- Se o modo de hibernação estiver activado e se o computador estiver ligado ou em modo de suspensão, o computador inicia o modo de hibernação.
- Se o modo de hibernação estiver desactivado e o computador estiver ligado ou em modo de suspensão, o computador permanecerá por alguns instantes em suspensão e será encerrado em seguida, perdendo todo o trabalho não guardado.

#### **Resolver um nível de bateria fraca**

**Resolver um nível de bateria fraca quando estiver disponível a energia externa**

- Ligar um dos seguintes dispositivos:
	- Transformador
	- Dispositivo opcional de ancoragem ou expansão
	- Transformador opcional adquirido como acessório à HP

**Resolver um nível de bateria fraca quando não estiver disponível uma fonte de energia**

- Iniciar uma Hibernação.
- Guarde o trabalho e encerre o computador.

#### **Resolver um nível de bateria fraca quando o computador não conseguir sair da Hibernação**

Quando o computador não tiver energia suficiente para sair da Hibernação, siga estes passos:

- **1.** Substitua a bateria substituível pelo utilizador descarregada por uma bateria carregada ou ligue o transformador CA ao computador e à alimentação externa.
- **2.** Saia do modo de Hibernação premindo o botão de energia.

### **Conservar a energia da bateria**

- Seleccione definições de baixa utilização de energia nas Opções de Energia do Painel de Controlo do Windows.
- Desactive as ligações sem fios e de LAN e saia das aplicações de modem que não estejam a ser utilizadas.
- Desligue qualquer dispositivo externo não utilizado e que esteja ligado a uma fonte de alimentação externa.
- Pare, desactive ou remova as placas de suporte externas opcionais que não estejam a ser utilizadas.
- Diminuir a luminosidade do ecrã.
- Antes de abandonar o trabalho, inicie o modo de Suspensão ou Hibernação, ou encerre o computador.

### **Armazenar uma bateria substituível pelo utilizador (somente em alguns modelos)**

**CUIDADO:** Para reduzir o risco de danos na bateria, não a exponha a temperaturas elevadas durante períodos prolongados.

Se o computador não for utilizado e estiver desligado da energia externa por mais de duas semanas, retire a bateria substituível pelo utilizador e guarde-a separadamente.

Para prolongar a carga de uma bateria armazenada, guarde-a num local fresco e seco.

NOTA: Uma bateria armazenada deverá ser verificada a cada 6 meses. Se a capacidade for inferior a 50%, carregue a bateria antes de a armazenar novamente.

Caso a bateria tenha ficado armazenada durante um mês ou mais, calibre-a antes de a utilizar.

### **Eliminar uma bateria substituível pelo utilizador (somente em alguns modelos)**

**AVISO!** Para reduzir o risco de incêndios e queimaduras, não desmonte, não esmague nem perfure a bateria. Não provoque curto-circuitos nos contactos externos nem elimine a bateria por acção da água ou do fogo.

Consulte os *Avisos de regulamentação, segurança e ambiente* para informações sobre a correcta eliminação de baterias.

## **Substituir uma bateria substituível pelo utilizador (somente em alguns modelos)**

O Teste de Bateria em Ajuda e Suporte notifica-o para substituir a bateria quando uma célula interna não estiver a ser carregada correctamente ou quando a capacidade de armazenamento da bateria atingir uma condição fraca. Se a bateria estiver possivelmente abrangida por uma garantia HP, as instruções incluirão um ID de garantia. Uma mensagem direccioná-lo-á para o Web site da HP onde poderá obter mais informações sobre como encomendar uma bateria de substituição.

# **Utilizar uma fonte de alimentação externa**

**AVISO!** Não carregue a bateria do computador, quando estiver a bordo de um avião.

**AVISO!** Para reduzir potenciais problemas de segurança, utilize exclusivamente o adaptador fornecido com o computador, um adaptador de substituição fornecido pela HP, ou um adaptador compatível adquirido à HP.

**NOTA:** Para obter informações acerca da ligação à alimentação CA, consulte o poster de *instruções de configuração* fornecido na caixa do computador.

A fonte de alimentação externa é fornecida através de um transformador aprovado ou de um dispositivo opcional de ancoragem ou expansão.

Ligue o computador à electricidade da rede nas situações que se seguem:

- Ao carregar ou calibrar uma bateria
- Ao instalar ou modificar o software do sistema
- Ao escrever informações num CD, DVD ou BD (somente em alguns modelos)
- Ao executar o Desfragmentador de disco
- Ao efectuar uma cópia de segurança ou recuperação

Ao ligar o computador à electricidade da rede, verifica-se o seguinte:

- A bateria começa a ser carregada.
- Se o computador estiver ligado, o ícone indicador de energia na área de notificações muda de aspecto.

Ao desligar o computador da electricidade da rede, verifica-se o seguinte:

- O computador passa a trabalhar com bateria.
- A luminosidade do ecrã diminui automaticamente, para poupar a bateria.

## **Testar um transformador**

Teste o transformador se o computador exibir algum dos seguintes sintomas quando estiver ligado à corrente eléctrica:

- O computador não liga.
- Não é possível ligar o ecrã.
- As luzes de energia estão apagadas.

Para testar o transformador:

**PEZ NOTA:** As seguintes instruções aplicam-se a computadores com baterias substituíveis pelo utilizador.

- **1.** Encerre o computador.
- **2.** Remova a bateria do computador.
- **3.** Ligue o transformador ao computador e, em seguida, ligue-o a uma tomada eléctrica.
- **4.** Ligue o computador.
	- Se as luzes de alimentação se *acenderem*, o transformador CA está a funcionar correctamente.
	- Se as luzes de alimentação continuarem *desligadas*, o transformador CA não está a funcionar e deve ser substituído.

Contacte o suporte técnico para mais informações sobre como obter um transformador CA de substituição.

# **Gráficos permutáveis/gráficos duplos (somente em alguns modelos)**

Alguns modelos de computador estão equipados com gráficos permutáveis ou gráficos duplos.

- Gráficos permutáveis Suportados por AMD™ e Intel. Se o seu computador estiver equipado com placa gráfica permutável dinâmica AMD, apenas suporta gráficos permutáveis.
- Gráficos duplos Apenas suportados por AMD. Se o seu computador estiver equipado com placa gráfica dupla AMD Radeon, apenas suporta gráficos duplos.

**NOTA:** Os gráficos duplos podem ser activados apenas por aplicações em ecrã inteiro que utilizam o DirectX versão 10 ou 11.

**WINDIA:** Para determinar se o computador suporta gráficos permutáveis ou gráficos duplos, consulte a configuração do processador gráfico do seu portátil. As unidades de processamento central (CPUs) Intel HR e as unidades de processamento acelerado (APUs) AMD série Trinity suportam gráficos permutáveis. As APUs AMD série Trinity A6, A8 e A10 suportam gráficos duplos. As APUs AMD série Trinity A4 não suportam gráficos duplos.

Os gráficos permutáveis e os gráficos duplos oferecem dois modos de processamento gráfico:

- Modo Desempenho Executa aplicações com desempenho óptimo.
- Modo Poupança de energia Conserva a duração da bateria.

Para gerir as suas definições de gráficos AMD:

- **1.** Abra o Centro de Controlo Catalyst, clicando com o botão de direito do rato no ambiente de trabalho e, em seguida, seleccione **Configurar Gráficos permutáveis**.
- **2.** Clique no separador **Energia** e, em seguida, seleccione **Gráficos permutáveis**.

## **Utilizar gráficos permutáveis (somente em alguns modelos)**

Os gráficos permutáveis permitem alternar entre o modo Desempenho e o modo Poupança de energia. Os gráficos permutáveis apenas estão disponíveis com os sistemas operativos Windows 7 Professional, Windows 7 Home Premium e Windows 7 Home Basic.

Para gerir as suas definições de gráficos permutáveis:

- **1.** Clique com o botão direito do rato no ambiente de trabalho e, em seguida, seleccione **Configurar gráficos permutáveis**.
- **2.** Clique no separador **Energia** e, em seguida, seleccione **Gráficos permutáveis**.

Os gráficos permutáveis atribuem automaticamente aplicações individuais ao modo Desempenho ou ao modo Poupança de energia, com base nos requisitos de energia. Pode também modificar manualmente as definições de uma aplicação individual, localizando a aplicação no menu pendente **Aplicações recentes**, ou clicando em **Procurar**, localizado abaixo de **Outras aplicações**. Pode alternar entre o modo Desempenho e o modo Poupança de energia.

**XIOTA:** Para obter mais informações, consulte a Ajuda do software de gráficos permutáveis.

## **Utilizar gráficos duplos (somente em alguns modelos)**

Se o seu sistema estiver equipado com gráficos duplos (duas ou mais unidades de processamento gráfico (GPUs)), pode activar a placa gráfica dupla AMD Radeon para aumentar a potência das aplicações e o desempenho de aplicações em ecrã inteiro que utilizam o DirectX versão 10 ou 11. Para obter mais informações sobre o DirectX, consulte <http://www.microsoft.com/directx>.

**NOTA:** Os sistemas de gráficos duplos apenas suportam a selecção automática com base nos requisitos de energia (esquema Dinâmico), e atribuem automaticamente o modo Desempenho ou o modo Poupança de energia a aplicações individuais. No entanto, é possível modificar manualmente as definições de uma aplicação específica.

Para activar ou desactivar a placa gráfica dupla AMD Radeon, seleccione ou desmarque a caixa de verificação na secção placa gráfica dupla AMD Radeon, localizada no separador **Performance** (Desempenho) no Centro de Controlo Catalyst.

**NOTA:** Para obter mais informações, consulte a Ajuda do software AMD.

# **5 Cartões e dispositivos externos**

# **Utilizar cartões do Leitor de Cartões Multimédia (somente em alguns modelos)**

Os cartões digitais opcionais são um método seguro e fácil de armazenamento e partilha de dados. Estes cartões são frequentemente utilizados com câmaras e PDAs equipados com suporte digital, assim como com outros computadores.

Para determinar os formatos de cartões digitais suportados pelo seu computador, consulte o Guia de *Informação Básica*.

## **Inserir um cartão digital**

- **CUIDADO:** Para reduzir o risco de danos nos conectores do cartão digital, utilize pouca força ao inserir um cartão digital.
	- **1.** Segure o cartão com a etiqueta voltada para cima e com os conectores voltados para o computador.
	- **2.** Insira o cartão no leitor de cartões multimédia e, em seguida, empurre o cartão até estar firmemente encaixado.

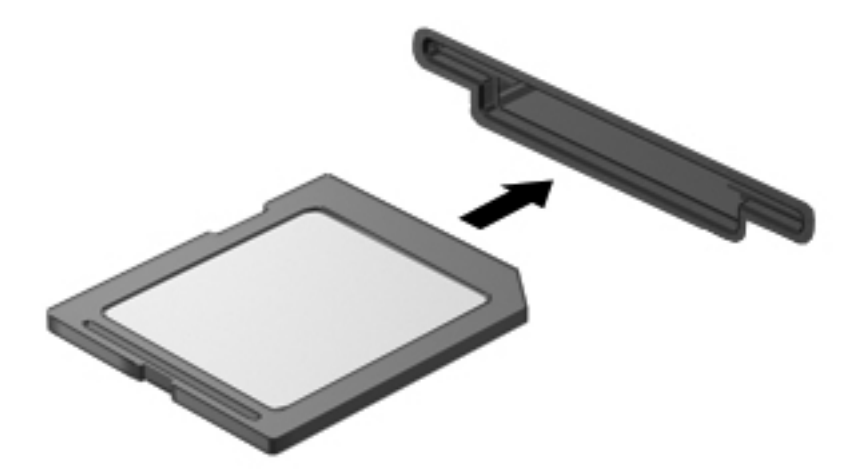

Ouve-se um som quando o dispositivo for detectado e pode ser apresentado um menu de opções.

## **Remover um cartão digital**

**CUIDADO:** Para reduzir o risco de perda de dados ou o sistema deixar de responder, utilize o seguinte procedimento para remover o cartão digital com segurança.

- **1.** Guarde as suas informações e feche todos os programas associados ao cartão digital.
- **2.** Clique no ícone de remover hardware na área de notificação, à direita da barra de tarefas. Em seguida, siga as instruções apresentadas no ecrã.
- **3.** Empurre o cartão **(1)** e, em seguida, remova-o da ranhura **(2)**.

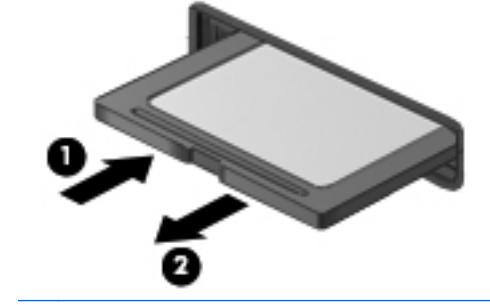

**NOTA:** Se o cartão não for ejectado, puxe o cartão para fora da ranhura.

# **Utilizar ExpressCards (somente em alguns modelos)**

Uma placa ExpressCard é uma placa PC Card, de alto desempenho, introduzida na ranhura ExpressCard.

Tal como as placas PC Card, as placas ExpressCard foram concebidas em conformidade com as especificações padrão da Associação Internacional de Placas de Memória para Computadores Pessoais (PCMCIA, Personal Computer Memory Card International Association).

## **Configurar uma placa ExpressCard**

Instale apenas o software necessário à placa. Se o fabricante da placa ExpressCard solicitar a instalação de controladores de dispositivos:

- Instale apenas os controladores de dispositivo correspondentes ao seu sistema operativo.
- Não instale software adicional, tal como serviços de placa, serviços de socket ou activadores fornecidos pelo fabricante da placa ExpressCard.

## **Inserir uma placa ExpressCard**

**CUIDADO:** Para evitar a ocorrência de danos no computador ou em placas, não insira uma placa PC card numa ranhura para ExpressCard.

**CUIDADO:** Para reduzir o risco de danos nos conectores:

Utilize pouca força ao inserir a placa ExpressCard.

Não mova nem transporte o computador com a placa ExpressCard em utilização.

**NOTA:** A ilustração seguinte pode parecer ligeiramente diferente do seu dispositivo.

A ranhura da placa ExpressCard poderá conter uma inserção de protecção. Para remover a inserção:

- **1.** Prima a inserção **(1)** para a desbloquear.
- **2.** Puxe a inserção para fora da ranhura **(2)**.

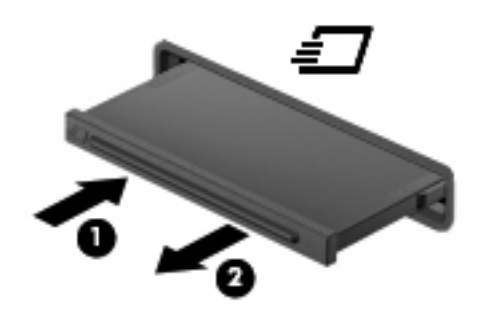

Para inserir uma placa ExpressCard:

- **1.** Segure a placa com a etiqueta voltada para cima e com os conectores voltados para o computador.
- **2.** Insira a placa ExpressCard na ranhura e empurre-a até estar firmemente encaixada.

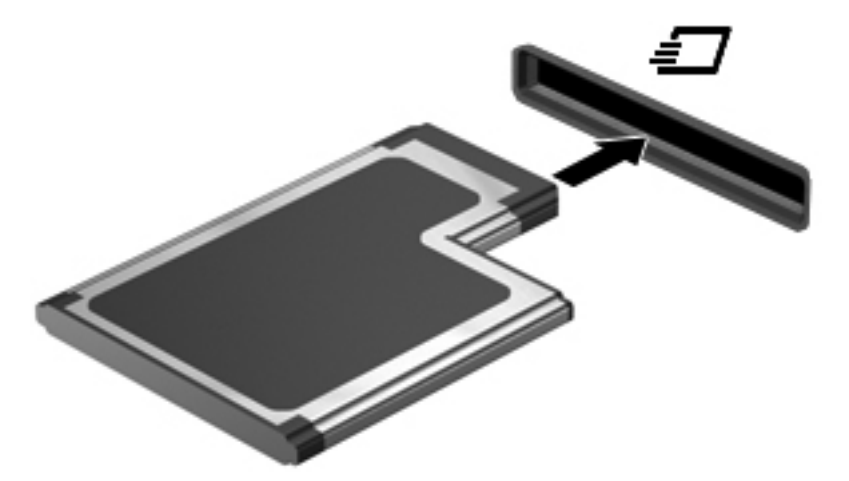

Ouvirá um sinal sonoro quando a placa for detectada e pode ser apresentado um menu de opções.

NOTA: Da primeira vez que ligar uma placa ExpressCard, será apresentada uma mensagem na área de notificação com a informação de que a placa é reconhecida pelo computador.

**NOTA:** Para poupar energia, pare a placa ExpressCard ou remova-a sempre que esta não estiver a ser utilizada.

## **Remover uma placa ExpressCard**

**CUIDADO:** Para reduzir o risco de perda de dados ou o sistema deixar de responder, utilize o seguinte procedimento para remover a placa ExpressCard com segurança.

- **1.** Guarde as informações e feche todos os programas associados à placa ExpressCard.
- **2.** Clique no ícone de remover hardware na área de notificação, à direita da barra de tarefas e siga as instruções no ecrã.
- **3.** Liberte e remova a placa ExpressCard:
	- **a.** Empurre a placa ExpressCard suavemente para dentro **(1)** para a desbloquear.
	- **b.** Puxe a placa ExpressCard para fora da ranhura **(2)**.

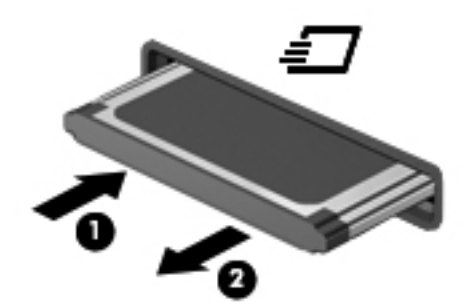

# **Utilizar smart cards (somente em alguns modelos)**

f<sup>2</sup><sup>2</sup> NOTA: O termo *smart card* é utilizado neste capítulo para referenciar smart cards e Java™ Cards.

Um smart card é um acessório do tamanho de um cartão de crédito, equipado com um microchip que contém memória e um microprocessador. Tal como os computadores pessoais, os smart cards têm um sistema operativo para gerir entradas e saídas e incluem funcionalidades de segurança para protecção contra utilização indevida. Os smart cards padrão são utilizados com o leitor de smart cards (somente em alguns modelos).

É necessário um número de identificação pessoal (PIN) para aceder ao conteúdo do microchip. Para obter mais informações sobre as funcionalidades de segurança dos smart cards, consulte a Ajuda e Suporte.

## **Inserir um smart card**

**1.** Segure o cartão com a etiqueta virada para cima e faça deslizar o cartão para o interior do leitor de smart cards até o encaixar devidamente.

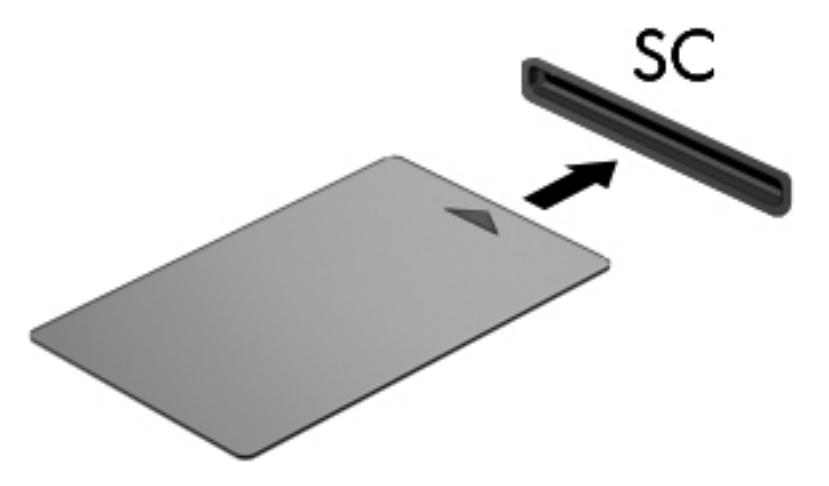

**2.** Siga as instruções apresentadas no ecrã para iniciar sessão no computador utilizando o PIN do smart card.

#### **Remover um smart card**

Segure na extremidade do smart card e puxe-o para fora do leitor de smart cards.

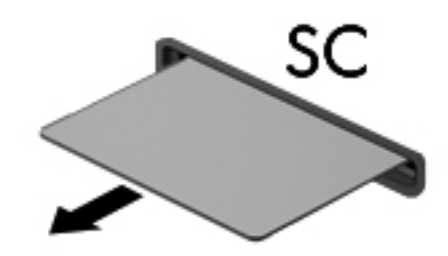

# **Utilizar dispositivos USB**

O Universal Serial Bus (USB) é uma interface de hardware que pode ser utilizada para ligar dispositivos externos opcionais, tais como teclados, ratos, unidades, impressoras, digitalizadores ou hubs USB.

É possível que alguns dispositivos USB necessitem de software de suporte adicional, normalmente fornecido com o dispositivo. Para obter mais informações sobre software específico de dispositivos, consulte as instruções do fabricante. Estas instruções poderão ser fornecidas juntamente com o software, em disco ou no Web site do fabricante.

O computador tem, pelo menos, 1 porta USB que suporta dispositivos USB 1.0, 1.1, 2.0 ou 3.0. O seu computador poderá também estar equipado com uma porta de carregamento USB, que fornece alimentação para dispositivos externos. Um dispositivo de ancoragem ou hub USB opcional disponibiliza portas USB adicionais, que podem ser utilizadas com o computador.

## **Ligar um dispositivo USB**

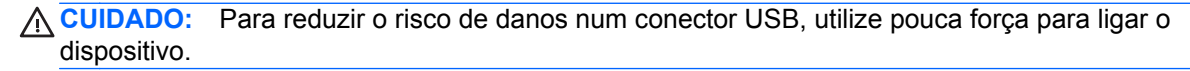

**▲** Ligue o cabo USB à porta USB para o dispositivo.

**WOTA:** A ilustração seguinte pode parecer ligeiramente diferente do seu computador.

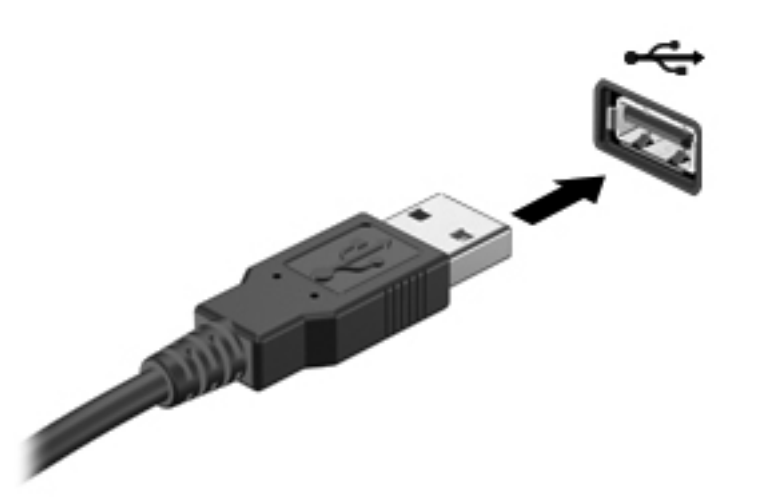

Ouvirá um sinal sonoro quando o dispositivo tiver sido detectado.

**NOTA:** Da primeira vez que ligar um dispositivo USB, será apresentada uma mensagem na área de notificação com a informação de que o dispositivo é reconhecido pelo computador.

#### **Remover um dispositivo USB**

**CUIDADO:** Para reduzir o risco de danos num conector USB, não puxe o cabo para remover o dispositivo USB.

**CUIDADO:** Para reduzir o risco de perda de informações ou o sistema deixar de responder, utilize o seguinte procedimento para remover o dispositivo USB com segurança.

- **1.** Para remover um dispositivo USB, guarde as informações e feche todos os programas associados ao dispositivo.
- **2.** Clique no ícone de remover hardware na área de notificação, à direita da barra de tarefas e siga as instruções no ecrã.
- **3.** Remova o dispositivo.

## **Utilizar dispositivos 1394 (somente em alguns modelos)**

O IEEE 1394 é uma interface de hardware que permite ligar dispositivos multimédia ou de armazenamento de dados de alta velocidade ao computador. Digitalizadores, câmaras digitais e câmaras de vídeo digitais requerem, muitas vezes, uma ligação 1394.

É possível que alguns dispositivos 1394 necessitem de software de suporte adicional, normalmente fornecido com o dispositivo. Para obter mais informações sobre software específico de dispositivos, consulte as instruções do fabricante.

A porta 1394 também suporta dispositivos IEEE 1394a.

## **Ligar um dispositivo 1394**

- **CUIDADO:** Para reduzir o risco de danos num conector de porta 1394, utilize pouca força para ligar o dispositivo.
	- **▲** Para ligar um dispositivo 1394 ao computador, ligue o cabo 1394 do dispositivo à porta 1394.

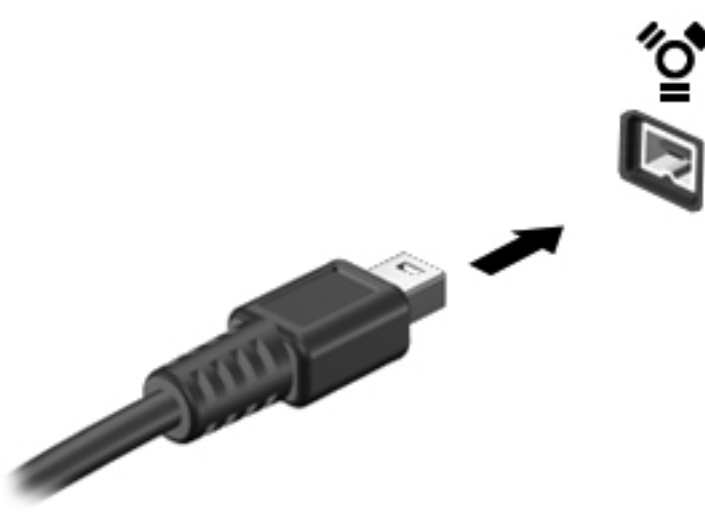

Ouvirá um som quando o dispositivo for detectado.

#### **Remover um dispositivo 1394**

**CUIDADO:** Para reduzir o risco de perda de informações ou o sistema deixar de responder, pare o dispositivo 1394 antes de o remover.

**CUIDADO:** Para reduzir o risco de danos num conector 1394, não puxe o cabo para remover o dispositivo 1394.

- **1.** Para remover um dispositivo 1394, guarde as informações e feche todos os programas associados ao dispositivo.
- **2.** Clique no ícone de remover hardware na área de notificação, à direita da barra de tarefas e siga as instruções no ecrã.
- **3.** Remova o dispositivo.

## **Utilizar um dispositivo eSATA (somente em alguns modelos)**

Uma porta eSATA liga um componente eSATA de alto desempenho opcional como, por exemplo, um disco rígido externo eSATA.

É possível que alguns dispositivos eSATA necessitem de software de suporte adicional, normalmente fornecido com o dispositivo. Para obter mais informações sobre software específico de dispositivos, consulte as instruções do fabricante.

**WARA:** A porta eSATA também suporta um dispositivo USB opcional.

## **Ligar um dispositivo eSATA**

- **CUIDADO:** Para reduzir o risco de danos num conector de porta eSATA, utilize pouca força para ligar o dispositivo.
	- **▲** Para ligar um dispositivo eSATA ao computador, ligue o cabo eSATA do dispositivo à porta eSATA.

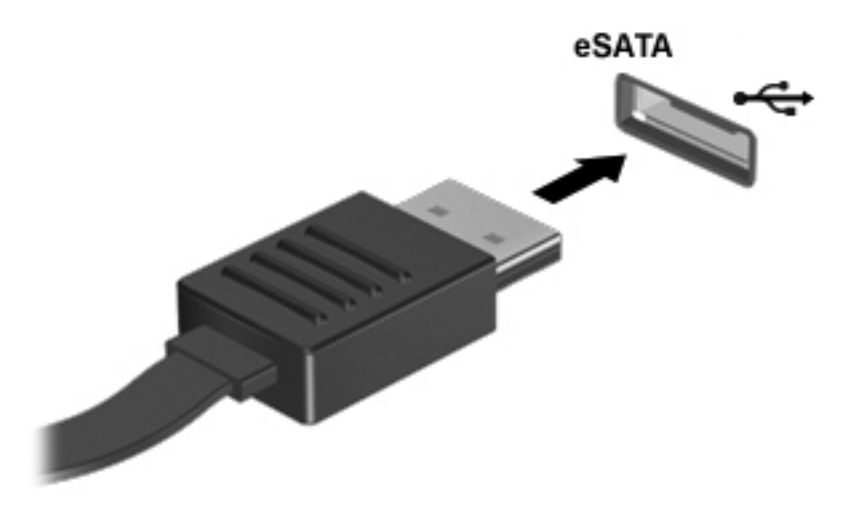

Ouvirá um sinal sonoro quando o dispositivo tiver sido detectado.

## **Remover dispositivos eSATA**

**CUIDADO:** Para reduzir o risco de danos num conector eSATA, não puxe o cabo para remover o dispositivo eSATA.

**CUIDADO:** Para reduzir o risco de perda de informações ou o sistema deixar de responder, utilize o seguinte procedimento para remover o dispositivo com segurança.

- **1.** Para remover um dispositivo eSATA, guarde as informações e feche todos os programas associados ao dispositivo.
- **2.** Clique no ícone de remover hardware na área de notificação, à direita da barra de tarefas e siga as instruções no ecrã.
- **3.** Remova o dispositivo.

# **Utilizar um dispositivo de série (somente em alguns modelos)**

Alguns modelos de computador incluem uma porta série que liga dispositivos opcionais, como um modem, rato ou impressora de série.

É possível que alguns dispositivos de série necessitem de software de suporte adicional, normalmente fornecido com o dispositivo. Para obter mais informações sobre software específico de dispositivos, consulte as instruções do fabricante.

**▲** Para ligar um dispositivo de série, ligue o cabo do dispositivo à porta série do computador.

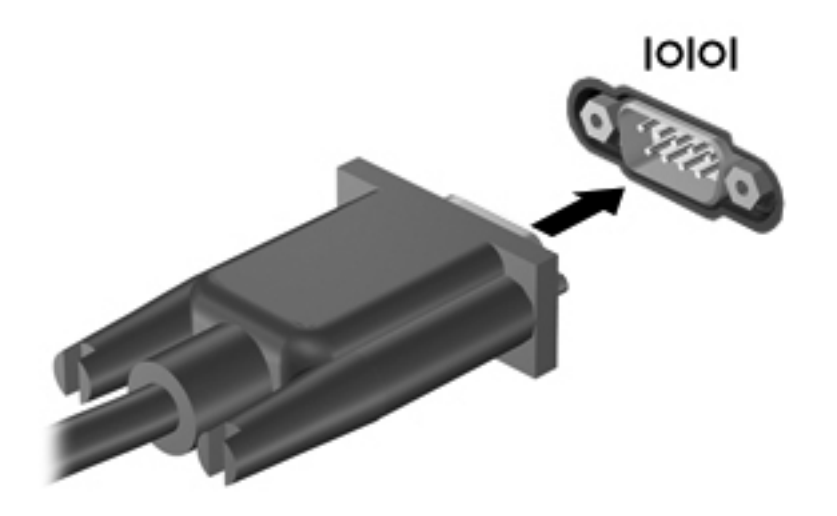

# **Utilizar dispositivos ópticos externos**

**NOTA:** Para mais informações acerca do software indicado e unidades, ou para saber que porta de computador a usar, consulte as instruções do fabricante.

Para ligar um dispositivo externo ao computador:

**CUIDADO:** Para reduzir o risco de danos no equipamento ao ligar um dispositivo com alimentação, certifique-se de que o dispositivo está desligado e o cabo de energia está desligado.

- **1.** Ligue o dispositivo ao computador.
- **2.** Se estiver a ligar um dispositivo activado, ligue o respectivo cabo de energia a uma tomada de rede com ligação à terra.
- **3.** Ligue o dispositivo.

Para desligar um dispositivo externo sem alimentação, desligue-o e, em seguida, desligue-o do computador. Para desligar um dispositivo externo com alimentação, desligue-o, desligue-o do computador e, em seguida, desligue o cabo de energia.

#### **Utilizar unidades externas opcionais**

As unidades externas amovíveis aumentam as possibilidades de armazenamento e acesso a informações. É possível adicionar uma unidade USB ligando-a a uma porta USB no computador.

**PEZ NOTA:** As unidades ópticas externas USB da HP devem ser ligadas à porta USB com alimentação do computador.

As unidades USB incluem os seguintes tipos:

- Unidade de disquetes de 1,44 megabytes
- Módulo da unidade de disco rígido
- Unidade óptica externa (CD, DVD e Blu-ray)
- Dispositivo MultiBay

#### **Utilizar a porta de expansão (somente em alguns modelos)**

A porta de expansão liga o computador a um dispositivo opcional de ancoragem ou expansão permitindo a utilização de portas e conectores adicionais com o computador.

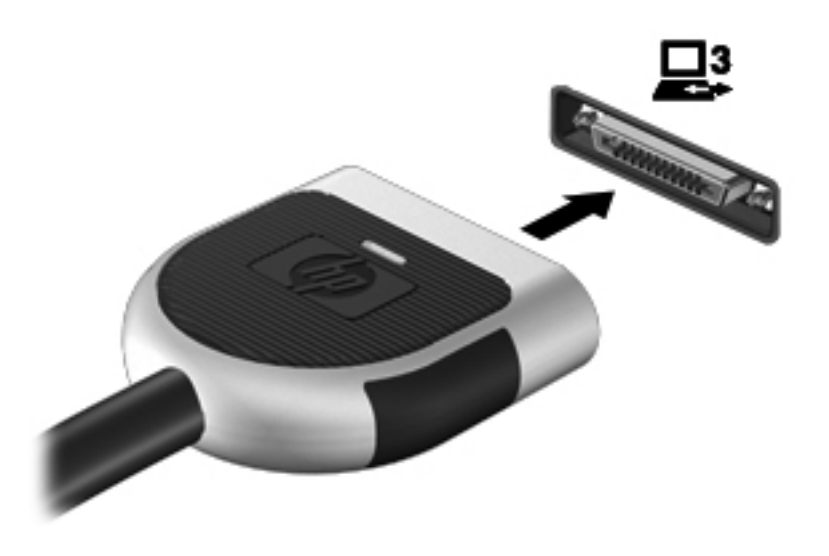

## **Utilizar o conector de ancoragem (somente em alguns modelos)**

O conector de ancoragem liga o computador a um dispositivo de ancoragem opcional. Um dispositivo de ancoragem opcional fornece portas e conectores adicionais que podem ser utilizados com o computador.

NOTA: A imagem seguinte pode divergir ligeiramente do seu computador ou dispositivo de ancoragem.

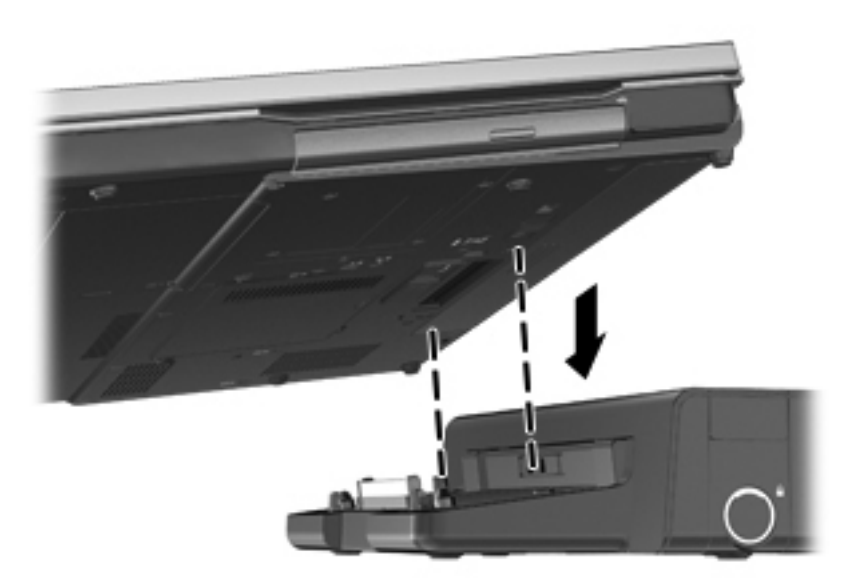

# **6 Unidades**

# **Manusear unidades**

**CUIDADO:** As unidades são componentes frágeis do computador que devem ser manuseadas com cuidado. Consulte as precauções a tomar antes de manusear as unidades. São incluídas precauções adicionais aos procedimentos a que se aplicam.

Devem ser tomadas as seguintes precauções:

- Antes de mover um computador ligado a uma unidade de disco rígido externa, inicie o modo de Suspensão e aguarde até que o ecrã se apague ou desligue a unidade de disco rígido externa correctamente.
- Antes de manusear a unidade, descarregue a electricidade estática tocando na superfície metálica não pintada da unidade.
- Não toque nos pinos do conector na unidade amovível nem no computador.
- Manuseie a unidade com cuidado, não a deixe cair nem coloque objectos sobre ela.
- Desligue o computador antes de introduzir ou remover uma unidade de disco rígido. Se não tiver a certeza se o computador está desligado ou em estado de Suspensão, ligue-o e, em seguida, encerre-o através do sistema operativo.
- Não aplique força em excesso ao inserir a unidade no respectivo compartimento.
- Não escreva com o teclado nem desloque o computador enquanto uma unidade óptica estiver a gravar num disco. O processo de gravação é sensível a vibrações.
- Quando a bateria for a única fonte de energia, certifique-se de que esta tem carga suficiente antes de escrever num suporte.
- Evite expor a unidade a condições extremas de temperatura ou humidade.
- Evite expor a unidade ao contacto com líquidos. Não utilize sprays de limpeza.
- Remova os suportes antes de remover a unidade do compartimento ou antes de viajar, expedir ou armazenar a unidade.
- Se for necessário expedir a unidade por correio, utilize uma embalagem de plástico de bolha de ar ou outra embalagem protectora adequada e escreva "FRÁGIL" no pacote.
- Evite expor a unidade a campos magnéticos. Entre os dispositivos de segurança com campos magnéticos incluem-se os dispositivos de segurança instalados em aeroportos e os bastões de segurança. As passadeiras rolantes do aeroporto e dispositivos de segurança semelhantes que verificam a bagagem de mão utilizam raios-x em vez de magnetismo e não danificam as unidades de disco rígido.

# **Utilizar discos rígidos**

## **Melhorar o desempenho da unidade de disco rígido**

#### **Utilizar o Desfragmentador de disco**

À medida que o computador é utilizado, os ficheiros do disco rígido vão sendo fragmentados. O Desfragmentador de disco consolida os ficheiros e pastas fragmentados no disco rígido, para que o sistema possa funcionar com maior eficiência.

NOTA: Não é necessário executar o Desfragmentador de disco em unidades de estado sólido (SSD).

Depois de iniciar o Desfragmentador de disco, este funciona sem supervisão. Dependendo do tamanho do disco rígido e do número de ficheiros fragmentados, o Desfragmentador de disco pode demorar mais de uma hora a finalizar. Pode querer definir que o mesmo seja executado durante a noite, ou noutra altura em que não necessita de aceder ao computador.

A HP recomenda que proceda à desfragmentação do disco rígido pelo menos uma vez por mês. Pode configurar o Desfragmentador de disco para que seja executado mensalmente de forma automática, mas pode desfragmentar manualmente o computador em qualquer altura.

Para executar o Desfragmentador de disco:

- **1.** Ligue o computador à fonte de alimentação.
- **2.** Seleccione **Iniciar > Todos os Programas > Acessórios > Ferramentas de Sistema > Desfragmentador de Disco**.
- **3.** Clique em **Desfragmentar disco**.
- **NOTA:** O Windows inclui a funcionalidade de Controlo de Conta de Utilizador para aumentar a segurança do computador. Poderá ser pedida permissão ou a palavra-passe para realizar tarefas, tal como instalar software, executar utilitários ou alterar definições do Windows. Consulte a Ajuda e Suporte para obter mais informações.
- **NOTA:** O Windows inclui a funcionalidade de Controlo de Conta de Utilizador para aumentar a segurança do computador. Poderá ser pedida permissão ou a palavra-passe para realizar tarefas, tal como instalar software, executar utilitários ou alterar definições do Windows. Consulte a Ajuda e Suporte para obter mais informações.

Para obter informações adicionais, aceda ao software online do Desfragmentador de disco.

#### **Utilizar a Limpeza do disco**

A Limpeza do disco procura ficheiros desnecessários na unidade de disco rígido, que podem ser eliminados com segurança, para libertar espaço em disco e ajudar o computador a funcionar com maior eficiência.

Para executar a Limpeza do disco:

- **1.** Seleccione **Iniciar > Todos os Programas > Acessórios > Ferramentas do Sistema > Limpeza do Disco**.
- **2.** Siga as instruções apresentadas no ecrã.

## **Utilizar o HP 3D DriveGuard (somente em alguns modelos)**

O HP 3D DriveGuard protege o disco rígido parqueando a unidade e interrompendo os pedidos de dados, sob qualquer das seguintes condições:

- O utilizador deixa cair o computador.
- O utilizador desloca o computador com o ecrã fechado, enquanto o computador está a ser alimentado por bateria.

Pouco depois de se terem verificado estas situações, o HP 3D DriveGuard repõe o funcionamento normal da unidade de disco rígido.

**NOTA:** O HP 3D DriveGuard não é necessário porque a unidade de estado sólido (SSD) não tem quaisquer peças móveis.

NOTA: Os discos rígidos na baía da unidade de disco rígido principal ou na baía da unidade de disco rígido secundária estão protegidos pelo HP 3D DriveGuard. As unidades de disco rígido instaladas em dispositivos de ancoragem opcionais ou que estão ligadas a portas USB não estão protegidas pelo HP 3D DriveGuard.

Para obter mais informações, consulte a Ajuda do software HP 3D DriveGuard.

#### **Identificar o estado do HP 3D DriveGuard**

A luz da unidade de disco rígido no computador muda de cor para indicar que uma unidade no compartimento da unidade de disco rígido principal ou uma unidade no unidade de disco rígido secundária (somente em alguns modelos) está parqueada. Para determinar se as unidades estão actualmente protegidas ou se uma unidade está parqueada, utilize o ícone na área de notificação, na extremidade direita da barra de tarefas:

- Se o software estiver activado, é sobreposta uma marca de verificação verde por cima do ícone da unidade de disco rígido.
- Se o software estiver desactivado, é sobreposto um X vermelho por cima do ícone da unidade de disco rígido.
- Se as unidades estiverem parqueadas, é sobreposta uma lua amarela por cima do ícone da unidade de disco rígido.

Se o ícone na área de notificação não estiver activado, siga estes passos para o activar:

**1.** Seleccione **Iniciar > Painel de Controlo > Hardware e Som > HP 3D DriveGuard**.

**NOTA:** Se lhe for solicitado pelo Controlo de Conta de Utilizador, clique em Sim.

- **2.** Na linha **Ícone no tabuleiro do sistema**, clique em **Mostrar**.
- **3.** Clique em **OK**.

#### **Gestão de energia com a unidade de disco rígido parqueada**

Se o HP 3D DriveGuard tiver parqueado a unidade, o computador adopta os seguintes comportamentos:

- O computador não encerra.
- O computador não inicia a Suspensão nem a Hibernação, excepto se se verificar o que se descreve na nota seguinte.

**NOTA:** Se o computador estiver a ser alimentado por bateria e esta atingir um nível crítico, o HP 3D DriveGuard permite que o computador inicie o modo de Hibernação.

● O computador não activará os alarmes da bateria definidos no separador Alarmes em Opções de Energia.

Antes de deslocar o computador, a HP recomenda que o encerre ou que inicie a Suspensão ou a Hibernação.

#### **Utilizar o software HP 3D DriveGuard**

O software HP 3D DriveGuard permite executar as tarefas que se seguem:

Activar e desactivar o HP Mobile Data Protection.

**NOTA:** Dependendo dos privilégios do utilizador, este poderá não conseguir activar ou desactivar o HP 3D DriveGuard. Os privilégios para utilizadores não-administradores podem ser alterados por membros de um grupo de administradores.

Determinar se uma unidade do sistema é ou não suportada.

Para abrir o software e alterar as definições, siga estes passos:

**1.** Faça duplo clique no ícone da área de notificação, na extremidade direita da barra de tarefas.

 $\Omega U -$ 

Clique com o botão direito do rato no ícone na área de notificação e, em seguida, seleccione **Definições**.

- **2.** Clique no botão adequado para alterar as definições.
- **3.** Clique em **OK**.

## **Utilizar unidades ópticas (somente em alguns modelos)**

As unidades ópticas incluem o seguinte:

- CD
- DVD
- Blu-ray (BD)

#### **Identificar a unidade óptica instalada**

**▲** Seleccione **Iniciar > Computador**.

É apresentada uma listagem de todos os dispositivos instalados no computador, incluindo a unidade óptica.

## **Introduzir discos ópticos**

#### **Carregamento por tabuleiro**

- **1.** Ligue o computador.
- **2.** Prima o botão de libertação **(1)** no painel da unidade para libertar o tabuleiro do disco.
- **3.** Puxe o tabuleiro **(2)**.
- **4.** Segure o disco pelas extremidades para evitar tocar nas superfícies planas e posicione o disco sobre o eixo do tabuleiro com o lado da etiqueta virado para cima.

**NOTA:** Se o tabuleiro não abrir totalmente, incline cuidadosamente o disco para o posicionar sobre o eixo.

**5.** Prima cuidadosamente o disco **(3)** sobre o eixo do tabuleiro até o encaixar.

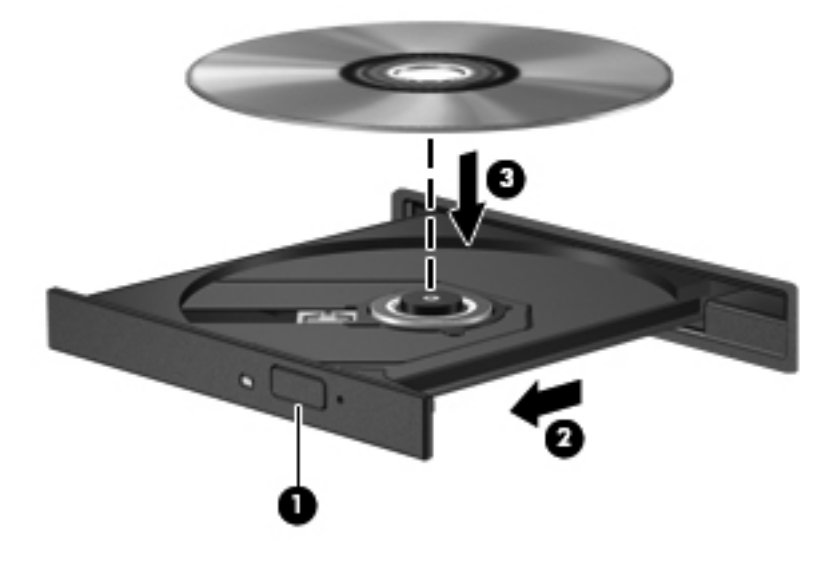

**6.** Feche o tabuleiro do disco.

**NOTA:** Depois de inserir o disco, é normal que ocorra uma pequena pausa. Se não tiver seleccionado um leitor de multimédia predefinido, abre-se uma caixa de diálogo Reprodução Automática. Aqui deve seleccionar a forma como pretende utilizar o conteúdo multimédia.

#### **Carregamento por ranhura**

- **CUIDADO:** Não insira discos ópticos de **8 cm** na unidade óptica de carregamento por ranhura. Tal pode danificar a unidade óptica.
	- **1.** Ligue o computador.
	- **2.** Segure o disco pelas extremidades para evitar tocar nas superfícies planas e coloque o disco com o lado da etiqueta virado para cima.

**3.** Deslize suavemente o disco na unidade óptica de carregamento por ranhura.

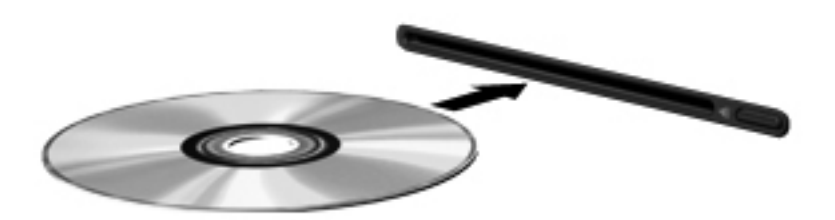

## **Remover um disco óptico**

#### **Carregamento por tabuleiro**

Estão disponíveis dois métodos para remover um disco, consoante o tabuleiro do disco se abra normalmente ou não.

#### **Quando o tabuleiro do disco se abrir normalmente**

- **1.** Prima o botão de libertação **(1)** no painel da unidade para libertar o tabuleiro do disco e, em seguida, puxe cuidadosamente o tabuleiro **(2)** até este parar.
- **2.** Retire o disco **(3)** do tabuleiro, pressionando cuidadosamente o eixo e levantando as extremidades do disco. Segure o disco pelas extremidades e evite tocar na superfície plana.
- **NOTA:** Se o tabuleiro do disco não se abrir totalmente, incline o disco cuidadosamente para o remover.

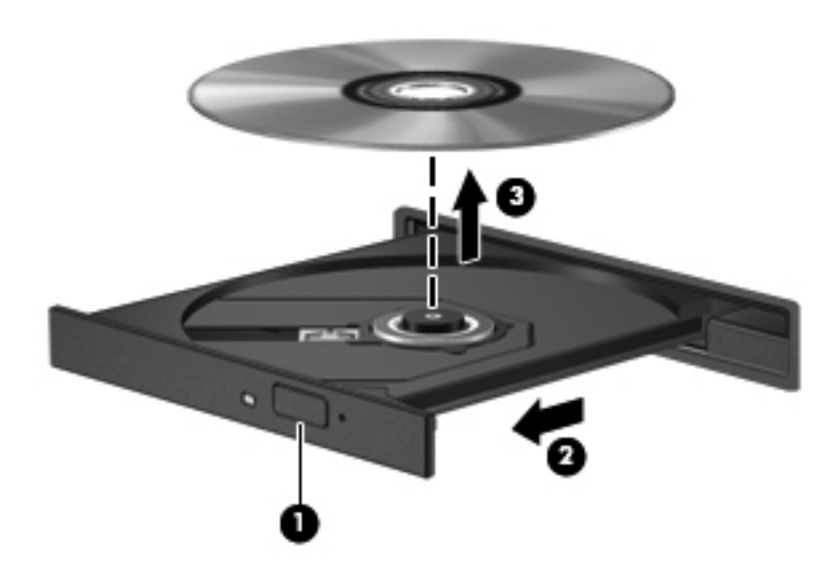

**3.** Feche o tabuleiro do disco e coloque o disco na caixa de protecção.

#### **Quando o tabuleiro do disco não se abrir normalmente**

- **1.** Introduza a extremidade de um clip **(1)** no acesso da abertura do painel frontal da unidade.
- **2.** Empurre cuidadosamente o clip até soltar o tabuleiro e puxe-o **(2)** até parar.

**3.** Retire o disco **(3)** do tabuleiro, pressionando cuidadosamente o eixo e levantando as extremidades do disco. Segure o disco pelas extremidades e evite tocar na superfície plana.

**NOTA:** Se o tabuleiro do disco não se abrir totalmente, incline o disco cuidadosamente para o remover.

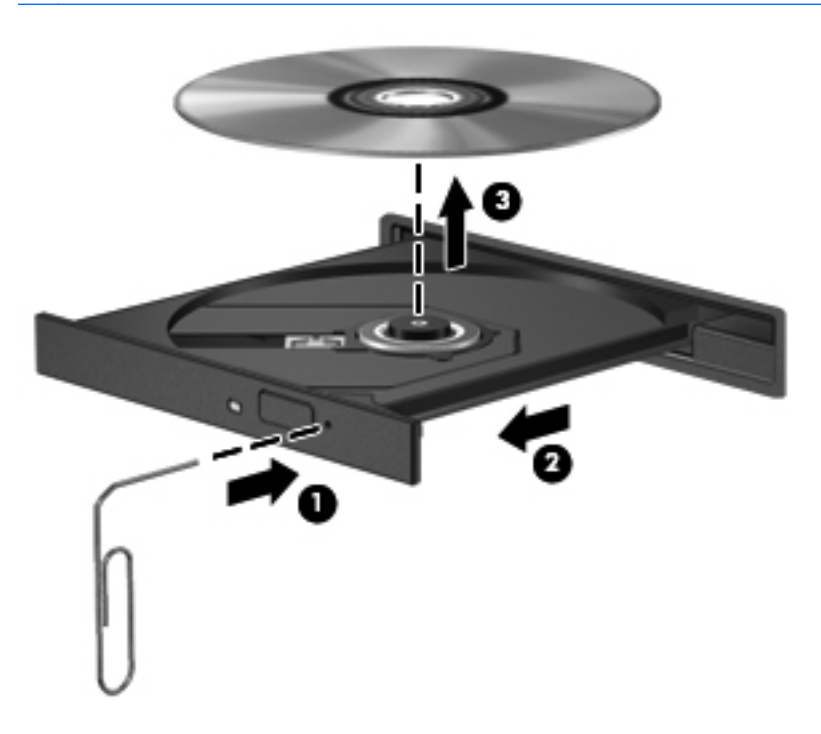

**4.** Feche o tabuleiro do disco e coloque o disco na caixa de protecção.

#### **Carregamento por ranhura**

- **1.** Prima o botão de libertação **(1)** junto à unidade.
- **2.** Remova o disco **(2)** segurando-o pelas extremidades e evitando tocar nas superfícies planas.

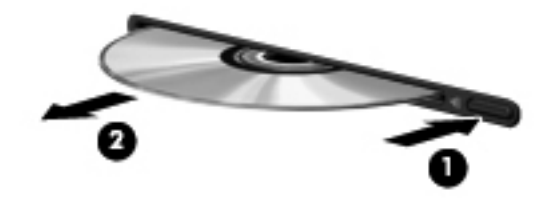

**3.** Coloque o disco numa caixa de protecção.

## **Partilhar unidades ópticas**

Apesar de o computador poder não ter uma unidade óptica integrada, pode aceder a software e dados, além de instalar aplicações partilhando uma unidade óptica ligada a outro computador da rede. A partilha de unidades é uma funcionalidade do sistema operativo Windows que permite o acesso à unidade de um computador por outros computadores da mesma rede.

**PEZ NOTA:** É necessário configurar uma rede para partilhar uma unidade óptica; consulte [Funcionamento em rede \(somente em alguns modelos\) na página 2](#page-11-0) para obter informações adicionais sobre a configuração de uma rede.

**EXAIOTA:** Alguns discos, como filmes em DVD e discos de jogos, podem ter uma protecção contra cópia que os impede de ser utilizados através de uma partilha de unidade de DVD ou CD.

Para partilhar uma unidade óptica:

- **1.** A partir do computador com a unidade óptica que está a partilhar, seleccione **Iniciar > Computador**.
- **2.** Clique com o botão direito do rato na unidade óptica que pretende partilhar e clique em **Propriedades**.
- **3.** Clique no separador **Partilhar** e, em seguida, clique em **Partilha avançada**.
- **4.** Seleccione a caixa de verificação **Partilhar esta pasta**.
- **5.** Digite um nome para a unidade óptica na caixa de texto **Partilhar nome**.
- **6.** Clique em **Aplicar** e, em seguida, clique em **OK**.
- **7.** Para visualizar a unidade óptica, seleccione **Iniciar > Painel de controlo > Rede e Internet > Centro de Rede e Partilha**.

# **Utilizar o RAID (somente em alguns modelos)**

A tecnologia RAID (Redundant Arrays of Independent Disks) permite que um computador utilize dois ou mais discos rígidos ao mesmo tempo. Esta tecnologia trata várias unidades como uma unidade contígua, quer através das definições de hardware, quer de software. Quando vários discos forem configurados para funcionarem em conjunto desta forma, são designados como uma matriz RAID.

Para obter informações adicionais sobre a RAID, consulte o *Manual de Utilizador RAID* localizado na Ajuda e Suporte ou consulte o Web site da HP em <http://www.hp.com/support>.

# **7 Segurança**

# **Proteger o computador**

A segurança do computador é essencial para a protecção da confidencialidade, integridade e disponibilidade das suas informações. As funcionalidades de segurança padrão disponibilizadas pelo sistema operativo Windows, o Setup Utility (BIOS) não Windows e outro software de terceiros podem ajudar a proteger as suas definições e dados pessoais de diversos riscos, como vírus, worms e outros tipos de códigos maliciosos.

**NOTA:** As soluções de segurança foram concebidas para agir como factores de desencorajamento. Estes factores de desencorajamento poderão não evitar que o equipamento seja indevidamente utilizado ou furtado.

**NOTA:** Antes de enviar o computador para assistência, efectue cópias de segurança dos ficheiros confidenciais eliminando-os em seguida, e remova todas as definições de palavra-passe.

**NOTA:** Algumas das funcionalidades listadas neste capítulo podem não estar disponíveis no seu computador.

**NOTA:** O seu computador suporta o Computrace, um serviço de segurança online de controlo e recuperação, disponível em algumas regiões. Se o computador for furtado, o Computrace poderá identificar a sua localização se o utilizador não autorizado aceder à Internet. Tem de adquirir o software e subscrever o serviço para utilizar o Computrace. Para obter mais informações sobre como encomendar o software Computrace, consulte o Web site da HP em <http://www.hpshopping.com>.

Se o computador está equipado com o seguinte hardware e software, pode definir o nível de segurança para equilibrar a facilidade de utilização e a dificuldade de contornar a segurança do computador.

- Se uma câmara Web estiver instalada ou ligada ao computador e se o programa de Reconhecimento Facial estiver instalado.
- Se um leitor de impressões digitais estiver instalado ou ligado ao computador e se o software HP Security Manager estiver instalado.

Para obter mais informações, consulte o Guia de *Informação Básica do HP ProtectTools* ou a Ajuda do software HP ProtectTools Security Manager.

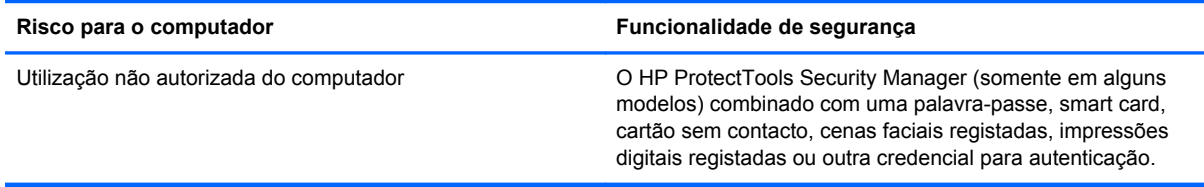

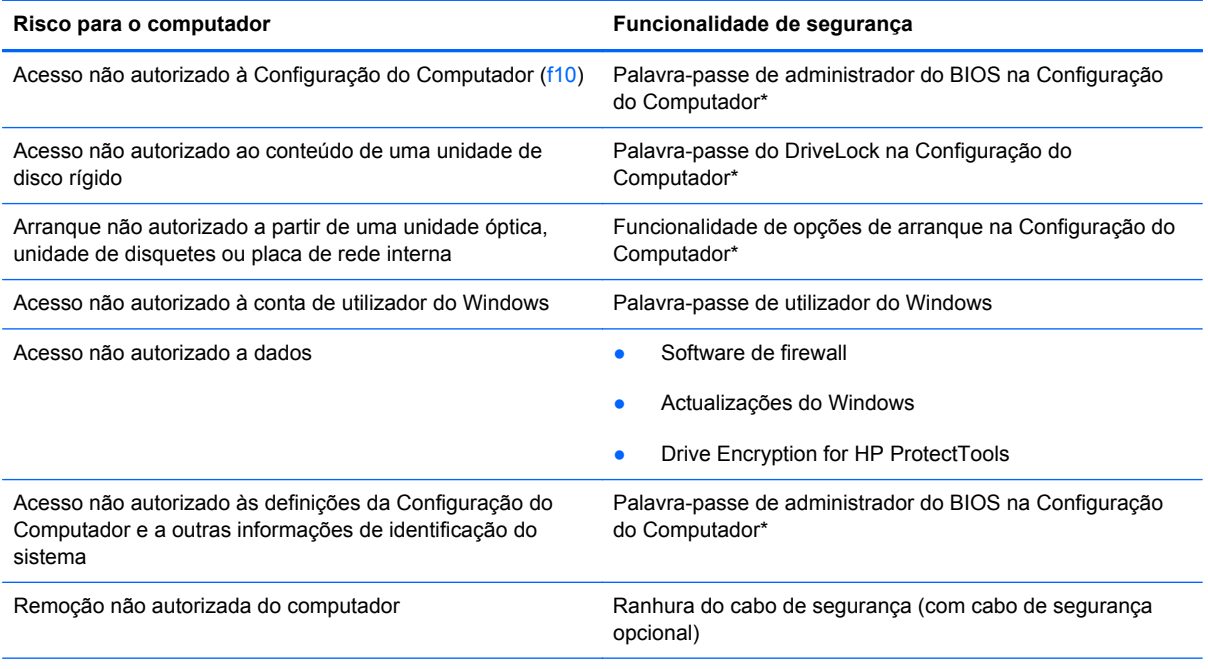

\*A Configuração do Computador é um utilitário pré-instalado, baseado na ROM, que pode ser utilizado ainda que o sistema operativo não esteja a funcionar ou não seja carregado. É possível utilizar quer um dispositivo apontador (Painel Táctil, ponteiro indicador ou rato USB), quer o teclado para navegar e efectuar selecções na Configuração do Computador.

# **Usar palavra-passe**

Uma palavra-passe é um grupo de caracteres que o utilizador escolhe para proteger as informações existentes no computador. Podem ser definidos vários tipos de palavras-passe, dependendo de como deseja controlar o acesso à sua informação. As palavras-passe podem ser definidas no utilitário do Windows ou não Windows Computer Setup (Configuração do computador) pré-instalado no computador.

- As palavras-passe de configuração e do DriveLock são definidas na Configuração do Computador e são geridas pelo BIOS do sistema.
- A palavra-passe de segurança incorporada, que é uma palavra-passe do HP ProtectTools Security Manager, pode ser activada no Computer Setup (Configuração do computador) para fornecer protecção por palavra-passe da BIOS, além das funções do HP ProtectTools normais. A palavra-passe de segurança incorporada é utilizada com o chip de segurança incorporado opcional.
- As palavras-passe do Windows só são definidas no sistema operativo Windows.
- Pode utilizar o HP SpareKey para guardar a sua palavra-passe numa unidade USB. A palavra--passe é encriptada e se se esquecer da palavra-passe de administrador do BIOS definida na Configuração do Computador, tem de responder a questões de segurança para revelar a palavra-passe.
- A palavra-passe de segurança incorporada, que pode ser activada na Configuração do Computador é utilizada com o chip de segurança incorporado opcional e o software HP ProtectTools Security Manager.

Pode utilizar a mesma palavra-passe para uma funcionalidade da Configuração do Computador e para uma funcionalidade de segurança do Windows. Também pode utilizar a mesma palavra-passe para mais de uma funcionalidade da Configuração do Computador.

Utilize as sugestões que se seguem para criar e guardar palavras-passe:

- Ao criar palavras-passe, cumpra os requisitos definidos pelo programa.
- Anote as palavras-passe e guarde-as num local seguro longe do computador.
- Não guarde palavras-passe num ficheiro no computador.

As seguintes tabelas indicam as palavras-passe mais utilizadas e descrevem as respectivas funções.

## **Definir palavras-passe no Windows**

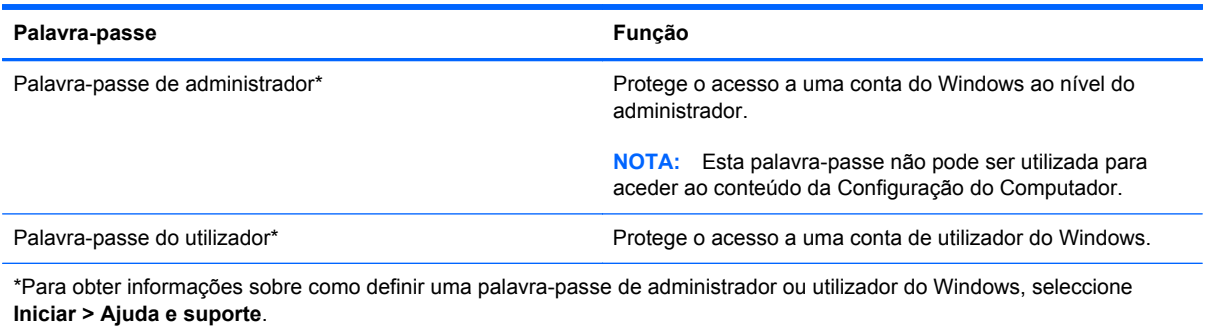

## **Definir palavras-passe no Computer Setup**

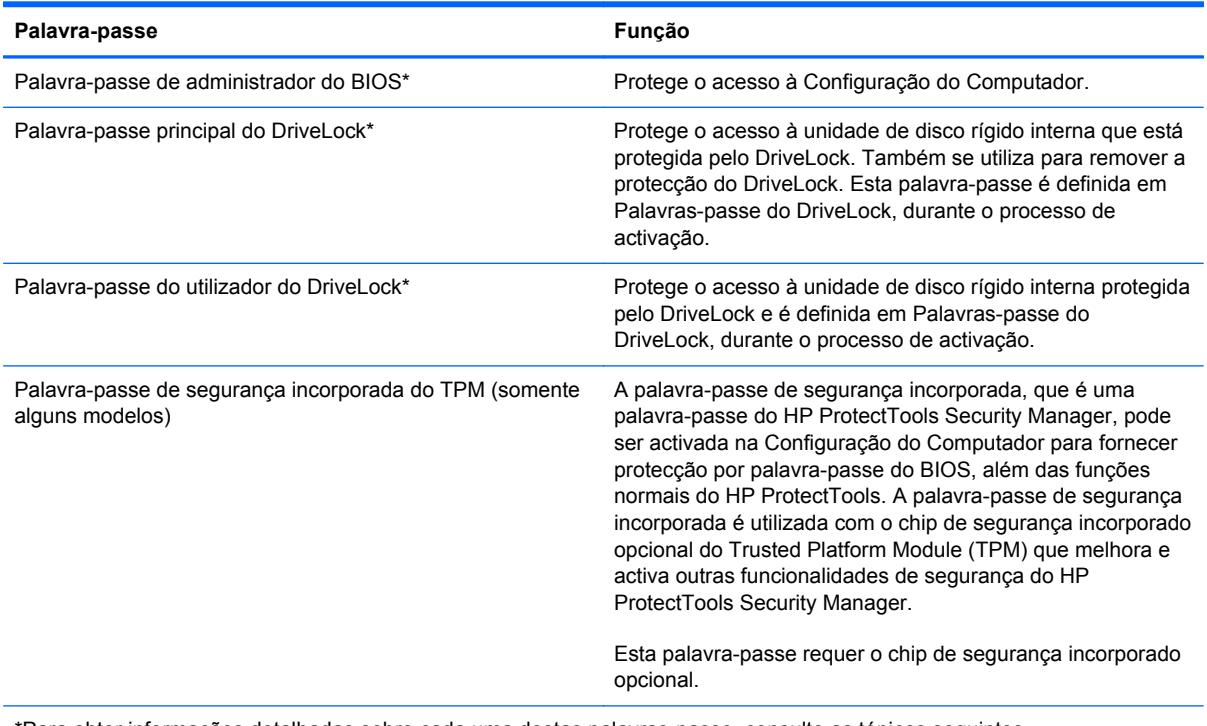

\*Para obter informações detalhadas sobre cada uma destas palavras-passe, consulte as tópicos seguintes.

## **Gerir uma palavra-passe de administrador do BIOS**

Para definir, alterar ou eliminar essa palavra-passe, siga os seguintes passos:

#### **Definir uma nova palavra-passe de administrador do BIOS**

- **1.** Ligue ou reinicie o computador e prima esc enquanto a mensagem "Press the ESC key for Startup Menu" (Premir a tecla ESC para o menu de configuração) é apresentada na parte inferior do ecrã.
- **2.** Prima f10 para entrar na Configuração do Computador.
- **3.** Utilize um dispositivo apontador ou as teclas de seta para seleccionar **Security** (Segurança) **> Setup BIOS Administrator Password** (Definir palavra-passe do administrador do BIOS), e depois prima enter.
- **4.** Digite uma palavra-passe quando solicitado.
- **5.** Digite a nova palavra-passe novamente para fins de confirmação quando solicitado.
- **6.** Para guardar as alterações e sair da Configuração do Computador, clique no ícone **Save** (Guardar) no canto inferior esquerdo do ecrã e siga as instruções apresentadas no ecrã.

 $-$  ou  $-$ 

Utilize as teclas de seta para seleccionar **File** (Ficheiro) **> Save Changes and Exit** (Guardar alterações e sair) e, em seguida, prima enter.

As alterações serão activadas quando o computador for reiniciado.

#### **Alterar uma palavra-passe de administrador do BIOS**

- **1.** Ligue ou reinicie o computador e prima esc enquanto a mensagem "Press the ESC key for Startup Menu" (Premir a tecla ESC para o menu de configuração) é apresentada na parte inferior do ecrã.
- **2.** Prima f10 para entrar na Configuração do Computador.
- **3.** Utilize um dispositivo apontador ou as teclas de seta para seleccionar **Security** (Segurança) **> Change Password** (Alterar palavra-passe) e, em seguida, prima enter.
- **4.** Escreva a palavra-passe actual, quando solicitado.
- **5.** Quando solicitado, escreva novamente a nova palavra-passe para confirmar.
- **6.** Para guardar as alterações e sair da Configuração do Computador, clique no ícone **Save** (Guardar) no canto inferior esquerdo do ecrã e siga as instruções apresentadas no ecrã.

 $-$  ou  $-$ 

Utilize as teclas de seta para seleccionar **File** (Ficheiro) **> Save Changes and Exit** (Guardar alterações e sair) e, em seguida, prima enter.

As alterações serão activadas quando o computador for reiniciado.

#### **Eliminar uma palavra-passe de administrador do BIOS**

- **1.** Ligue ou reinicie o computador e prima esc enquanto a mensagem "Press the ESC key for Startup Menu" (Premir a tecla ESC para o menu de configuração) é apresentada na parte inferior do ecrã.
- **2.** Prima f10 para entrar na Configuração do Computador.
- **3.** Utilize um dispositivo apontador ou as teclas de seta para seleccionar **Security** (Segurança) **> Change Password** (Alterar palavra-passe) e, em seguida, prima enter.
- **4.** Escreva a palavra-passe actual, quando solicitado.
- **5.** Quando for solicitada a nova palavra-passe, deixe o campo em branco e prima enter.
- **6.** Leia o aviso. Para continuar, seleccione **YES** (SIM).
- **7.** Quando for novamente solicitada a nova palavra-passe, deixe o campo em branco e prima enter.
- **8.** Para guardar as alterações e sair da Configuração do Computador, clique no ícone **Save** (Guardar) no canto inferior esquerdo do ecrã e siga as instruções apresentadas no ecrã.

 $-$  ou  $-$ 

Utilize as teclas de seta para seleccionar **File** (Ficheiro) **> Save Changes and Exit** (Guardar alterações e sair) e, em seguida, prima enter.

As alterações serão activadas quando o computador for reiniciado.

#### **Introduzir uma palavra-passe de administrador do BIOS**

Quando for apresentado o pedido de **BIOS administrator password** (Palavra-passe de administrador do BIOS), escreva a palavra-passe (utilizando o mesmo tipo de teclas que utilizou para definir a palavra-passe) e, em seguida, prima enter. Após 3 tentativas de introdução da palavra--passe de administrador do BIOS sem êxito, tem de reiniciar o computador e tentar novamente.

### **Gerir uma palavra-passe do DriveLock**

Para definir, alterar ou eliminar uma palavra-passe do DriveLock na Configuração do Computador, siga os seguintes passos:

- **1.** Ligue o computador e, em seguida, prima esc enquanto a mensagem "Press the ESC key for Startup Menu" (Premir a tecla ESC para o Menu de Configuração) é apresentada no canto inferior do ecrã.
- **2.** Prima f10 para entrar na Configuração do Computador.
- **3.** Utilize um dispositivo apontador ou as teclas de seta para seleccionar **Segurança > Palavra- -passe do DriveLock** e, em seguida, siga as instruções apresentadas no ecrã.
- **4.** Para confirmar a protecção do DriveLock para a unidade que seleccionou, digite DriveLock no campo de confirmação e, em seguida, prima Enter.

**PEXA NOTA:** A confirmação do DriveLock é sensível a maiúsculas e minúsculas.

As alterações serão activadas quando o computador for reiniciado.

# **Utilizar o DriveLock da Configuração do Computador**

Num ambiente de vários utilizadores, pode definir uma palavra-passe do DriveLock automático. Quando a palavra-passe do DriveLock automático está activada, uma palavra-passe de utilizador aleatória e uma palavra-passe de mestre do DriveLock serão criadas para si. Quando qualquer utilizador passa a credencial da palavra-passe, o mesmo utilizador aleatório e a palavra-passe de mestre do DriveLock serão utilizados para desbloquear a unidade.

NOTA: Tem de ter uma palavra-passe de administrador do BIOS antes de poder aceder às funcionalidades do DriveLock automático

#### **Introduzir uma palavra-passe do DriveLock automático**

Para activar uma palavra-passe do DriveLock automático na Configuração do Computador, siga estes passos:

- **1.** Ligue ou reinicie o computador e, em seguida, prima esc enquanto a mensagem "Press the ESC key for Startup Menu" (Prima a tecla ESC para aceder ao Menu de Arranque) for apresentada na parte inferior do ecrã.
- **2.** Prima f10 para entrar na Configuração do Computador.
- **3.** Utilize um dispositivo apontador ou as teclas de seta para seleccionar **Segurança > DriveLock automático** e, em seguida, prima Enter.
- **4.** Utilize um dispositivo apontador ou as teclas de seta para seleccionar uma unidade de disco rígido interna e, em seguida, prima Enter.
- **5.** Leia o aviso. Para continuar, seleccione **SIM**.
- **6.** Para guardar as suas alterações e sair da Configuração do Computador, clique em **Guardar** no canto inferior esquerdo do ecrã e, em seguida, siga as instruções apresentadas no ecrã.

 $\Omega$ u $-$ 

Utilize as teclas de seta para seleccionar **Ficheiro > Guardar alterações e sair** e, em seguida, prima Enter.

### **Remover a protecção do DriveLock automático**

Para remover a protecção do DriveLock na Configuração do Computador, siga estes passos:

- **1.** Ligue ou reinicie o computador e, em seguida, prima esc enquanto a mensagem "Press the ESC key for Startup Menu" (Prima a tecla ESC para aceder ao Menu de Arranque) for apresentada na parte inferior do ecrã.
- **2.** Prima f10 para entrar na Configuração do Computador.
- **3.** Utilize um dispositivo apontador ou as teclas de seta para seleccionar **Segurança > DriveLock automático** e, em seguida, prima Enter.
- **4.** Utilize um dispositivo apontador ou as teclas de seta para seleccionar uma unidade de disco rígido interna e, em seguida, prima Enter.
- **5.** Utilize um dispositivo apontador ou as teclas de seta para seleccionar **Disable protection** (Desactivar a protecção).
- **6.** Para guardar as suas alterações e sair da Configuração do Computador, clique em **Guardar** no canto inferior esquerdo do ecrã e, em seguida, siga as instruções apresentadas no ecrã.

 $\Omega U -$ 

Utilize as teclas de seta para seleccionar **Ficheiro > Guardar alterações e sair** e, em seguida, prima Enter.

# **Utilizar o leitor de impressões digitais (somente alguns modelos)**

Os leitores de impressões digitais integrados estão disponíveis em alguns modelos de computador. Para utilizar o leitor de impressões digitais, deve configurar uma conta de utilizador com uma palavra-passe do Windows no computador. Esta conta permite-lhe iniciar sessão no seu computador, passando o dedo designado. Pode também utilizar o leitor de impressões digitais para preencher campos de palavras-passe de Web sites e outros programas para os quais seja necessário iniciar sessão. Consulte a Ajuda do software HP ProtectTools para obter instruções.

Depois de criar a sua identidade de impressão digital, pode configurar um serviço de Início de sessão único que lhe permite utilizar o seu leitor de impressões digitais para criar credenciais para qualquer aplicação para a qual seja necessário um nome de utilizador e palavra-passe.

Para obter informações sobre a localização do leitor de impressões digitais no seu computador, consulte "Conhecer o seu computador".
# <span id="page-72-0"></span>**Utilizar software de segurança da Internet**

Quando utiliza o computador para aceder ao e-mail, a uma rede ou à Internet, expõe potencialmente o computador a vírus informáticos, spyware e outros ataques maliciosos que podem desactivar o sistema operativo, programas ou utilitários ou provocar um funcionamento anormal dos mesmos.

## **Utilizar o software antivírus**

O software antivírus pode detectar a maior parte dos vírus, eliminá-los e, na maior parte dos casos, reparar danos que possam ter causado. Para garantir a protecção constante contra os vírus mais recentes, é necessário actualizar o software antivírus.

Um programa antivírus, tal como o Microsoft Security Essentials®, pode ser pré-instalado no seu computador. Este software é executado em segundo plano de forma silenciosa e eficiente, por isso não tem de se preocupar com interrupções ou lembretes para actualizar o seu software. À medida que novas ameaças são apresentadas, o seu software antivírus será automaticamente actualizado. Apenas será alertado se forem necessárias acções específicas.

Para obter mais informações sobre vírus informáticos, digite  $v$ í rus na caixa de procura em Ajuda e Suporte.

## **Utilizar o software de firewall**

As firewalls destinam-se a impedir o acesso não autorizado a um sistema ou rede. Uma firewall pode ser um programa de software que instala no seu computador e/ou rede ou pode ser uma solução de hardware e software.

Existem dois tipos de firewalls a considerar:

- Firewalls baseadas em anfitriões Software que protege apenas o computador onde está instalado.
- Firewalls baseadas em redes Instaladas entre a sua DSL ou modem de cabo e a sua rede doméstica de maneira a proteger todos os computadores da rede.

Quando uma firewall é instalada num sistema, todos os dados enviados para e a partir do sistema são monitorizados e comparados com um conjunto de critérios de segurança definidos pelo utilizador. Os dados que não corresponderem a esses critérios são bloqueados.

O seu computador ou equipamento de rede poderá já dispor de uma firewall instalada. Caso contrário, estão disponíveis soluções de software de firewall.

**EX NOTA:** Em algumas situações, a firewall pode bloquear o acesso a jogos na Internet, interferir na partilha de ficheiros ou de impressoras numa rede ou bloquear anexos de mensagens de correio electrónico autorizados. Para solucionar esse problema temporariamente, desactive a firewall, execute a tarefa pretendida e, em seguida, reactive a firewall. Para solucionar permanentemente o problema, reconfigure a firewall.

# **Instalar actualizações críticas de segurança**

**CUIDADO:** A Microsoft® envia alertas relativamente a actualizações críticas. Para proteger o computador contra falhas de segurança e vírus informáticos, instale as actualizações críticas da Microsoft assim que receber um alerta.

<span id="page-73-0"></span>É possível que tenham sido disponibilizadas actualizações ao sistema operativo e outro software após a comercialização do computador. Para se certificar de que todas as actualizações disponíveis estão instaladas no computador, siga estas directrizes:

- Execute o Windows Update assim que possível depois de configurar o computador.
- Depois, execute o Windows Update mensalmente.
- Obtenha actualizações referentes ao Windows e outros programas da Microsoft, à medida que são lançadas, a partir do Web site da Microsoft e através da hiperligação de actualizações na Ajuda e Suporte.

# **Utilizar o HP ProtectTools Security Manager (somente alguns modelos)**

O software HP ProtectTools Security Manager encontra-se pré-instalado em alguns modelos de computador. Este software pode ser acedido através do Painel de controlo do Windows. Esta ferramenta fornece funcionalidades de segurança que ajudam a impedir o acesso não autorizado ao computador, a redes e a dados críticos. Para obter mais informações, consulte a Ajuda do software HP ProtectTools.

# **Instalar um cabo de segurança opcional**

**NOTA:** Um cabo de segurança foi desenvolvido para funcionar como dissuasor, mas poderá não evitar que o computador seja roubado ou indevidamente utilizado.

**NOTA:** A ranhura do cabo de segurança do seu computador pode ter um aspecto ligeiramente diferente da figura apresentada nesta secção. Consulte o Guia de *Informação Básica* para obter informações sobre a localização da ranhura do cabo de segurança do seu computador.

- **1.** Prenda o cabo de segurança em volta do objecto pretendido.
- **2.** Introduza a chave **(1)** no cadeado do cabo **(2)**.
- **3.** Introduza o cadeado do cabo na ranhura para cabo de segurança do computador **(3)** e, em seguida, tranque o cadeado do cabo com a chave.

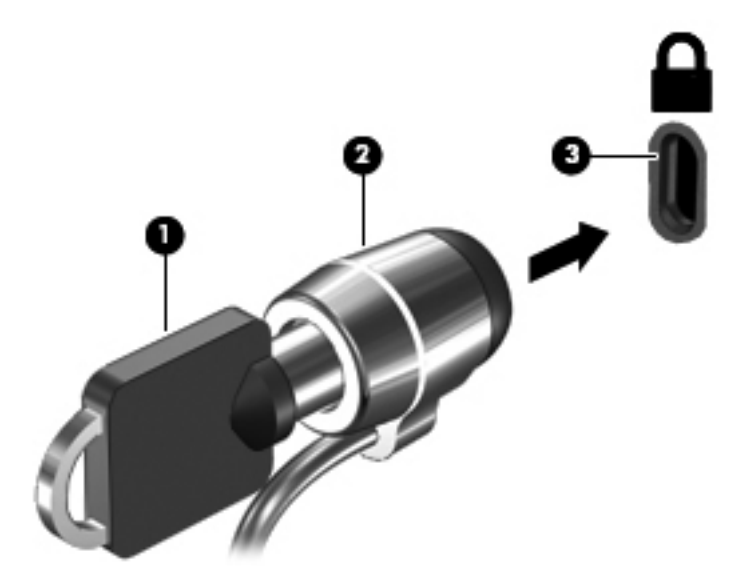

# <span id="page-74-0"></span>**8 Manutenção**

# **Limpeza do computador**

## **Produtos de limpeza**

Utilize os produtos seguintes para limpar e desinfectar o computador de forma segura:

- Concentração máxima de 0,3% de cloreto de amónio de benzil dimetil (por exemplo: toalhetes germicidas descartáveis. Estão disponíveis toalhetes de várias marcas.)
- Fluido de limpeza de vidros sem álcool
- Solução de água com sabão neutro
- Pano de microfibra seco ou camurça (pano não estático sem óleo)
- Toalhetes de camurca não estáticos

A **CUIDADO:** Evite os seguintes produtos de limpeza:

Solventes fortes, tais como álcool, acetona, cloreto de amónio, diclorometano e hidrocarbonetos podem danificar permanentemente a superfície do computador.

Materiais fibrosos, tais como toalhitas de papel, que podem arranhar o computador. Com o tempo, as partículas de sujidade e os agentes de limpeza podem ficar preso nos arranhões.

## **Procedimentos de limpeza**

Siga os procedimentos desta secção para limpar o seu computador em segurança.

A **AVISO!** Para evitar choques eléctricos ou danificar os componentes, não tente limpar o seu computador enquanto este estiver ligado:

Desligue o computador.

Desligue a alimentação externa.

Desligue todos os dispositivos externos com alimentação.

**CUIDADO:** Não pulverize líquidos ou agentes de limpeza directamente nas superfícies do computador. Os líquidos vertidos directamente na superfície podem danificar os componentes internos.

### **Limpar o ecrã**

Limpe cuidadosamente o ecrã, utilizando um pano macio e sem pêlos, humedecido com um limpa- -vidros *sem álcool*. Certifique-se de que o ecrã está seco antes de o fechar.

### **Limpar as partes laterais e a tampa**

Para limpar e desinfectar as partes laterais e a tampa, utilize um pano macio de microfibra ou camurça, humedecido com uma das soluções de limpeza anteriormente indicadas, ou utilize um toalhete germicida descartável.

**CUIDADO:** Ao limpar o Painel Táctil e o teclado, não verta líquidos entre as teclas. Isto pode danificar permanentemente os componentes internos.

**AOTA:** Ao limpar a tampa do computador, utilize um movimento circular para remover sujidade e detritos.

- Para limpar e desinfectar o Painel Táctil e o teclado, utilize um pano macio de microfibra ou de camurça humedecido com uma das soluções de limpeza apresentadas anteriormente ou utilize um toalhete germicida descartável.
- Para evitar que as teclas fiquem coladas e para remover o pó, pêlos, e partículas do teclado, utilize uma lata de ar comprimido com uma extensão em forma de palha.

**AVISO!** Para reduzir o risco de choque eléctrico ou danos nos componentes internos, não utilize um acessório do aspirador para limpar o teclado. O aspirador pode depositar resíduos domésticos na superfície do teclado.

# **Actualizar programas e controladores**

A HP recomenda a actualização regular dos seus programas e controladores com as versões mais recentes. Para assistência nos E.U.A., consulte [http://www.hp.com/go/contactHP.](http://www.hp.com/go/contactHP) Para assistência a nível mundial, consulte [http://welcome.hp.com/country/us/en/wwcontact\\_us.html.](http://welcome.hp.com/country/us/en/wwcontact_us.html)

# **Utilizar o SoftPaq Download Manager**

O HP SoftPaq Download Manager (SDM) é uma ferramenta que oferece um rápido acesso a informações SoftPaq de computadores empresariais HP sem necessitar do número SoftPaq. Com esta ferramenta, é fácil procurar SoftPaqs, transferi-los e descompactá-los.

O SoftPaq Download Manager funciona lendo e transferindo, a partir do site de FTP da HP, um ficheiro de base de dados publicado que contém o modelo do computador e as informações SoftPaq. O SoftPaq Download Manager permite-lhe especificar um ou mais modelos de computador para determinar os SoftPaqs disponíveis para transferência.

O SoftPaq Download Manager procura actualizações para as bases de dados e o software no site de FTP da HP. Se forem encontradas actualizações, estas são transferidas e aplicadas automaticamente.

O SoftPaq Download Manager está disponível no Web site da HP. Deve primeiro transferir e instalar o programa para utilizar o SoftPaq Download Manager para transferir SoftPaqs. Dirija-se ao Web site da HP em<http://www.hp.com/go/sdm>, e siga as instruções para transferir e instalar o SoftPaq Download Manager.

Para transferir SoftPaqs:

- **1.** Abra o Web browser. Para assistência nos E.U.A., consulte<http://www.hp.com/go/contactHP>. Para assistência a nível mundial, consulte [http://welcome.hp.com/country/us/en/](http://welcome.hp.com/country/us/en/wwcontact_us.html) [wwcontact\\_us.html](http://welcome.hp.com/country/us/en/wwcontact_us.html).
- **2.** Seleccione **Iniciar > Todos os programas > Ajuda e Suporte HP > HP Software Setup**.
- **3.** Clique no botão **Verificar se existem actualizações de software**.
- **4.** Quando o SoftPaq Download Manager é iniciado pela primeira vez, é apresentada uma janela que pergunta se pretende mostrar apenas software para o computador que está a utilizar ou software para todos os modelos suportados. Seleccione **Mostrar software para todos os modelos suportados**. Se tiver utilizado previamente o HP SoftPaq Download Manager, vá para o passo 3.
	- **a.** Seleccione o seu sistema operativo e os filtros de idioma na janela Opções de Configuração. Os filtros limitam o número de opções apresentadas no painel Catálogo de Produtos. Por exemplo, se apenas for seleccionado o Windows 7 Professional no filtro de sistema operativo, o único sistema operativo mostrado no Catálogo de produtos será o Windows 7 Professional.
	- **b.** Altere as definições do filtro na janela Opções de Configuração para adicionar outros sistemas operativos. Consulte a Ajuda do software HP SoftPaq Download Manager para mais informações.
- **5.** No painel esquerdo, clique no sinal de adição (+) para expandir a lista de modelos e, em seguida, seleccione o modelo ou modelos de produtos que deseja actualizar.
- **6.** Clique em **Localizar SoftPaqs Disponíveis** para transferir uma lista de SoftPaqs disponíveis para o computador seleccionado.

**7.** Seleccione na lista de SoftPaqs disponíveis e clique em **Transferir Apenas** se tiver vários SoftPaqs a transferir, porque a selecção do SoftPaq e a velocidade de ligação à Internet determinam a demora do processo de transferência.

Se desejar transferir apenas um ou dois SoftPaqs e tiver uma ligação à Internet de alta velocidade, clique em **Transferir & Extrair**.

**8.** Clique com o botão direito do rato em **Instalar SoftPaq** no SoftPaq Download Manager para instalar os SoftPaqs seleccionados no computador.

## **Utilizar o utilitário HP Software Setup**

O utilitário HP Software Setup é uma ferramenta que oferece um acesso rápido às aplicações que ainda não estão já instaladas no computador. O utilitário HP Software Setup permite-lhe instalar os controladores de activação de hardware e as aplicações de software opcionais. Esta ferramenta pode também ser utilizada para transferir quaisquer actualizações de aplicações utilizando o SoftPaq Download Manager.

Para aceder ao utilitário HP Software Setup, seleccione **Iniciar > Todos os programas > Ajuda e Suporte HP > HP Software Setup**.

# <span id="page-79-0"></span>**9 Configuração do Computador (BIOS) e Diagnóstico Avançado do Sistema**

# **Utilizar a Configuração do Computador**

A Configuração do Computador ou o Sistema de Entrada/Saída Básico (BIOS), controla a comunicação entre todos os dispositivos de entrada e saída no sistema (como unidades de disco, ecrã, teclado, rato e impressora). A Configuração do Computador inclui definições para os tipos de dispositivos instalados, a sequência de arranque do computador, e para a quantidade de memória expandida e de sistema.

**NOTA:** Tenha muito cuidado ao efectuar alterações na Configuração do Computador. Os erros podem impedir o computador de funcionar correctamente.

# **Iniciar a Configuração do Computador**

**NOTA:** Um teclado externo ou um rato ligado a uma porta USB só pode ser utilizado com a Configuração do Computador se o suporte para USB Legacy estiver activado.

Para iniciar a Configuração do Computador, siga estes passos:

- **1.** Ligue ou reinicie o computador e, em seguida, prima esc enquanto a mensagem "Press the ESC key for Startup Menu" (Prima a tecla ESC para aceder ao Menu de Arranque) for apresentada na parte inferior do ecrã.
- **2.** Prima f10 para entrar na Configuração do Computador.

## **Navegar e seleccionar na Configuração do Computador**

Para navegar e seleccionar na Configuração do Computador, siga estes passos:

- **1.** Ligue ou reinicie o computador e, em seguida, prima esc enquanto a mensagem "Press the ESC key for Startup Menu" (Prima a tecla ESC para aceder ao Menu de Arranque) for apresentada na parte inferior do ecrã.
	- $\bullet$  Para escolher um menu ou um item de menu, utilize a tecla tab e as teclas de seta e, em seguida, prima Enter ou utilize um dispositivo apontador para clicar no item.
	- Para deslocar para cima e para baixo, prima a seta para cima ou para baixo no canto superior direito do ecrã ou utilize a seta para cima ou para baixo.
	- Para fechar caixas de diálogo abertas e regressar ao ecrã principal da Configuração do Computador, prima esc e, em seguida, siga as instruções apresentadas no ecrã.

<span id="page-80-0"></span>**NOTA:** Pode utilizar um dispositivo apontador (Painel Táctil, ponteiro ou rato USB) ou o teclado para navegar e fazer selecções na Configuração do Computador.

**2.** Prima f10 para entrar na Configuração do Computador.

Para sair da Configuração do Computador, escolha um dos seguintes métodos:

Para sair dos menus da Configuração do Computador sem guardar as suas alterações:

Clique no ícone **Sair** no canto inferior esquerdo do ecrã e, em seguida, siga as instruções apresentadas no ecrã.

 $-$  ou  $-$ 

Utilize a tecla tab e as teclas de seta para seleccionar **Ficheiro > Ignorar alterações e sair** e, em seguida, prima Enter.

Para guardar as suas alterações e sair dos menus da Configuração do Computador:

Clique no ícone **Guardar** no canto inferior esquerdo do ecrã e, em seguida, siga as instruções apresentadas no ecrã.

 $-$  ou  $-$ 

Utilize a tecla tab e as teclas de seta para seleccionar **Ficheiro > Guardar alterações e sair** e, em seguida, prima Enter.

As alterações serão activadas quando o computador for reiniciado.

## **Restaurar predefinições na Configuração do Computador**

**NOTA:** A reposição das predefinições não alterará o modo de unidade de disco rígido.

Para repor todas as predefinições da Configuração do Computador para os valores que foram definidos de fábrica, siga estes passos:

- **1.** Ligue ou reinicie o computador e, em seguida, prima esc enquanto a mensagem "Press the ESC key for Startup Menu" (Prima a tecla ESC para aceder ao Menu de Arranque) for apresentada na parte inferior do ecrã.
- **2.** Prima f10 para entrar na Configuração do Computador.
- **3.** Utilize um dispositivo apontador as teclas de seta para seleccionar **Ficheiro > Restaurar predefinições**.
- **4.** Siga as instruções apresentadas no ecrã.
- **5.** Para guardar as suas alterações e sair da Configuração do Computador, clique em **Guardar** no canto inferior esquerdo do ecrã, e em seguida siga as instruções apresentadas no ecrã.

 $-$  ou  $-$ 

Utilize as teclas de seta para seleccionar **Ficheiro > Guardar alterações e sair** e, em seguida, prima Enter.

As alterações serão activadas quando o computador for reiniciado.

**NOTA:** As definições da palavra-passe e de segurança não são alteradas quando forem restauradas as definições de fábrica.

# <span id="page-81-0"></span>**Actualizar o BIOS**

As secções seguintes descrevem diferentes formas de actualizar o BIOS.

### **Transferir** *SoftPaqs* **para actualizar o BIOS**

A maioria das actualizações do BIOS no Web site da HP estão compactadas em ficheiros comprimidos denominados *SoftPaqs*.

Para instalar as actualizações do BIOS do Web site da HP, siga os passos abaixo:

- **1.** Transfira o *SoftPaq* do Web site da HP.
- **2.** Clique em **Executar** e, em seguida, siga as instruções no ecrã para actualizar o BIOS.

**NOTA:** Alguns pacotes de transferência contêm um ficheiro denominado Readme.txt, que inclui informações acerca da instalação e da resolução de problemas do ficheiro.

### **Criar uma unidade flash USB de arranque utilizando um** *SoftPaq*

- **1.** Transfira o *SoftPaq* do Web site da HP.
- **2.** Clique em **Executar** e, em seguida, clique em **Criar chave para USB de arranque**.
- **3.** Insira a unidade flash USB para formatação, de acordo com as instruções no ecrã.
- **4.** Ligar e desligar o computador.
- **5.** O programa eROMpaq é executado. Clique em **Actualizar** e siga as instruções apresentadas no ecrã.

### **Gestão do BIOS utilizando o diagnóstico do sistema**

**1.** Transfira o *SoftPaq* do Web site da HP.

**NOTA:** Verifique se o diagnóstico do sistema UEFI está instalado no seu computador (ou unidade flash USB).

- **2.** Clique em **Executar** e, em seguida, clique em **Cancelar** na caixa de diálogo Actualizar/USB de arranque.
- **3.** Navegar até à pasta localizada em <c:\swsetup> que corresponda ao seu número do *SoftPaq*.
- **4.** Localize o ficheiro .bin na pasta ROMpaq (por exemplo, 68CDD.bin) e, em seguida, copie-o para a pasta Hewlett-Packard\BIOS\New\ na partição HP\_Tools da unidade de disco rígido ou na unidade flash USB.
- **5.** Localize o ficheiro .sig no ficheiro ROM.cab e mude o nome com o mesmo prefixo que o ficheiro .bin (por exemplo, 68CDD.sig). Copie o ficheiro com o nome alterado para a pasta Hewlett-Packard\BIOS\New\ na partição HP\_Tools da unidade de disco rígido ou na unidade flash USB.
- **6.** Reinicie o computador e, em seguida, prima esc enquanto a mensagem "Press the ESC key for Startup Menu" (Premir a tecla ESC para o Menu de Configuração) é apresentada no canto inferior do ecrã.
- **7.** Prima f2 para entrar na Configuração do Computador.
- **8.** Clique em **Gestão do BIOS** do menu e, em seguida, seleccione **Actualizar BIOS**.

### <span id="page-82-0"></span>**Utilizar a configuração f10 para actualizar o BIOS**

- **1.** Transfira o *SoftPaq* do Web site da HP.
- **NOTA:** Verifique se o diagnóstico do sistema UEFI está instalado no seu computador (ou unidade flash USB).
- **2.** Clique em **Executar** e, em seguida, clique em **Cancelar** na caixa de diálogo Actualizar/USB de arranque.
- **3.** Navegar até à pasta localizada em <c:\swsetup> que corresponda ao seu número do *SoftPaq*.
- **4.** Localize o ficheiro .bin na pasta ROMpaq (por exemplo, 68CDD.bin) e, em seguida, copie-o para a pasta Hewlett-Packard\BIOS\New\ na partição HP\_Tools da unidade de disco rígido ou na unidade flash USB.
- **5.** Localize o ficheiro .sig no ficheiro ROM.cab e mude o nome com o mesmo prefixo que o ficheiro .bin (por exemplo, 68CDD.sig). Copie o ficheiro com o nome alterado para a pasta Hewlett-Packard\BIOS\New\ na partição HP\_Tools da unidade de disco rígido ou na unidade flash USB.
- **6.** Reinicie o computador e, em seguida, prima esc enquanto a mensagem "Press the ESC key for Startup Menu" (Premir a tecla ESC para o Menu de Configuração) é apresentada no canto inferior do ecrã.
- **7.** Prima f10 para entrar na Configuração do Computador.
- **8.** Clique em **Actualizar BIOS do sistema** e, em seguida, clique em **Aceitar** para actualizar o BIOS.

### **Determinar a versão do BIOS**

Para determinar se as actualizações do BIOS disponíveis contêm versões do BIOS mais recentes do que a instalada no computador, é necessário saber a versão do BIOS do sistema actualmente instalada.

As informações da versão do BIOS (também conhecidas como *data da ROM* e *BIOS do sistema*) podem ser visualizadas, premindo fn+esc (se já estiver no Windows) ou utilizando a Configuração do Computador.

- **1.** Iniciar a Configuração do Computador.
- **2.** Utilize um dispositivo apontador as teclas de seta para seleccionar **Ficheiro > Informações do sistema.**.
- **3.** Para sair da Configuração do Computador sem guardar as suas alterações, clique no ícone **Sair** no canto inferior esquerdo do ecrã e, em seguida, siga as instruções apresentadas no ecrã.

 $-$  ou  $-$ 

Utilize a tecla tab e as teclas de seta para seleccionar **Ficheiro > Ignorar alterações e sair** e, em seguida, prima Enter.

## <span id="page-83-0"></span>**Transferir uma actualização do BIOS**

**CUIDADO:** Para evitar danos no computador ou uma instalação sem êxito, transfira e instale actualizações do BIOS apenas quando o computador estiver ligado a uma alimentação externa fiável, utilizando o transformador CA. Não transfira nem instale actualizações do BIOS com o computador com alimentação da bateria, ancorado num dispositivo de ancoragem opcional ou ligado a uma fonte de alimentação opcional. Durante a transferência e instalação, siga as seguintes instruções:

Não interrompa o fornecimento de energia ao computador desligando o cabo de alimentação da tomada de CA.

Não encerre o computador nem entre em modo de Suspensão ou Hibernação.

Não insira, remova, ligue ou desligue qualquer dispositivo, cabo ou fio.

- **1.** Seleccione **Iniciar > Ajuda e Suporte > Manter**.
- **2.** Siga as instruções apresentadas no ecrã para identificar o computador e aceder à actualização do BIOS que pretende transferir.
- **3.** Na área de transferência, siga estes passos:
	- **a.** Identifique a actualização do BIOS mais recente do que a versão actualmente instalada no computador. Anote a data, o nome ou outro identificador. Pode necessitar destas informações para localizar a actualização posteriormente, após ter sido transferido para a unidade de disco rígido.
	- **b.** Siga as instruções apresentadas no ecrã para transferir a sua selecção para o disco rígido.

Anote o caminho da localização na unidade de disco rígido para onde a actualização do BIOS será transferida. Deverá aceder a este caminho para instalar a actualização.

NOTA: Se ligar o computador a uma rede, consulte o administrador da rede antes de instalar qualquer actualização de software, especialmente actualizações do BIOS do sistema.

Os procedimentos de instalação do BIOS variam. Siga as instruções apresentadas no ecrã após concluída a transferência. Se não forem apresentadas instruções, siga estes passos:

- **1.** Abra o Windows Explorer seleccionando **Iniciar > Computador**.
- **2.** Clique duas vezes na designação da unidade de disco rígido. A designação do disco rígido é geralmente Disco local (C:).
- **3.** Utilizando o caminho da unidade de disco rígido que registou anteriormente, abra a pasta na sua unidade de disco rígido que contém a actualização.
- **4.** Clique duas vezes no ficheiro com a extensão .exe (por exemplo, *nomedoficheiro*.exe).

A instalação do BIOS é iniciada.

**5.** Conclua a instalação, seguindo as instruções apresentadas no ecrã.

**NOTA:** Depois de uma mensagem no ecrã indicar uma instalação com êxito, pode eliminar o ficheiro da transferência do disco rígido.

# <span id="page-84-0"></span>**Menu de Configuração do BIOS**

As tabelas apresentadas nesta secção fornecem uma descrição geral das opções de menu da Configuração do BIOS.

### **Menu Principal**

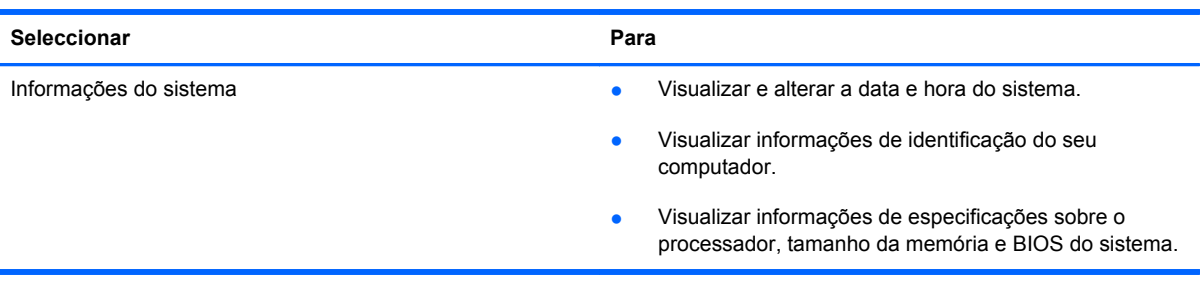

### **Menu Security (Segurança)**

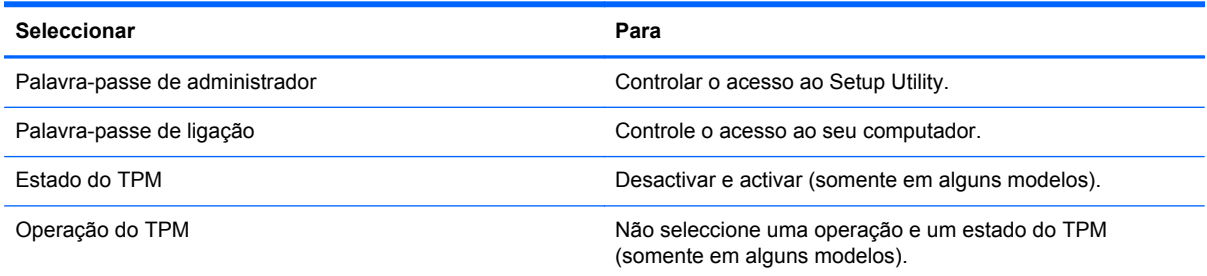

## **Menu Diagnostics (Diagnósticos)**

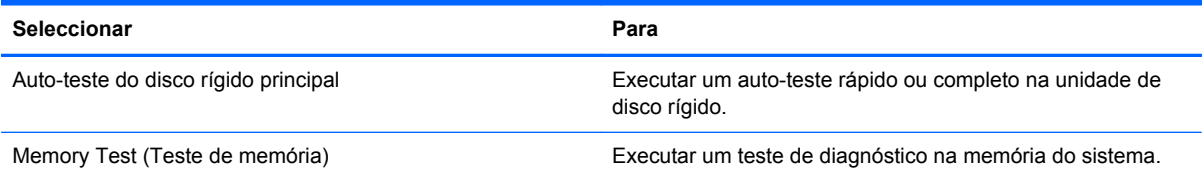

# **Utilizar o Diagnóstico Avançado do Sistema**

O Diagnóstico Avançado do Sistema permitem-lhe executar testes de diagnóstico para determinar se o hardware do computador está a funcionar correctamente. Os seguintes testes de diagnóstico estão disponíveis no Diagnóstico Avançado do Sistema:

- Teste de arranque Este teste analisa os componentes principais do computador que são necessários para arrancar o computador.
- Teste de execução interno Este teste repete o teste de arranque e verifica se existem problemas intermitentes que o teste de arranque não detecta.
- Optimização do sistema Este grupo de testes adicionais verifica o seu computador para garantir que os componentes principais estão a funcionar correctamente. A optimização do sistema executa testes mais longos e mais abrangentes aos módulos de memória, atributos

SMART da unidade de disco rígido, superfície da unidade de disco rígido, bateria (e calibração da bateria), memória de vídeo, e estado do módulo WLAN.

- Teste do disco rígido Este teste analisa a condição física da unidade de disco rígido e, em seguida, verifica todos os dados em todos os sectores da unidade de disco rígido. Se o teste detectar um sector danificado, este tenta mover os dados para um sector em bom estado.
- Teste de memória Este teste analisa a condição física dos módulos de memória. Se indicar um erro, substitua os módulos de memória imediatamente.
- Teste da bateria Este teste analisa o estado da bateria e calibra a bateria, se necessário. Se a bateria falhar no teste, contacte o suporte técnico para comunicar o problema e adquira uma bateria de substituição.

Pode visualizar a informações do sistema e os registos de erros na janela do Diagnóstico Avançado do Sistema.

Iniciar o Diagnóstico Avançado do Sistema:

- **1.** Ligue ou reinicie o computador. Com a mensagem "Press the ESC key for Startup Menu" (Prima a tecla ESC para o Menu de Arranque) apresentada no canto inferior esquerdo do ecrã, prima esc. Quando o menu de arranque for apresentado, prima f2.
- **2.** Clique no teste de diagnóstico que deseja executar e, em seguida, siga as instruções apresentadas no ecrã.

**NOTA:** Se precisar de parar um teste de diagnóstico enquanto este estiver a correr, prima esc.

# <span id="page-86-0"></span>**10 MultiBoot**

# **Acerca da ordem do dispositivo de arranque**

Assim que o computador é iniciado, o sistema tenta arrancar a partir de dispositivos de arranque activados. O utilitário MultiBoot, que é activado de fábrica, controla a ordem pela qual o sistema selecciona um dispositivo de arranque. Os dispositivos de arranque podem incluir unidades ópticas, unidades de disquete, uma placa de interface de rede (NIC), unidades de disco rígido e dispositivos USB. Os dispositivos de arranque contêm ficheiros ou suportes de arranque que devem ser iniciados e operados de forma adequada pelo computador.

**NOTA:** Alguns dispositivos de arranque devem ser activados na Configuração do Computador antes de serem incluídos na ordem de arranque.

A definição de fábrica corresponde à selecção do dispositivo de arranque pelo computador através da procura de dispositivos de arranque activos e localizações de compartimentos de unidade na seguinte ordem:

**NOTA:** Alguns dispositivos de arranque e localizações de compartimentos de unidade podem não ser suportados pelo seu computador.

- Compartimento de actualização do notebook
- Unidade de disco óptico
- Unidade de disco rígido do notebook
- Unidade de disquete USB
- CD-ROM USB
- Unidade de disco rígido USB
- Ethernet do notebook
- Cartão de memória Secure Digital (SD)
- Compartimento de actualização da estação de ancoragem
- Unidade SATA externa

Pode alterar a ordem pela qual o computador procura um dispositivo de arranque alterando a ordem de arranque na Configuração do Computador. Também pode premir esc enquanto a mensagem "Premir a tecla ESC para o Menu de Configuração" é apresentada no canto inferior do ecrã e, em seguida, premir f9. Premir f9 apresenta um menu que mostra os dispositivos de arranque actuais e permite a selecção de um dispositivo de arranque. Alternativamente, pode utilizar o MultiBoot Express para definir que o computador lhe solicite a localização de um arranque sempre que o computador for ligado ou reiniciado.

# <span id="page-87-0"></span>**Activar dispositivos de arranque na Configuração do Computador**

O computador irá arrancar um dispositivo USB ou NIC, se estes tiverem sido activados previamente na Configuração do Computador.

Para iniciar a Configuração do Computador e activar um dispositivo USB ou NIC como dispositivo de arranque, siga estes passos:

- **1.** Ligue ou reinicie o computador e, em seguida, prima esc enquanto a mensagem "Press the ESC key for Startup Menu" (Prima a tecla ESC para aceder ao Menu de Arranque) for apresentada na parte inferior do ecrã.
- **2.** Prima f10 para entrar na Configuração do Computador.
- **3.** Para activar suportes de arranque existentes em unidades USB ou em unidades inseridas num dispositivo de ancoragem opcional (somente em alguns modelos), utilize um dispositivo apontador ou as teclas de seta para seleccionar **Configuração do sistema > Configurações de dispositivos**. Confirme que o **suporte para USB legacy** está seleccionado.
- **NOTA:** A opção Porta USB deve estar activada para poder utilizar o suporte para USB legacy. Está activado de fábrica. Se a porta estiver desactivada, reactive seleccionado **System Configuration > Port Options**, e depois **USB Port**.

 $-$  ou  $-$ 

Para activar um dispositivo NIC, seleccione **Configuração de Sistema > Opções de Arranque**, e depois seleccione **Iniciar PXE Internal NIC**.

**4.** Para guardar as suas alterações e sair da Configuração do Computador, clique em **Guardar** no canto inferior esquerdo do ecrã e, em seguida, siga as instruções apresentadas no ecrã.

– ou –

Utilize as teclas de seta para seleccionar **Ficheiro > Guardar alterações e sair** e, em seguida, prima Enter.

As alterações serão activadas quando o computador for reiniciado.

**NOTA:** Para ligar um NIC a um servidor "Preboot eXecution Environment" (PXE) ou "Remote Program Load" (RPL) sem utilizar o MultiBoot, prima esc enquanto é apresentada a mensagem "Press the ESC key for Startup Menu" ("Prima a tecla ESC para aceder ao Menu de Configuração") na parte inferior do ecrã e, em seguida, prima rapidamente f12.

# <span id="page-88-0"></span>**Considerar alterações da ordem de arranque**

Antes de alterar a ordem de arranque, tenha em atenção as seguintes considerações:

- Quando o computador é reiniciado após a ordem de arranque ter sido alterada, o computador tenta iniciar a nova ordem de arranque.
- Se existir mais do que um tipo de dispositivo de arranque, o computador tenta arrancar utilizando o primeiro de cada tipo de dispositivo de arranque (excepto os dispositivos ópticos). Por exemplo, se o computador estiver ligado a um dispositivo de ancoragem opcional (somente em alguns modelos) que contenha uma unidade de disco rígido, esta unidade será apresentada como unidade de disco rígido USB na ordem de arranque. Se o sistema tentar arrancar a partir desta unidade de disco rígido USB e falhar, não tentará arrancar a partir da unidade de disco rígido existente no compartimento correspondente. Em vez disso, tentará arrancar a partir do tipo de dispositivo seguinte da ordem de arranque. No entanto, se existirem dois dispositivos ópticos e o primeiro não arrancar (porque não contém nenhum suporte de dados ou porque não se trata de um disco de arranque), o sistema tentará arrancar a partir do segundo dispositivo óptico.
- Alterar a ordem de arranque altera igualmente as designações de unidades lógicas. Por exemplo, se iniciar uma unidade de CD-ROM com um disco formatado como unidade C, essa unidade de CD-ROM torna-se a unidade C e a unidade de disco rígido no respectivo compartimento torna-se a unidade D.
- O computador irá arrancar a partir de um dispositivo NIC apenas se o dispositivo tiver sido activado no menu Built-In Device Options (Opções do dispositivo integrado) do Computer Setup (Configuração do computador) e se o arranque do dispositivo tiver sido activado no menu Boot Options (Opções de arranque) do Computer Setup (Configuração do computador). O arranque a partir de um NIC não afecta as designações de unidades lógicas devido ao facto de nenhuma letra de unidade estar associada ao NIC.
- As unidades num dispositivo de ancoragem opcional (somente em alguns modelos) são tratadas como dispositivos USB externos na ordem de arranque.

# **Escolher preferências Multiboot**

Pode utilizar o MultiBoot das seguintes formas:

- Para definir uma nova ordem de arranque que o computador utiliza sempre que é ligado, alterando a ordem de arranque na Configuração do Computador.
- Para escolher de forma dinâmica o dispositivo de arranque, prima esc enquanto a mensagem "Press the ESC key for Startup Menu" ("Prima a tecla ESC para aceder ao Menu de Configuração") é apresentada na parte inferior do ecrã e, em seguida, prima f9.
- Para utilizar MultiBoot Express para definir ordens de arranque variáveis. Esta funcionalidade solicita-lhe um dispositivo de arranque sempre que o computador é ligado ou reiniciado.

## <span id="page-89-0"></span>**Definir uma nova ordem de arranque na Configuração do Computador**

Para iniciar a Configuração do Computador e definir uma ordem do dispositivo de arranque que é utilizada pelo computador sempre que é ligado ou reiniciado, siga estes passos:

- **1.** Ligue ou reinicie o computador e, em seguida, prima esc enquanto a mensagem "Press the ESC key for Startup Menu" (Prima a tecla ESC para aceder ao Menu de Arranque) for apresentada na parte inferior do ecrã.
- **2.** Prima f10 para entrar na Configuração do Computador.
- **3.** Utilize um dispositivo apontador ou as teclas de seta para seleccionar **Sequência de Arranque de Legacy** e, em seguida, prima Enter.
- **4.** Para mover o dispositivo para cima na ordem de arranque, utilize um dispositivo apontador para clicar na seta para cima ou prima a tecla +.

 $-$  ou  $-$ 

Para mover o dispositivo para baixo na ordem de arranque, utilize um dispositivo apontador para clicar no sinal (-), ou prima a tecla -.

**5.** Para guardar as suas alterações e sair da Configuração do Computador, clique em **Guardar** no canto inferior esquerdo do ecrã e, em seguida, siga as instruções apresentadas no ecrã.

 $-$  ou  $-$ 

Utilize as teclas de seta para seleccionar **Ficheiro > Guardar alterações e sair** e, em seguida, prima Enter.

As alterações serão activadas quando o computador for reiniciado.

## **Seleccionar dinamicamente um dispositivo de arranque utilizando o comando f9**

Para seleccionar dinamicamente o dispositivo de arranque para a sequência de arranque actual, siga estes passos:

- **1.** Abra o menu Select Boot Device (Seleccione o dispositivo de arranque) ligando ou reiniciando o computador e premindo, em seguida, esc enquanto a mensagem "Press the ESC key for Startup Menu" ("Prima a tecla ESC para aceder ao Menu de Configuração") é apresentada na parte inferior do ecrã.
- **2.** Prima f9.
- **3.** Utilize um dispositivo apontador ou as teclas de seta para seleccionar um dispositivo de arranque e, em seguida, prima Enter.

As suas alterações serão imediatamente activadas.

# <span id="page-90-0"></span>**Definir uma solicitação MultiBoot Express**

Para iniciar a Configuração do Computador e definir o computador para apresentar o menu de localização de arranque MultiBoot sempre que o computador é ligado ou reiniciado, siga estes passos:

- **1.** Ligue ou reinicie o computador e, em seguida, prima esc enquanto a mensagem "Press the ESC key for Startup Menu" (Prima a tecla ESC para aceder ao Menu de Arranque) for apresentada na parte inferior do ecrã.
- **2.** Prima f10 para entrar na Configuração do Computador.
- **3.** Utilize um dispositivo apontador ou as teclas de seta para seleccionar **System Configuration (Configuração do sistema) > Boot Options (Opções de arranque)** e, em seguida, prima **Enter.**
- **4.** No campo **Espera da apresentação do Multiboot Express (seg.)**, introduza o tempo, em segundos, durante o qual pretende que o computador apresente o menu de localização de arranque antes de utilizar a definição actual do MultiBoot. (Quando seleccionar 0, o menu de localização de arranque do Express Boot não é apresentado.)
- **5.** Para guardar as suas alterações e sair da Configuração do Computador, clique em **Guardar** no canto inferior esquerdo do ecrã e, em seguida, siga as instruções apresentadas no ecrã.

 $-$  ou  $-$ 

Utilize as teclas de seta para seleccionar **Ficheiro > Guardar alterações e sair** e, em seguida, prima Enter.

As alterações serão activadas quando o computador for reiniciado.

## **Introduzir preferências no MultiBoot Express**

Quando o menu Express Boot é exibido durante o arranque, dispõe das seguintes opções:

- Para especificar um dispositivo de arranque do menu Express Boot, seleccione as sua preferência no limite de tempo designado e, em seguida, prima Enter.
- Para evitar que o computador passe para a predefinição actual do MultiBoot, prima qualquer tecla antes que o limite de tempo designado expire. O computador não irá iniciar até que tenha seleccionado um dispositivo de arranque e premido Enter.
- Para permitir que o computador inicie de acordo com as definições actuais do MultiBoot, espere até que o tempo limite designado expire.

# <span id="page-91-0"></span>**A Viajar com o computador**

Se tiver de viajar com ou expedir o computador, seguem-se algumas sugestões a ter em mente para proteger o equipamento.

- Prepare o computador para uma viagem ou envio:
	- Efectue cópias de segurança das suas informações numa unidade externa.
	- Remova todos os discos e todos os cartões multimédia externos, como cartões digitais, do computador.
	- **CUIDADO:** Para reduzir o risco de danos no computador, danos numa unidade ou perda de informações, remova os suportes da unidade antes de viajar, expedir ou guardar a unidade.
	- Desligue todos os dispositivos externos e, em seguida, desligue os respectivos cabos.
	- Retire qualquer suporte da unidade antes de remover a unidade de um compartimento.
		- **CUIDADO:** Efectue esta acção antes de expedir, armazenar ou viajar com uma unidade. Isto ajuda a reduzir o risco de danos no computador, danos numa unidade ou perda de informações.
	- Encerre o computador.
- Leve uma cópia de segurança das informações. Mantenha a cópia de segurança separada do computador.
- Quando viajar de avião, transporte o computador como bagagem de mão e não o despache no check-in com o resto das malas.
- **CUIDADO:** Evite expor a unidade a campos magnéticos. Entre os dispositivos de segurança com campos magnéticos incluem-se os dispositivos de segurança instalados em aeroportos e os bastões de segurança. Os tapetes rolantes e outros dispositivos de segurança presentes nos aeroportos para verificar a bagagem de mão utilizam raios X, em vez de magnetismo, que não danificam as unidades.
- Se tencionar utilizar o computador durante o voo, preste atenção aos avisos no avião que indicam quando é permitido utilizar o computador. A permissão para utilização do computador durante o voo só pode ser concedida pela companhia aérea.
- Quando o computador não for utilizado ou ficar desligado da fonte de alimentação externa por mais de duas semanas, retire a bateria e armazene-a separadamente, se o computador contém uma bateria substituível pelo utilizador.
- Se for necessário expedir o computador ou uma unidade, utilize uma embalagem protectora adequada e escreva "FRÁGIL" no pacote.
- Se estiver a viajar para o estrangeiro, siga estas sugestões:
	- Consulte os regulamentos alfandegários relativos a computadores de cada país do seu itinerário.
	- Verifique o cabo de alimentação e os requisitos do adaptador relativamente a todos os locais onde pretende utilizar o computador. As configurações de tensão, frequência e ficha variam.

**AVISO!** Para reduzir o risco de choque eléctrico, incêndio ou danos no equipamento, não tente ligar o computador com um transformador destinado a aparelhos eléctricos.

# <span id="page-93-0"></span>**B Recursos de resolução de problemas**

● Aceda às hiperligações do Web site e a informações adicionais acerca do computador através da Ajuda e Suporte. Seleccione **Iniciar > Ajuda e Suporte**.

**NOTA:** Algumas ferramentas de controlo e reparação requerem ligação à Internet. A HP também fornece ferramentas adicionais que não requerem ligação à Internet.

Contactar suporte. Para assistência nos E.U.A., consulte [http://www.hp.com/go/contactHP.](http://www.hp.com/go/contactHP) Para assistência a nível mundial, consulte [http://welcome.hp.com/country/us/en/wwcontact\\_us.html](http://welcome.hp.com/country/us/en/wwcontact_us.html).

Escolha de entre os seguintes tipos de suporte:

◦ Conversar online com um técnico da HP.

**NOTA:** O chat pode não estar disponível num idioma específico, mas está disponível em inglês.

- Enviar um e-mail ao suporte técnico.
- Procurar números de telefone do suporte técnico.
- Localizar um centro de serviço da HP.

# <span id="page-94-0"></span>**C Descarga electrostática**

A descarga electrostática consiste na libertação de electricidade estática quando dois objectos entrarem em contacto como, por exemplo, os choques que se apanham ao caminhar sobre alcatifa e ao tocar a seguir num puxador de porta metálico.

Uma descarga de electricidade estática por meio dos dedos ou de outros condutores electrostáticos pode danificar os componentes electrónicos. Para evitar danos no computador, numa unidade ou perda de informações, devem ser tomadas as seguintes precauções:

- Se tiver instruções de remoção ou instalação que indiquem que deve desligar o computador, faça-o depois de certificar-se de que está em contacto com a terra e antes de remover qualquer cobertura.
- Não retire os componentes dos respectivos recipientes com protecção electrostática enquanto não estiver preparado para os instalar.
- Evite tocar em pinos, terminais e circuitos. Restrinja ao mínimo possível o manuseamento de componentes electrónicos.
- Utilize ferramentas anti-magnéticas.
- Antes de manusear componentes, descarregue a electricidade estática tocando numa superfície metálica não pintada do computador.
- Se remover um componente, coloque-o num recipiente com protecção electrostática.

Caso necessite de mais informações sobre electricidade estática ou assistência para a remoção ou instalação de componentes, contacte o suporte técnico.

# **Índice Remissivo**

### **A**

actualizações críticas, software [63](#page-72-0) adaptador Ethernet USB HP, ligar [12](#page-21-0) alimentação, botão [21](#page-30-0) alterar ordem de arranque [80](#page-89-0) armazenar uma bateria [28](#page-37-0) Arranque do serviço de rede [78](#page-87-0)

### **B**

bateria armazenar [28](#page-37-0) conservar energia [28](#page-37-0) descarregar [26](#page-35-0) eliminar [28](#page-37-0) mostrar a carga restante [26](#page-35-0) níveis de bateria fraca [27](#page-36-0) substituir [29](#page-38-0) BIOS actualizar [72](#page-81-0) determinar versão [73](#page-82-0) transferir uma actualização [74](#page-83-0) botão de energia [21](#page-30-0) botões energia [21](#page-30-0) multimédia [14](#page-23-0) volume [15](#page-24-0)

## **C**

cabo 1394, ligar [41](#page-50-0) cabo de rede, ligar [12](#page-21-0) cabo eSATA, ligar [42](#page-51-0) cabos 1394 [41](#page-50-0) eSATA [42](#page-51-0) USB [39](#page-48-0) cabo USB, ligar [39](#page-48-0)

cartão digital formatos suportados [34](#page-43-0) inserir [34](#page-43-0) remover [35](#page-44-0) computador, viajar [28](#page-37-0), [82](#page-91-0) Computer Setup palavra-passe de administrador do BIOS [58](#page-67-0) conector, ancoragem [45](#page-54-0) conector de ancoragem [45](#page-54-0) configuração da ligação à Internet [5](#page-14-0) configuração da WLAN [5](#page-14-0) Configuração do Computador activar dispositivos de arranque [78](#page-87-0) definir ordem de arranque [80](#page-89-0) definir uma solicitação MultiBoot Express [81](#page-90-0) navegar e seleccionar [70](#page-79-0) palavra-passe do DriveLock [60](#page-69-0) restaurar definições de fábrica [71](#page-80-0) configurar áudio para HDMI [19](#page-28-0) placas ExpressCard [35](#page-44-0) Connection Manager [4](#page-13-0) conservar, energia [28](#page-37-0) controlos de actividade multimédia [14](#page-23-0) controlos do sistema operativo [4](#page-13-0) criar uma ligação sem fios [2](#page-11-0)

### **D**

definir a protecção por palavra- -passe na reactivação [24](#page-33-0) definir opções de energia [22](#page-31-0) descarga electrostática [85](#page-94-0)

designações de unidades lógicas [79](#page-88-0) desligar o computador [21](#page-30-0) diagnóstico avançado do sistema [75](#page-84-0) disco óptico inserir [51](#page-60-0) remover [52](#page-61-0) dispositivo Bluetooth [2](#page-11-0), [9](#page-18-0) dispositivo de arranque NIC [77,](#page-86-0) [78](#page-87-0) dispositivos 1394 definição [39](#page-48-0) ligar [41](#page-50-0) remover [41](#page-50-0) dispositivos de alta definição, ligar [18](#page-27-0), [19](#page-28-0) dispositivos de arranque, activar [78](#page-87-0) dispositivos de segurança de aeroportos [46](#page-55-0) dispositivos eSATA definição [41](#page-50-0) ligar [42](#page-51-0) remover [42](#page-51-0) dispositivos externos [44](#page-53-0) dispositivos opcionais externos, utilizar [44](#page-53-0) dispositivos sem fios, ligar ou desligar [4](#page-13-0) dispositivos USB descrição [38](#page-47-0) ligar [39](#page-48-0) retirar [39](#page-48-0) dispositivo WWAN [7](#page-16-0)

## **E**

Ecrã sem fios Intel [19](#page-28-0) encerrar [21](#page-30-0)

encriptação sem fios [6](#page-15-0) energia bateria [25](#page-34-0) conservar [28](#page-37-0) opções [22](#page-31-0) energia da bateria [25](#page-34-0) estados de poupança de energia [22](#page-31-0) **ExpressCard** configurar [35](#page-44-0) definição [35](#page-44-0) introduzir [36](#page-45-0) remover [37](#page-46-0) remover inserção [36](#page-45-0)

### **F**

fonte de alimentação externa, utilizar [30](#page-39-0) funções de áudio, verificar [15](#page-24-0)

### **G**

GPS [9](#page-18-0) gráficos duplos [33](#page-42-0) gráficos permutáveis [32](#page-41-0)

#### **H**

HDMI, Configurar áudio [19](#page-28-0) Hibernação iniciada durante um nível de bateria crítico [27](#page-36-0) iniciar [23](#page-32-0) sair [23](#page-32-0) HP 3D DriveGuard [48](#page-57-0) HP Connection Manager [4](#page-13-0) HP ProtectTools Security Manager [64](#page-73-0) hubs [38](#page-47-0) hubs USB [38](#page-47-0)

#### **I**

ícone de rede [2](#page-11-0) ícones de rede [2](#page-11-0) sem fios [2](#page-11-0) indicador de energia [23](#page-32-0) Informações sobre a bateria, localizar [26](#page-35-0) Iniciar o HP Power Assistant [25](#page-34-0) interruptor de energia [21](#page-30-0)

### **J**

Java Card definição [37](#page-46-0) inserir [38](#page-47-0) remover [38](#page-47-0)

#### **L**

leitor de impressões digitais [62](#page-71-0) ligação sem fios, criar [2](#page-11-0) ligar a rede com fios [9](#page-18-0) rede sem fios existente [5](#page-14-0) ligar ou desligar dispositivos sem fios [4](#page-13-0) limpar o computador [65](#page-74-0) localizar mais informações [1](#page-10-0) luz da unidade de disco rígido [48](#page-57-0) luzes, unidade de disco rígido [48](#page-57-0)

#### **M**

manutenção Desfragmentador de disco [47](#page-56-0) Limpeza do disco [47](#page-56-0) modems ligar um adaptador de cabo de modem [10](#page-19-0) ligar um cabo de modem [10](#page-19-0) seleccionar uma definição de localização [11](#page-20-0) modos de gráficos, alternar [32](#page-41-0) Módulo de banda larga móvel da HP [7,](#page-16-0) [8](#page-17-0) MultiBoot Express [77,](#page-86-0) [81](#page-90-0)

### **N**

nível de bateria crítico [22](#page-31-0), [27](#page-36-0) nível de bateria fraca [27](#page-36-0)

### **O**

o sistema deixou de responder [21](#page-30-0)

### **P**

palavra-passe de administrador [57](#page-66-0) palavra-passe de utilizador [57](#page-66-0) palavra-passe do DriveLock descrição [60](#page-69-0)

Palavra-passe do DriveLock automático introduzir [60](#page-69-0) remover [61](#page-70-0) palavras-passe administrador [57](#page-66-0) administrador do BIOS [58](#page-67-0) DriveLock [60](#page-69-0) utilizador [57](#page-66-0) partilhar unidades ópticas [54](#page-63-0) planos energéticos personalizar [24](#page-33-0) seleccionar [24](#page-33-0) ver a corrente [23](#page-32-0) porta de expansão [44](#page-53-0) porta do monitor externo [17](#page-26-0) porta HDMI, ligar [18](#page-27-0) portas Ecrã sem fios Intel [19](#page-28-0) expansão [44](#page-53-0) HDMI [18](#page-27-0) monitor externo [17](#page-26-0) VGA [17](#page-26-0) porta VGA, ligar [17](#page-26-0) proteger o computador [65](#page-74-0) proteger uma rede sem fios [6](#page-15-0)

### **R**

RAID [54](#page-63-0) reconhecimento facial [16](#page-25-0), [55](#page-64-0) recursos de resolução de problemas [84](#page-93-0) rede local (LAN) cabo necessário [12](#page-21-0) ligar cabo [12](#page-21-0) rede sem fios (WLAN) equipamento necessário [5](#page-14-0) ligar a existente [5](#page-14-0) segurança [6](#page-15-0) rede sem fios existente, ligar a [5](#page-14-0) roaming para outra rede [7](#page-16-0)

### **S**

segurança, sem fios [6](#page-15-0) sem fios configurar [5](#page-14-0) ícones [2](#page-11-0) proteger [6](#page-15-0) Servidor PXE [78](#page-87-0)

SIM inserir [8](#page-17-0) remover [8](#page-17-0) smart card definição [37](#page-46-0) inserir [38](#page-47-0) remover [38](#page-47-0) software actualizações críticas [63](#page-72-0) antivírus [63](#page-72-0) Desfragmentador de disco [47](#page-56-0) firewall [63](#page-72-0) HP Connection Manager [4](#page-13-0) Limpeza do disco [47](#page-56-0) software antivírus [63](#page-72-0) software de firewall [6](#page-15-0), [63](#page-72-0) software de Limpeza do disco [47](#page-56-0) software Desfragmentador de disco [47](#page-56-0) suporte de escrita [22](#page-31-0) suporte de leitura [22](#page-31-0) suporte de unidade [22](#page-31-0) suporte legacy, USB [70](#page-79-0) suporte para USB Legacy [70](#page-79-0) Suspender iniciar [22](#page-31-0) sair [22](#page-31-0)

### **T**

teclas multimédia [14](#page-23-0) volume [15](#page-24-0) teclas de atalho, multimédia [14](#page-23-0) teclas de atalho de multimédia [14](#page-23-0) temperatura [28](#page-37-0) temperatura da bateria [28](#page-37-0) testar um transformador [31](#page-40-0) Teste da Bateria [26](#page-35-0) transformador, testar [31](#page-40-0)

### **U**

unidade de disco rígido externa [44](#page-53-0) HP 3D DriveGuard [48](#page-57-0) unidade externa [44](#page-53-0) unidade óptica [44](#page-53-0) unidade óptica de carregamento por ranhura [51](#page-60-0)

unidade óptica de carregamento por tabuleiro [51](#page-60-0) unidades disco rígido [44](#page-53-0) externa [44](#page-53-0) manusear [46](#page-55-0) óptica [44](#page-53-0) ordem de arranque [77](#page-86-0) utilizar [47](#page-56-0) utilitário de configuração navegar e seleccionar [70](#page-79-0) restaurar definições de fábrica [71](#page-80-0) utilizar estados de poupança de energia [22](#page-31-0) fonte de alimentação externa [30](#page-39-0) indicador de energia [23](#page-32-0) modem [9](#page-18-0) planos energéticos [23](#page-32-0)

#### **V**

verificar funções de áudio [15](#page-24-0) viajar com o computador [28,](#page-37-0) [82](#page-91-0) vídeo [16](#page-25-0) volume ajustar [15](#page-24-0) botões [15](#page-24-0) teclas [15](#page-24-0)

#### **W**

webcam [16](#page-25-0)